# Produktregistrierung und Support unter www.philips.com/welcome

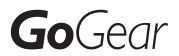

SA3CNT08 SA3CNT16 SA3CNT32

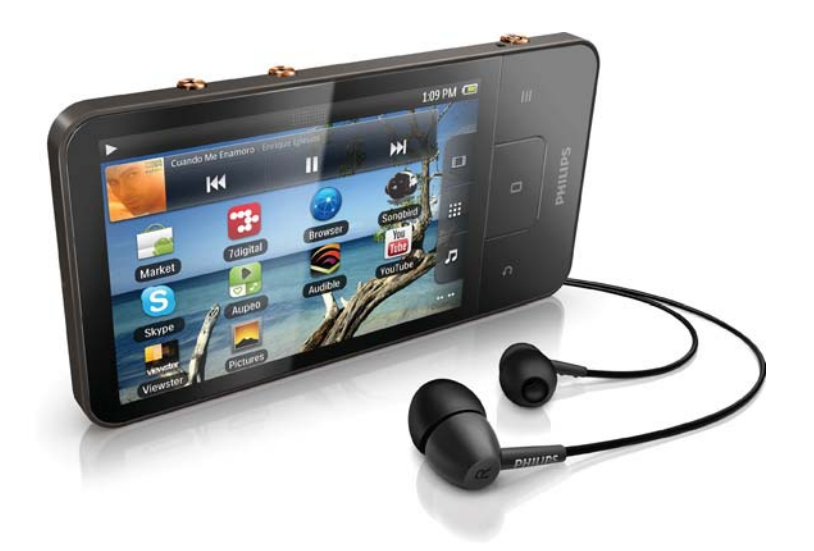

DE Benutzerhandbuch

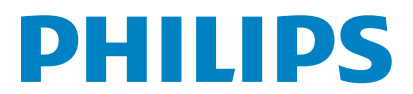

# Inhaltsangabe

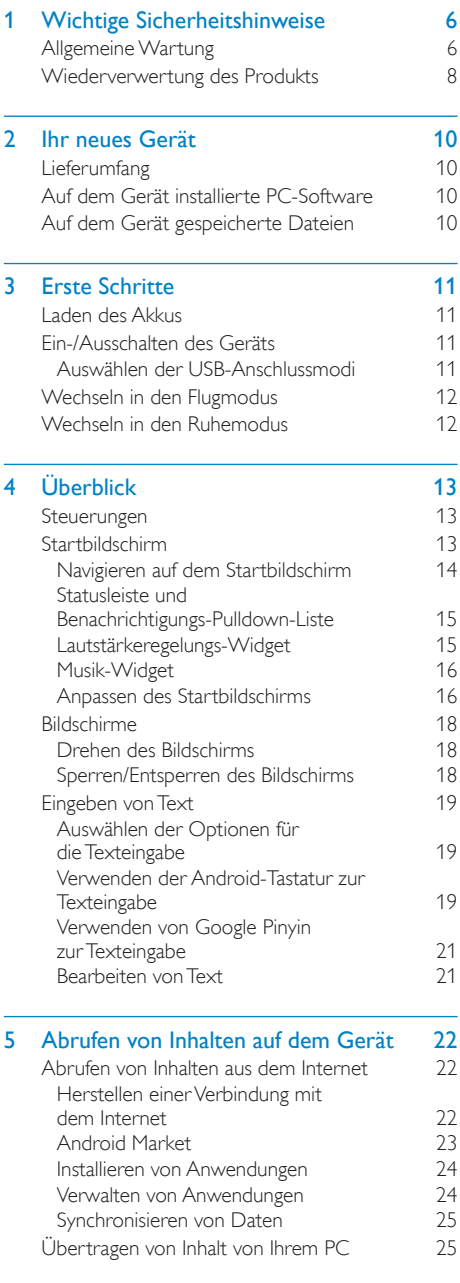

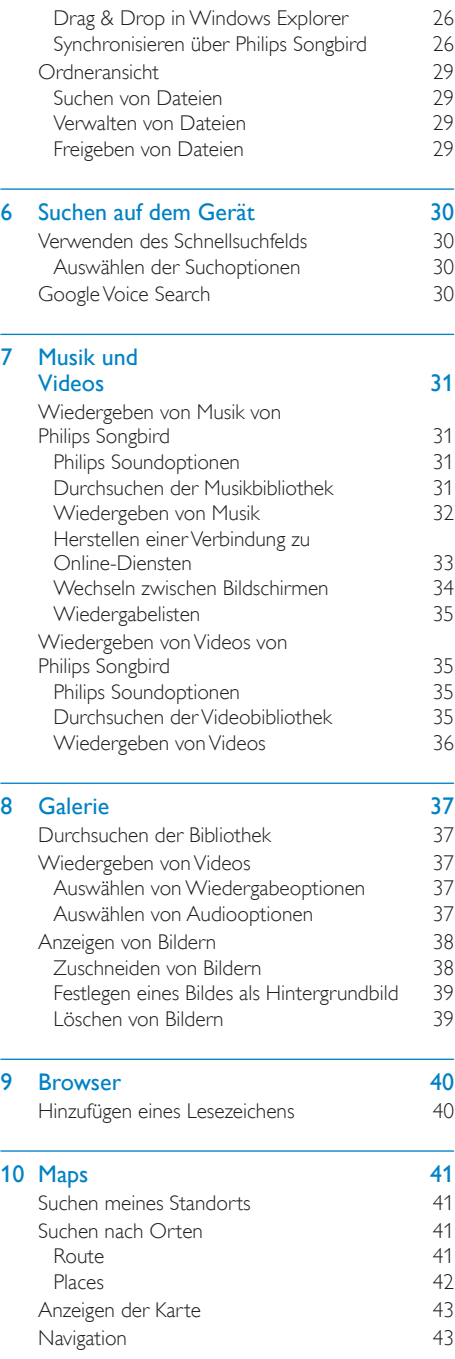

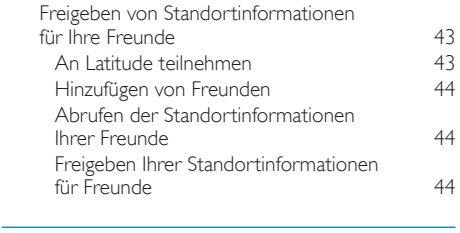

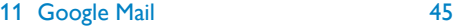

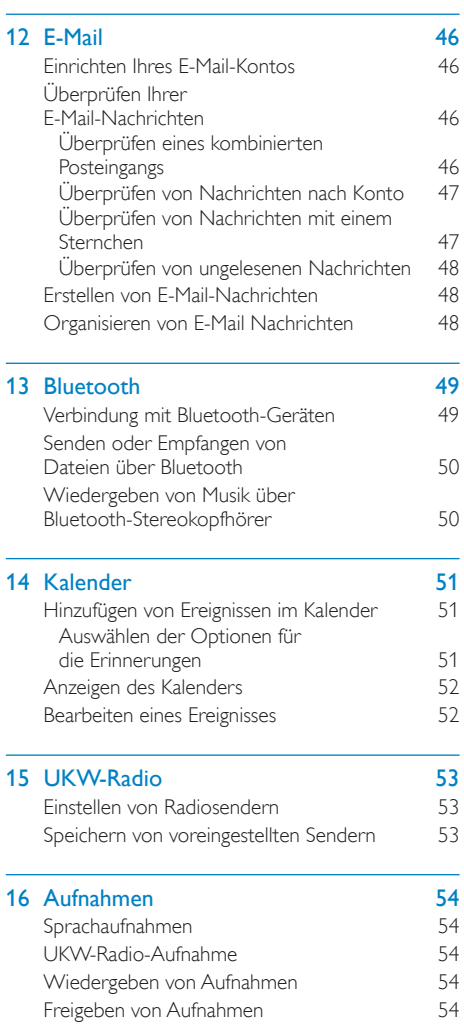

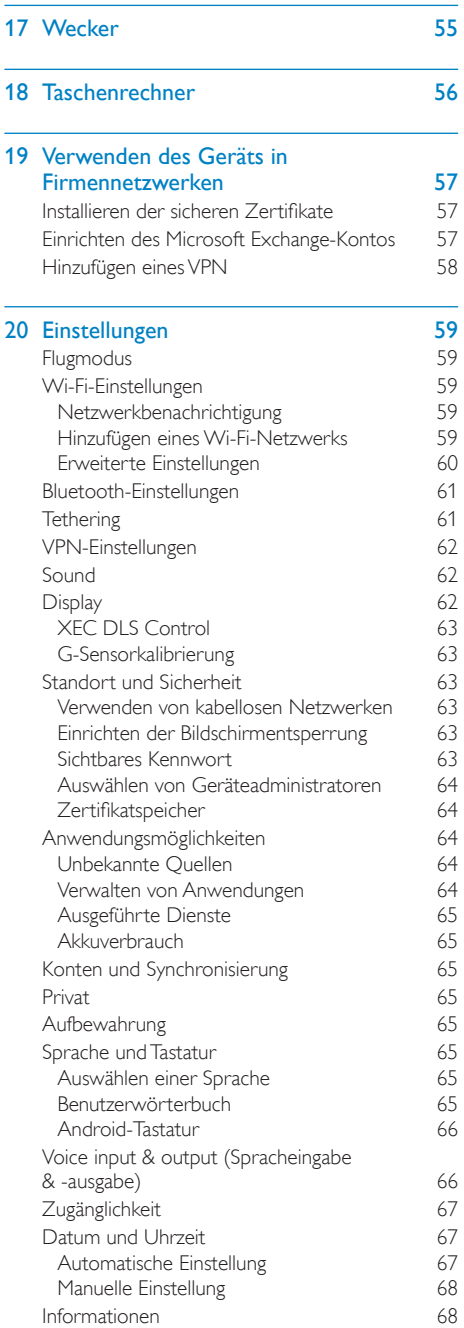

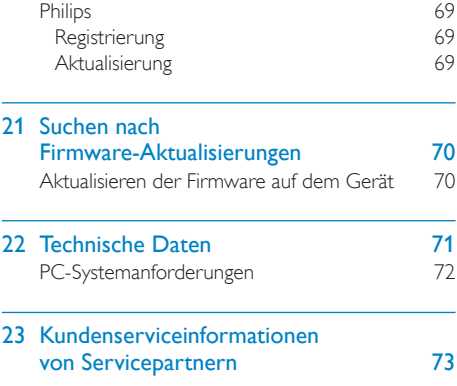

#### Benötigen Sie Hilfe?

häufig gestellte Fragen.

Besuchen Sie www.philips.com/welcome. Hier finden Sie hilfreiches Material wie beispielsweise das Benutzerhandbuch, neue Software-Aktualisierungen und Antworten auf

# <span id="page-5-0"></span>1 Wichtige Sicherheitshinweise

# Allgemeine Wartung

Die Übersetzung dieses Dokuments dient nur der Referenz

Im Falle von Inkonsistenzen zwischen der englischen und der übersetzten Version, gilt die englische Version.

#### Achtung

- So vermeiden Sie Schäden und Fehlfunktionen
- Setzen Sie das Gerät nicht zu starker Wärme durch Heizungen oder direktem Sonnenlicht aus.
- Lassen Sie das Gerät nicht herunterfallen oder andere Gegenstände darauf fallen.
- Tauchen Sie das Gerät nicht in Wasser. Vermeiden Sie den Kontakt von Kopfhörerbuchse oder Batteriefach mit Wasser. In das Gerät eindringendes Wasser kann schwere Schäden verursachen.
- Eingeschaltete Mobiltelefone in der Nähe können Störungen verursachen.
- Sichern Sie Ihre Dateien. Stellen Sie sicher, dass Sie die heruntergeladenen Originaldateien speichern. Philips haftet nicht für den Verlust von Daten, wenn das Gerät beschädigt ist bzw. die Daten nicht lesbar sind.
- Verwalten (übertragen löschen usw.) Sie Ihre Musikdateien ausschließlich mit der mitgelieferten Musiksoftware, um Probleme zu vermeiden.
- Verwenden Sie keine Reinigungsmittel, die Alkohol, Ammoniak, Benzol oder Scheuermittel enthalten, da das Gerät durch diese Mittel beschädigt werden könnte.

#### Betriebs- und Lagertemperatur

- Die optimale Temperatur für den Betrieb des Geräts liegt zwischen 0 und 35 °C.
- Die optimale Temperatur für die Aufbewahrung des Geräts liegt zwischen -20 und 45 $^{\circ}$ C.
- Niedrige Temperaturen können die Lebensdauer des Akkus verkürzen.

#### Ersatzteile/Zubehör:

Besuchen Sie www.philips.com/support, um Ersatzteile oder Zubehör zu bestellen

#### Gehörschutz

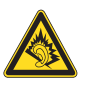

#### Wählen Sie eine moderate Lautstärke:

Das Verwenden von Kopfhörern bei hoher Lautstärke kann Ihrem Gehör schaden Dieses Produkt kann Töne in einem Dezibelbereich wiedergeben, der bei einem gesunden Menschen bereits nach weniger als einer Minute zum Gehörverlust führen kann. Der höhere Dezibelbereich ist für Personen gedacht, die bereits unter einer Beeinträchtigung ihres Hörvermögens leiden.

Die Lautstärke kann täuschen. Die als "angenehm" empfundene Lautstärke erhöht sich mit der Zeit. Deswegen kann es vorkommen, dass nach längerem Zuhören als "normal" empfunden wird, was in Wirklichkeit sehr laut und für Ihr Gehör schädlich ist. Um diesen Effekt zu vermeiden, sollten Sie die Lautstärke vor der Eingewöhnung auf einen sicheren Lautstärkepegel einstellen und diese Einstellung nicht mehr verändern.

So finden Sie Ihren sicheren Lautstärkepegel: Stellen Sie den Lautstärkeregler auf eine geringe Lautstärke.

Erhöhen Sie langsam die Lautstärke, bis der Ton klar und deutlich zu hören ist.

Hören Sie nur eine angemessene Zeit: Bei sehr intensiver Nutzung kann auch eine "sichere" Lautstärke zu Gehörschäden führen. Verwenden Sie deshalb Ihre Geräte in vernünftiger Weise, und pausieren Sie in

angemessenen Zeitabständen.

Beachten Sie bei der Verwendung von

Kopfhörern folgende Richtlinien.

Hören Sie nur bei angemessener Lautstärke und nur eine angemessene Zeit lang. Achten Sie darauf, dass Sie den Lautstärkepegel auch nach der Eingewöhnungsphase

unverändert lassen

Stellen Sie die Lautstärke nur so hoch ein, dass Sie Umgebungsgeräusche noch wahrnehmen können

In potenziell gefährlichen Situationen sollten Sie sehr vorsichtig sein oder die Verwendung kurzzeitig unterbrechen.

Verwenden Sie die Kopfhörer nicht, während Sie ein motorisiertes Fahrzeug führen, Fahrrad oder Skateboard fahren usw. Dies könnte für den Straßenverkehr gefährlich sein und ist in vielen Ländern verboten.

#### Modifizierungen

Nicht vom Hersteller genehmigte Modifizierungen können die Betriebserlaubnis des Benutzers für dieses Gerät aufheben

#### Copyright-Hinweis

Alle anderen Marken und Produktnamen sind Marken der jeweiligen Unternehmen und Organisationen.

Das unbefugte Kopieren von Aufnahmen, die aus dem Internet heruntergeladen wurden oder auf einer CD enthalten sind, stellt einen Verstoß gegen das Urheberrecht und internationale Verträge dar.

Das unbefugte Kopieren von kopiergeschütztem Material wie z. B. Computerprogrammen, Dateien, Sendungen und Tonaufnahmen kann eine Urheberrechtsverletzung und somit eine Straftat darstellen Dieses Gerät darf für solche Zwecke nicht verwendet werden

Windows Media und das Windows-Logo sind eingetragene Marken der Microsoft Corporation in den USA und/oder anderen l ändern

#### Zeigen Sie Verantwortungsgefühl! Respektieren Sie Urheberrechte.

Wir bei Philips respektieren das geistige Eigentum anderer und bitten unsere Kunden, dies ebenfalls zu tun

Multimedia-Inhalte aus dem Internet werden möglicherweise ohne die Genehmigung des eigentlichen Urheberrechtsinhabers erstellt und verbreitet.

Das nicht genehmigte Kopieren und Verbreiten von Inhalten verstößt eventuell in vielen Ländern (auch in Ihrem Land) gegen Urheberrechte.

Sie sind für die Einhaltung von Urheberrechten mitverantwortlich.

Sie sollten nur lizenzfreie oder korrekt lizenzierte Video-Streams auf Ihren PC herunterladen und auf Ihren tragbaren Player aufnehmen oder übertragen. Sie dürfen diese Inhalte ausschließlich für den privaten, nicht kommerziellen Gebrauch verwenden und müssen die Hinweise zum Urheberrecht respektieren, die möglicherweise vom Urheberrechtsinhaber angegeben wurden. Solche Hinweise beinhalten möglicherweise das Verbot, weitere Kopien zu erstellen. Video-Streams können einen Kopierschutz enthalten, der das weitere Kopieren verhindert. In diesen Fällen funktioniert die Aufnahmefunktion nicht, und Ihnen wird eine entsprechende Meldung angezeigt.

#### Datenspeicherung

Philips möchte die Qualität Ihres Produkts und die Benutzerfreundlichkeit verbessern. Um das Nutzungsprofil dieses Geräts nachzuvollziehen, zeichnet das Gerät Informationen/Daten im permanenten Speicher des Geräts auf. Diese Daten dienen zur Erkennung und Aufdeckung von Fehlern oder Problemen, die Sie als Benutzer während der Verwendung des Geräts stören können. Zu den gespeicherten Daten gehören beispielsweise die Dauer der Wiedergabe im Musikmodus, die Häufigkeit eines niedrigen Batteriestands usw. Die gespeicherten Daten sagen nichts über die Inhalte, Medien oder Downloadquellen aus, die auf dem Gerät verwendet wurden. Die gespeicherten Daten werden NUR dann Geräts stören können. Zu den gespeicherte<br>Daten gehören beispielsweise die Dauer der Wiedergabe im Musikmodus, die Häufigkeiner der Wiedergabe eines niedrigen Batteriestands usw. Die gespeicherten Daten sagen nichts über d

<span id="page-7-0"></span>abgerufen und verwendet, wenn das Gerät an das Philips Service Center gesendet wird, und dienen NUR zur Vereinfachung der Fehlerfindung und -verhinderung. Die Daten werden dem Benutzer nach dessen erster Aufforderung zur Verfügung gestellt.

#### Dieses Produkt basiert teilweise auf Open-Source-Software. Der Lizenztext und die Bestätigung können vom Gerät unter > Informationen > Rechtliche Hinweise abgerufen werden.

Philips Electronics Hongkong Ltd. bietet hiermit auf Nachfrage die Lieferung einer vollständigen Kopie des entsprechenden Quellcodes an. Dies gilt für die in diesem Produkt verwendeten urheberrechtlich geschützten Open Source-Softwarepakete, für die ein solches Angebot anhand der entsprechenden Lizenzen angefragt wurde.

Das Angebot ist bis drei Jahre nach dem Kauf des Produkts für jeden, der in dieser Form benachrichtigt wurde, gültig. Schreiben Sie an folgende Adresse, um den Quellcode zu erhalten: open.source@philips.com. Wenn Sie nicht per E-Mail anfragen möchten oder innerhalb einer Woche nach Senden der E-Mail an diese Adresse keine Empfangsbestätigung erhalten haben, schreiben Sie bitte an "Open Source Team, Philips Intellectual Property & Standards, PO Box 220, 5600 AF Findhoven. Niederlande". Wenn Sie keine rechtzeitige Bestätigung Ihrer Anfrage erhalten, schreiben Sie an die oben genannte E-Mail-Adresse.

#### © 2009, Xiph.Org Foundation

Redistribution and use in source and binary forms, with or without modification, are permitted provided that the following conditions are met:

- Redistributions of source code must retain the above copyright notice, this list of conditions and the following disclaimer.
- Redistributions in binary form must reproduce the above copyright notice, this list of conditions and the following

disclaimer in the documentation and/ or other materials provided with the distribution

Neither the name of the Xiph. org Foundation nor the names of its contributors may be used to endorse or promote products derived from this software without specific prior written permission.

This software is provided by the copyright holders and contributors "as is" and any express or implied warranties, including, but not limited to, the implied warranties of merchantability and fitness for a particular purpose are disclaimed. In no event shall the foundation or contributors be liable for any direct, indirect, incidental, special, exemplary, or consequential damages (including, but not limited to, procurement of substitute goods or services; loss of use, data, or profits; or business interruption) however caused and on any theory of liability, whether in contract, strict liability, or tort (including negligence or otherwise) arising in any way out of the use of this software, even if advised of the possibility of such damage

# Wiederverwertung des **Produkts**

Ihr Gerät wurde unter Verwendung hochwertiger Materialien und Komponenten entwickelt und hergestellt, die recycelt und wiederverwendet werden können. Befindet sich das Symbol einer durchgestrichenen Abfalltonne auf Rädern auf dem Gerät, bedeutet dies, dass für dieses Gerät die Europäische Richtlinie 2002/96/EG gilt.

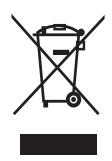

Entsorgen Sie dieses Produkt nie mit dem restlichen Hausmüll. Bitte informieren Sie sich über die örtlichen Bestimmungen zur getrennten Entsorgung von elektrischen und elektronischen Produkten. Durch die korrekte Entsorgung Ihrer Altgeräte werden Umwelt und Menschen vor möglichen negativen Folgen geschützt.

## **Warnung**

- Durch Entnahme des integrierten Akkus verwirken Sie die Garantie, Außerdem kann das Produkt dadurch beschädigt werden.
- Bei den folgenden Anweisungen handelt es sich um Anweisungen zur Demontage und Entsorgung des Geräts nach Ende der Lebensdauer des Produkts.

Ihr Produkt enthält einen integrierten wiederaufladbaren Akku, der der europäischen Richtlinie 2006/66/EG unterliegt. Dieser darf nicht mit dem normalen Haushaltsmüll entsorgt werden

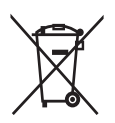

Um die Funktionalität und die Sicherheit des Produkts zu bewahren, bringen Sie Ihr Produkt zu einer öffentlichen Sammelstelle oder einem Kundendienstcenter Dort kann ein Fachmann den Akku wie abgebildet entfernen:

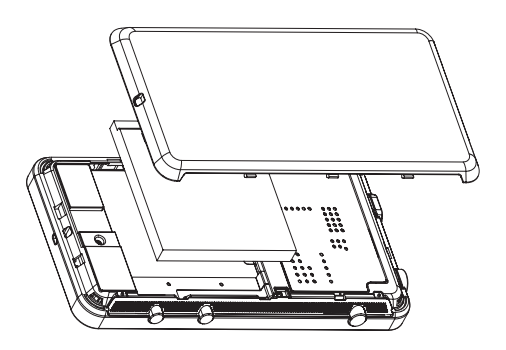

Bitte informieren Sie sich über die örtlichen Bestimmungen zur getrennten Entsorgung von Batterien. Durch die korrekte Entsorgung von Batterien werden Umwelt und Menschen vor möglichen negativen Folgen geschützt.

#### Hinweis für die Europäische Union

Dieses Produkt entspricht den Richtlinien der Europäischen Union zu Funkstörungen.

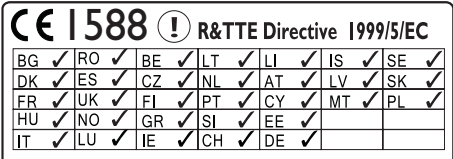

Dieses Produkt entspricht der Richtlinie 1999/5/FC

# <span id="page-9-0"></span>2 Ihr neues Gerät

Ihr Connect bietet folgende Anwendungsmöglichkeiten:

- Zugriff auf das Internet über Wi-Fi;
- Zugriff auf Tausende von Anwendungen und Spielen in Android Market;
- Zugriff auf Online-Dienste, wie zum Beispiel Musik und Videos, Hörbücher, Internet-Radio, Internet-Telefonie, Soziale Netzwerke, Karten und andere Dienste;
- Freigabe von Mediendateien über Bluetooth oder E-Mail;
- Synchronisieren von Connect mit Ihrer PC-Mediathek;
- Wiedergabe von Musik;
- Wiedergabe von Videos;
- Anzeige von Bildern;
- Empfang von UKW-Radiosendern.

# Lieferumfang

Überprüfen Sie, ob Sie die folgenden Artikel erhalten haben: Connect

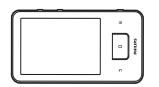

Kopfhörer

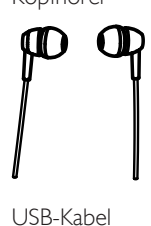

USB-Kabel

# F

#### Kurzanleitung

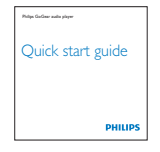

Broschüre für Partner

#### **Hinweis**

• Die Abbildungen dienen lediglich als Referenz. Philips behält sich das Recht vor, Farbe/Design ohne Ankündigung zu ändern.

# Auf dem Gerät installierte PC-Software

Im Lieferumfang des Connect ist folgende PC-Software enthalten:

 Philips Songbird (unterstützt die Verwaltung Ihrer Mediathek auf dem PC und dem Gerät)

# Auf dem Gerät gespeicherte Dateien

Die folgenden Dateien werden auf den Connect geladen:

Betriebsanleitung

# <span id="page-10-0"></span>3 Erste Schritte

# Laden des Akkus

Der Connect verfügt über einen integrierten Akku, der über den USB-Anschluss eines Computers aufgeladen werden kann. Verbinden Sie das Gerät mithilfe des USB- Kabels mit einem PC

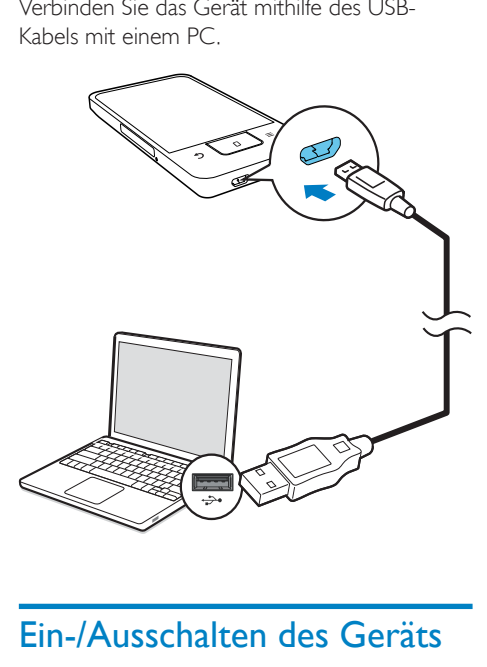

# Ein-/Ausschalten des Geräts

Halten Sie  $\bigcirc$  /  $\bigcirc$  gedrückt, um das Gerät einoder auszuschalten

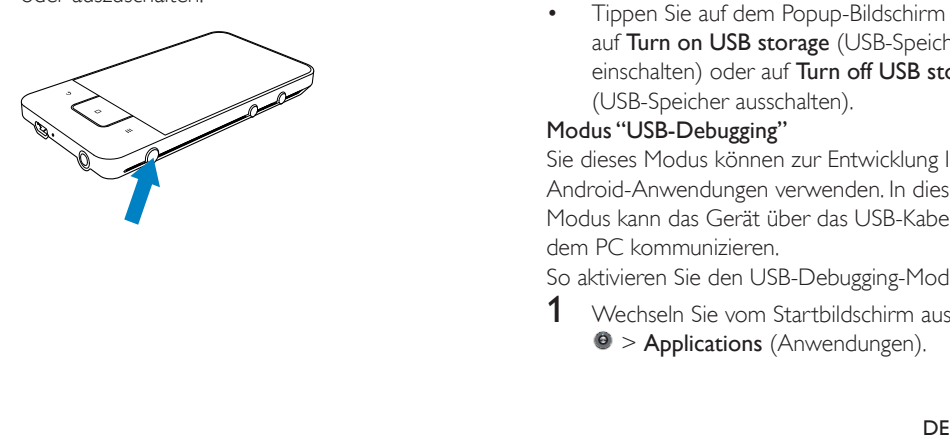

## <span id="page-10-1"></span>Auswählen der USB-Anschlussmodi

Schalten Sie das Gerät ein, und verbinden Sie es mit einem PC. Ein Popup-Bildschirm wird angezeigt, in dem Sie einen Verbindungsmodus auswählen können:

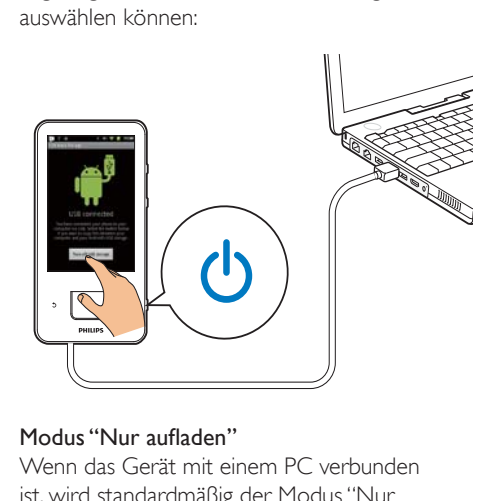

#### Modus "Nur aufladen"

Wenn das Gerät mit einem PC verbunden ist, wird standardmäßig der Modus "Nur aufladen" aktiviert. In diesem Modus können Mediendateien während des Aufladens wiedergegeben werden.

Drücken Sie noder **b**, um den Popup-Bildschirm zu schließen.

#### Modus "USB-Speicher"

Um Dateien zwischen einem PC und dem Gerät zu kopieren, zu synchronisieren oder zu übertragen, wählen Sie den USB-Speichermodus. Wenn Sie den USB-Speichermodus einschalten, können Sie keine Mediendateien auf dem Connect wiedergeben.

 Tippen Sie auf dem Popup-Bildschirm auf Turn on USB storage (USB-Speicher einschalten) oder auf Turn off USB storage (USB-Speicher ausschalten).

#### Modus "USB-Debugging"

Sie dieses Modus können zur Entwicklung Ihrer Android-Anwendungen verwenden. In diesem Modus kann das Gerät über das USB-Kabel mit dem PC kommunizieren.

So aktivieren Sie den USB-Debugging-Modus:

Wechseln Sie vom Startbildschirm aus zu  $\Theta$  > Applications (Anwendungen).

- <span id="page-11-0"></span>2 Wählen Sie unter Development (Entwicklung) die Option USB debugging (USB-Debugging) aus.
	- » Die Funktion ist aktiviert, wenn das Kontrollkästchen ausgewählt ist.

#### Wechseln zwischen dem USB-Speichermodus und dem USB-Debugging-Modus

- 1 Ziehen Sie die Statusleiste nach unten.<br>2 Mählen Sie in der Pulldown Liste die
- 2 Wählen Sie in der Pulldown-Liste die Option USB connected (USB verbunden) oder USB debugging connected (USB- Debugging verbunden) aus.
- 3 Wählen Sie auf dem Popup-Bildschirm Ihre gewünschten Optionen aus.

# Wechseln in den Flugmodus

Aktivieren Sie den Flugmodus in folgenden Situationen<sup>.</sup>

- Sie müssen den Zugriff auf Wi-Fi oder Bluetooth aus Sicherheitsgründen deaktivieren, z. B. im Flugzeug.
- 1 Halten Sie bei eingeschaltetem Gerät die Taste  $\bigcirc$  /  $\bigcirc$  so lange gedrückt, bis der Popup-Bildschirm angezeigt wird.
	- » Entsperren Sie gegebenenfalls den Bildschirm, bevor Sie die Schaltfläche drücken
- 2 Tippen Sie auf dem Popup-Bildschirm auf Airplane mode (Flugmodus), um den Modus ein- oder auszuschalten

# Wechseln in den Ruhemodus

Im Ruhemodus aktivieren Sie die Stummschaltung der Sprachausgabe des Geräts, wobei die Medienwiedergabe und die Alarmfunktionen davon ausgenommen sind.

- 1 Halten Sie bei eingeschaltetem Gerät die Taste  $\bigcirc$  /  $\bigcirc$  so lange gedrückt, bis der Popup-Bildschirm angezeigt wird.
	- » Entsperren Sie gegebenenfalls den Bildschirm, bevor Sie die Schaltfläche drücken
- 2 Tippen Sie auf dem Popup-Bildschirm auf Silent mode (Ruhemodus), um den Modus ein- oder auszuschalten

# <span id="page-12-0"></span>4 Überblick

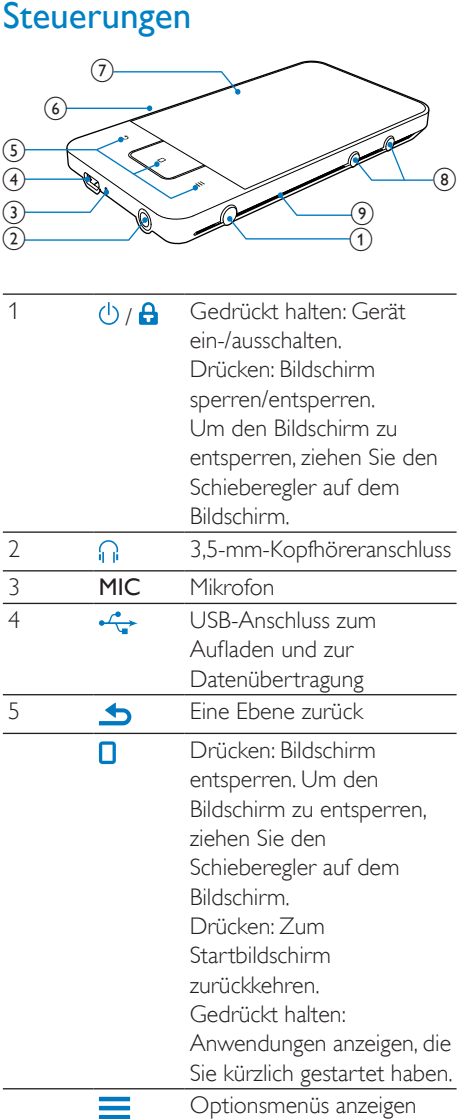

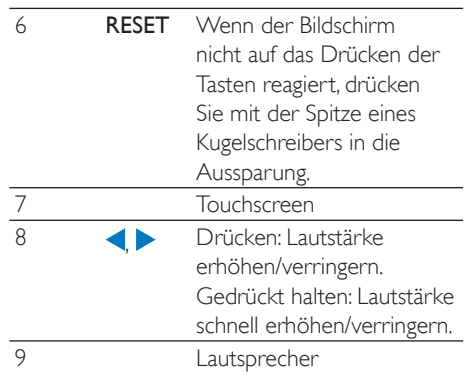

# Startbildschirm

Vom Startbildschirm aus auf die Symbole tippen, um auf Anwendungen zuzugreifen.

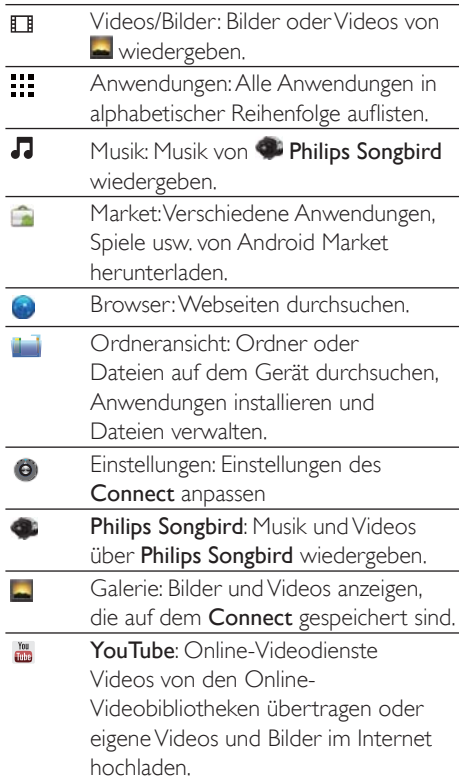

<span id="page-13-0"></span>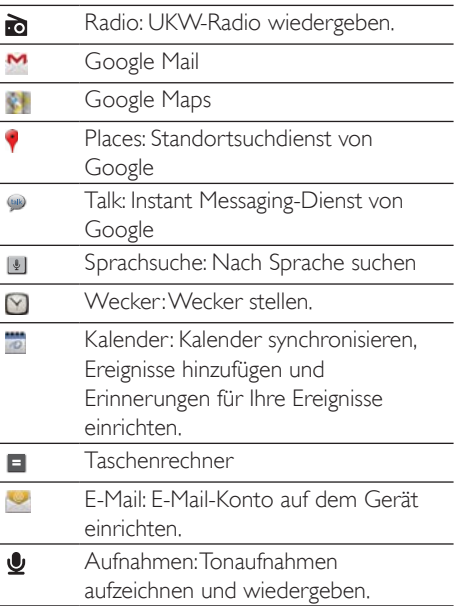

Verwenden Sie die Anwendungen im Internet, um von den Diensten unserer Partner zu profitieren

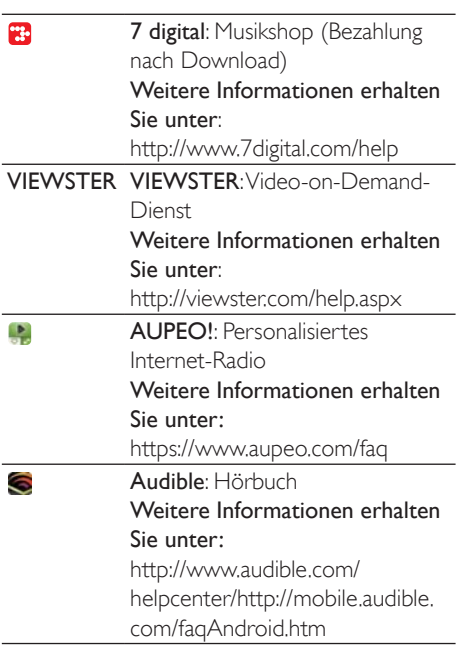

#### Navigieren auf dem Startbildschirm

Navigieren Sie auf dem Startbildschirm, um eine Anwendung zu suchen:

 Fahren Sie mit dem Finger nach links oder rechts, um eine Seite auszuwählen.

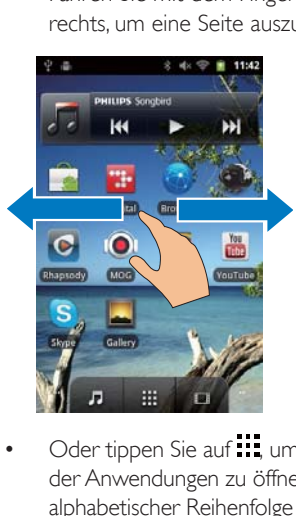

Oder tippen Sie auf ..., um die Liste der Anwendungen zu öffnen, die in alphabetischer Reihenfolge sortiert sind. Fahren Sie mit dem Finger nach oben oder unten, um durch die Liste zu blättern. Tippen Sie auf  $\blacktriangleright$ , um die Liste zu schließen.

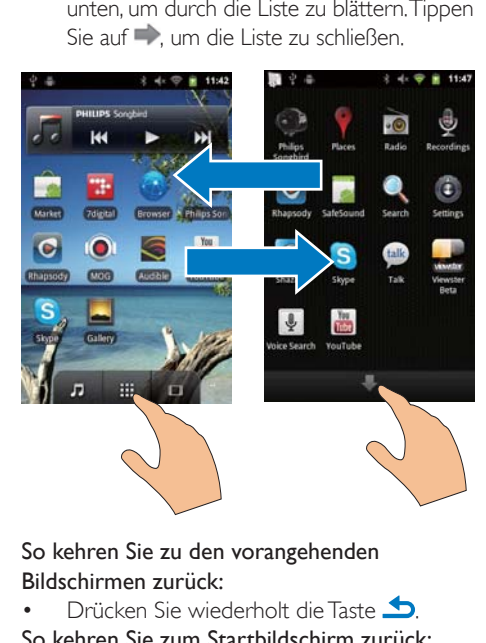

#### So kehren Sie zu den vorangehenden Bildschirmen zurück:

- $\bullet$  Drücken Sie wiederholt die Taste  $\bullet$ .
- So kehren Sie zum Startbildschirm zurück:
- Drücken Sie die Taste

#### <span id="page-14-0"></span>Statusleiste und Benachrichtigungs-Pulldown-Liste

# **Statusierste de Pulldown-Lister<br>Pulldown-Lister<br>July 27, 2011<br>Ongoing<br>Consumers USB debut<br>Select to disable<br>The USB connection of Motifications<br>Statusleiste<br>Die Statusleiste<br>Die Statusleiste<br>Die Statusleiste** 渚 4 卷 12:19 Clear

#### Statusleiste

Die Statusleiste befindet sich im oberen Bildschirm, Ereignissymbole werden in der Leiste angezeigt.

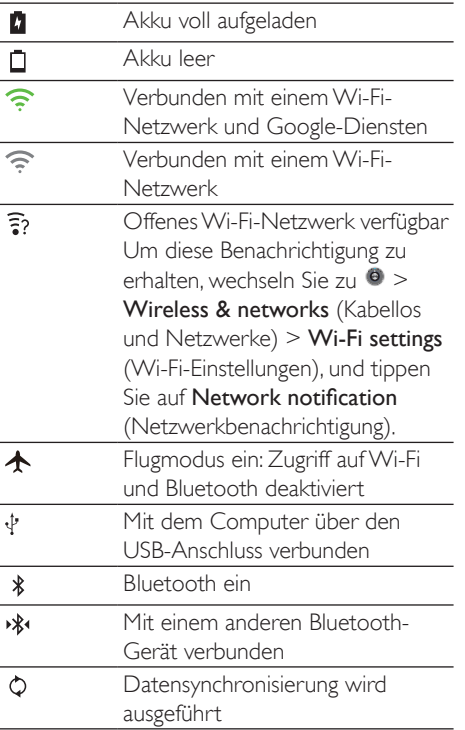

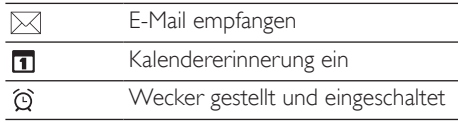

#### Benachrichtigungs-Pulldown-Liste

Ziehen Sie die Statusleiste nach unten, um die Benachrichtigungs-Pulldown-Liste anzuzeigen.

#### Lautstärkeregelungs-Widget

Mit Widgets können Sie auf dem Startbildschirm schnell auf Funktionen zugreifen. Fahren Sie auf dem Startbildschirm mit dem Finger nach links oder rechts, um das Widget zur Lautstärkeregelung zu suchen. Tippen Sie auf das Symbol, um die Funktionen ein- oder auszuschalten.

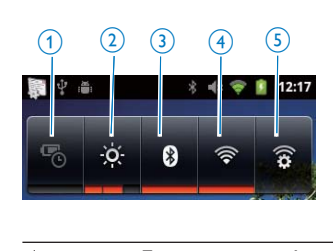

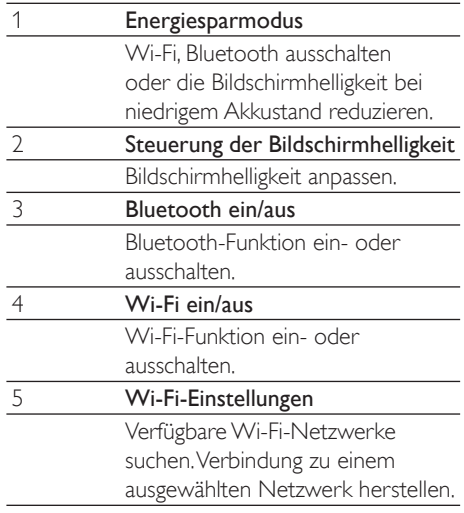

#### <span id="page-15-0"></span>Um den Akku zu schonen und die Wiedergabezeit zu verlängern, gehen Sie auf dem Gerät wie folgt vor:

- Verwenden Sie das Widget zur Lautstärkeregelung, um die Funktionen auszuschalten, wenn sie nicht benötigt werden
- Setzen Sie den Timer zum Abschalten des Displays auf einen niedrigen Wert (wechseln Sie zu  $\bullet$  > Display > Screen timeout (Bildschirm-Zeitsperre)).

# Musik-Widget

Verwenden Sie bei der Wiedergabe von Musik von **J** das Musik-Widget, um die Musikwiedergabe vom Startbildschirm aus zu steuern

Suchen Sie auf dem Startbildschirm das Musik- Widget:

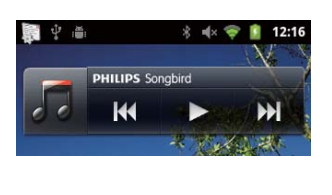

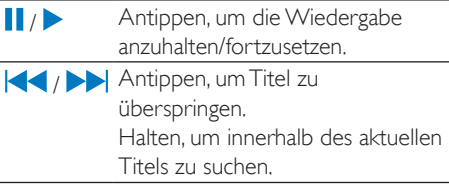

# Anpassen des Startbildschirms

Durch Anpassen des Startbildschirms können Sie Folgendes tun:

- Widgets und Tastenkombinationen zum schnellen Zugriff auf Funktionen hinzufügen
- Anwendungen, Widgets und Tastenkombinationen auf den Seiten neu ordnen
- Anwendungen nach Bedarf organisieren

#### Hinzufügen von Widgets oder Tastenkombinationen

Mit Widgets oder Tastenkombinationen können Sie schnell auf Funktionen zugreifen.

- 1 Fahren Sie mit dem Finger nach links oder rechts. um eine Seite auszuwählen
	- Vergewissern Sie sich, dass die Seite nicht voll ist.
- 2 Drücken Sie  $\equiv$  und wählen Sie Add (Hinzufügen) aus.
	- » Eine Liste der Optionen wird auf dem Popup-Bildschirm angezeigt.

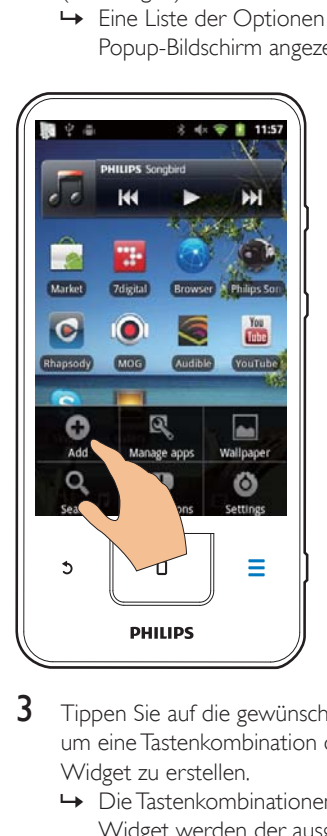

- 3 Tippen Sie auf die gewünschten Optionen, um eine Tastenkombination oder ein Widget zu erstellen.
	- $\rightarrow$  Die Tastenkombinationen bzw. das Widget werden der ausgewählten Seite hinzugefügt.

#### Symbole hinzufügen

- 1 Fahren Sie mit dem Finger nach links oder rechts, um eine Seite auszuwählen.
	- Vergewissern Sie sich, dass die Seite nicht voll ist.
- $2$  Tippen Sie auf  $\cdots$  um die Liste der Anwendungssymbole zu öffnen.
- **3** Tippen Sie auf ein Symbol, und halten Sie es gedrückt, bis die Seite angezeigt wird.
- $4$   $\overline{z}$  iehen Sie das Symbol auf eine Position.
	- » Das Symbol wird der ausgewählten Seite hinzugefügt.

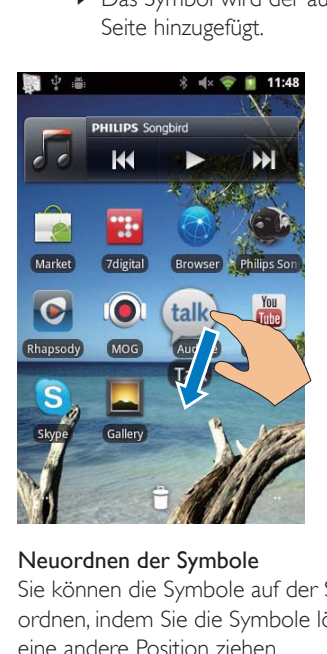

#### Neuordnen der Symbole

Sie können die Symbole auf der Seite neu ordnen, indem Sie die Symbole löschen oder an eine andere Position ziehen.

So löschen Sie Symbole:

**1** Tippen Sie auf ein Symbol, und halten Sie es gedrückt, um es zu entsperren,

2 Ziehen Sie das Symbol auf  $\ddot{\bullet}$ .

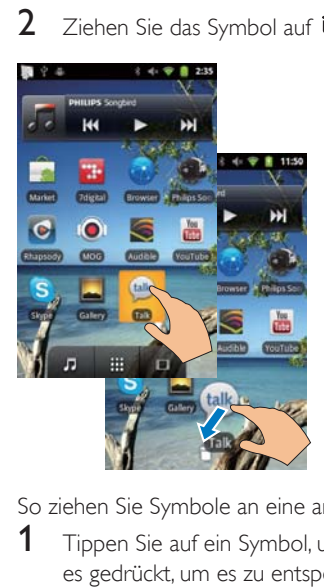

So ziehen Sie Symbole an eine andere Position:

- **1** Tippen Sie auf ein Symbol, und halten Sie es gedrückt, um es zu entsperren.
- 2 Ziehen Sie das Symbol auf eine Seitenposition.
- $3$  Lassen Sie das Symbol los.
	- » Das Symbol wird auf die Position verschoben

#### Verwenden von Ordnern zum Sortieren der Symbole

- **1** So erstellen Sie einen Ordner:
	- Halten Sie eine Seitenposition gedrückt.
		- » Eine Liste der Optionen wird auf dem Popup-Bildschirm angezeigt.
	- Tippen Sie auf die Optionen zum Erstellen eines Ordners
		- » Ein Ordner wird auf der Seite Arstallt
- 2 So ziehen Sie Symbole auf den Ordner:
	- Halten Sie ein Symbol gedrückt, um es zu entsperren.
	- Ziehen Sie das Symbol auf den Ordner
- <span id="page-17-0"></span>3 So geben Sie dem Ordner einen neuen Namen<sup>.</sup>
	- Tippen Sie zum Öffnen auf den Ordner
	- Halten Sie die Namensleiste des Ordners gedrückt, bis die Bildschirmtastatur angezeigt wird.
	- Geben Sie den Ordnernamen ein

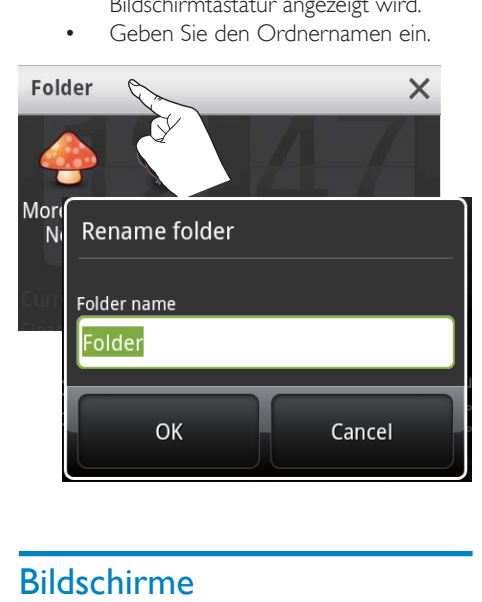

#### 2 Drehen Sie den Bildschirm nach links oder rechts

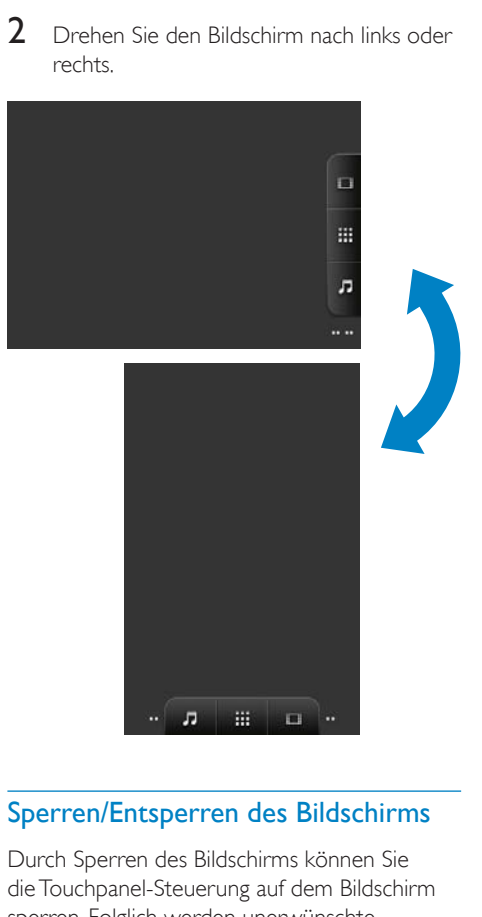

# Bildschirme

# Drehen des Bildschirms

#### So wählen Sie Hoch- oder Querformat aus:

1 Vergewissern Sie sich, dass die Option Auto-rotate screen (Display autom. drehen) unter  $\bullet$  > Display aktiviert Ahnı w

# Sperren/Entsperren des Bildschirms

Durch Sperren des Bildschirms können Sie die Touchpanel-Steuerung auf dem Bildschirm sperren. Folglich werden unerwünschte Funktionen verhindert.

#### Autom. Sperre

Nach einer bestimmten Zeit verdunkelt sich der Bildschirm und wird automatisch gesperrt. Um die Zeitdauer einzustellen, wechseln Sie zu

 > Display > Screen timeout (Bildschirm- Zeitsperre).

So sperren Sie den Bildschirm manuell:

- Drücken Sie  $\bigcirc$  /  $\bigcirc$
- So entsperren Sie den Bildschirm:
- 1 Drücken Sie  $(\cdot)$  /  $\mathbf{A}$ 
	- Drücken Sie alternativ

<span id="page-18-0"></span>2 Ziehen Sie den Schieberegler auf dem Bildschirm

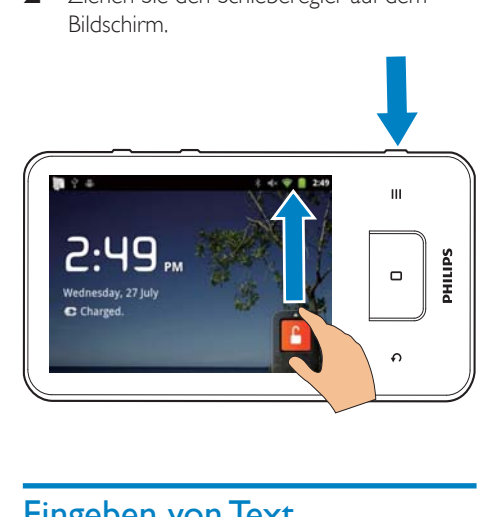

# Eingeben von Text

Mit der Bildschirmtastatur können Sie Text in mehreren Sprachen eingeben.

#### Auswählen der Optionen für die **Texteingabe**

#### Auswählen von Eingabemethoden

- Halten Sie das Textfeld so lange gedrückt, bis der Popup-Bildschirm angezeigt wird.
	- » Sie können aus folgenden Eingabemethoden auswählen:

Android keyboard (Android-Tastatur): Für mehrere Sprachen außer Chinesisch Google Pinyin: Für Eingaben in Chinesisch (Pinyin) und Englisch

#### Auswählen der Tastaturanordnung

Um eine größere oder kleinere Bildschirmtastatur zu verwenden, stellen Sie auf dem Gerät das Hoch- oder Querformat ein.

# Verwenden der Android-Tastatur zur **Texteingabe**

- **1** Tippen Sie auf das Textfeld, um mit der Texteingabe zu beginnen.
	- → Die Bildschirmtastatur wird angezeigt.
- 2 Tippen Sie auf die Tasten, um einen Text einzugeben.
- 3 So wählen Sie einen Wortvorschlag aus:
	- Fahren Sie mit dem Finger nach links oder rechts, um mehr Optionen anzuzeigen. Tippen Sie auf die ausgewählte Option.

#### So wählen Sie Tastatureinstellungen oder Eingabemethoden aus:

 Tippen Sie auf der Bildschirmtastatur auf , und wählen Sie Android keyboard settings (Android-Tastatureinstellungen) aus.

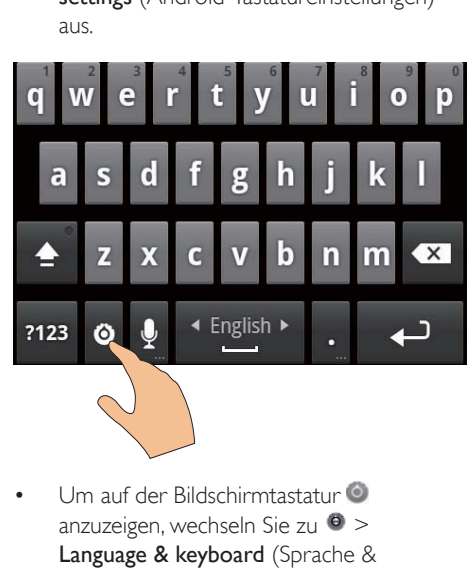

Um auf der Bildschirmtastatur <sup>O</sup> anzuzeigen, wechseln Sie zu  $\bullet$  > Language & keyboard (Sprache & Tastatur) > Android keyboard (Android-Tastatur). Wählen Sie Show settings key (Einstellungstaste anzeigen).

#### So zeigen Sie Wortvorschläge während der Texteingabe an:

- 1 Tippen Sie auf der Bildschirmtastatur auf  $\bullet$  > Android keyboard settings (Android-Tastatureinstellungen).
- 2 Wählen Sie Show suggestions (Vorschläge anzeigen) aus.

#### So wechseln Sie zwischen den ausgewählten Eingabesprachen:

- 1 Fügen Sie der Optionsliste die Sprachen hinzu, die Sie häufig verwenden.
	- Tippen Sie auf der Bildschirmtastatur auf  $\bullet$  > Android keyboard (Android-Tastatur). Wählen Sie Input languages (Eingabesprachen) aus.
	- Tippen Sie auf das Kontrollkästchen, um die Sprachen auszuwählen.
- 2 Fahren Sie auf **Landell** mit dem Finger nach links oder rechts, um eine Sprache auszuwählen

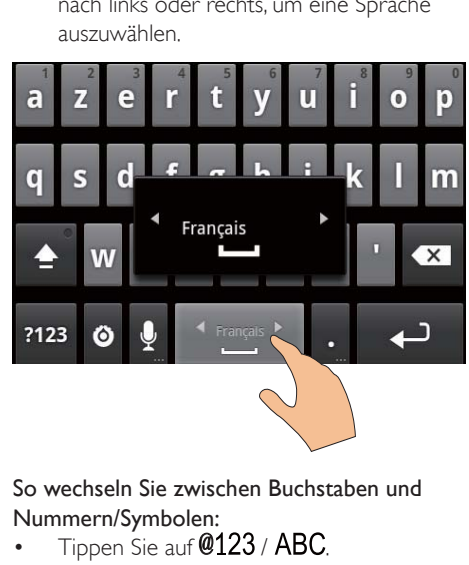

#### So wechseln Sie zwischen Buchstaben und Nummern/Symbolen:

Tippen Sie auf @123 / ABC.

# $\frac{1}{2}$  Tipp

ben Sie auf der Numerischen-/Symbol-Tastatur auf ALT. um zwischen Nummern/Symbolen und weiteren Symbolauswahlmöglichkeiten zu wechseln.

#### So wechseln Sie zwischen Groß- und Kleinbuchstaben:

- Tippen Sie wiederholt auf  $\uparrow$ . um zwischen  $\hat{\mathbf{a}}$ ,  $\hat{\mathbf{a}}$  und  $\hat{\mathbf{a}}$  zu wechseln.
	- $\rightarrow \bullet$ : Der nächste eingegebene Buchstabe ist in Großbuchstaben.
		- $\mapsto \hat{\mathbf{A}}$ : Alle eingegebenen Buchstaben sind in Großbuchstaben.
		- $\rightarrow$   $\bullet$  : Alle eingegebenen Buchstaben sind in Kleinbuchstaben

#### So erhalten Sie mehr Auswahlmöglichkeiten für Buchstaben und Zeichen:

 Tippen Sie auf eine Buchstaben- oder Zeichenschaltfläche, und halten Sie sie so lange gedrückt, bis der Popup-Bildschirm angezeigt wird.

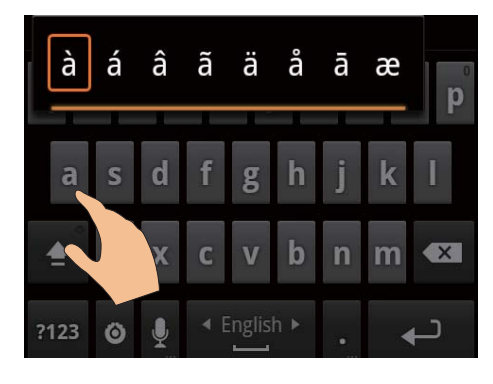

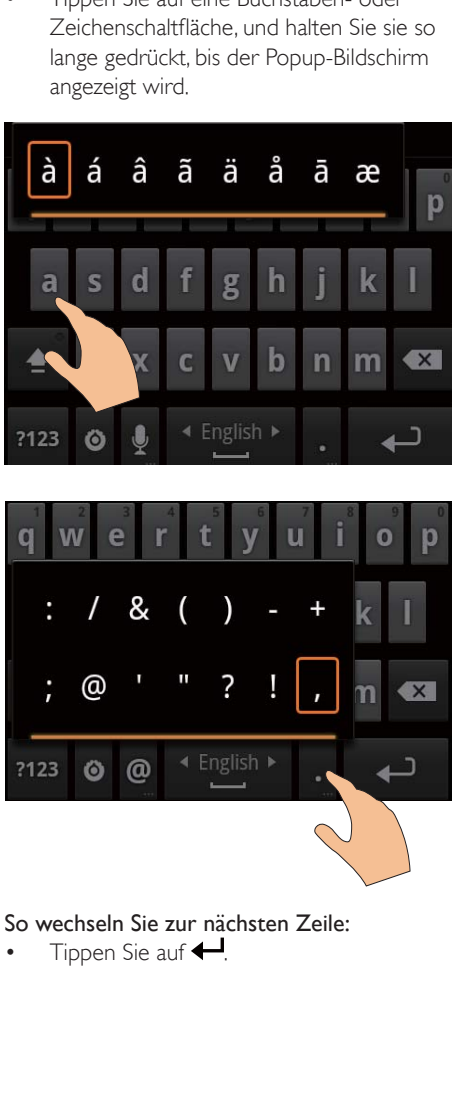

#### So wechseln Sie zur nächsten Zeile:

Tippen Sie auf

#### <span id="page-20-0"></span>Verwenden von Google Pinyin zur **Texteingabe**

#### Auswählen des Texteingabemodus

- Tippen Sie auf der Tastatur auf 中文 / 英文 , um zwischen Chinesisch (Pinyin) und Englisch zu wechseln.
- Tippen Sie auf ? 123, um den Eingabemodus für Zahlen/Zeichen zu öffnen oder zu schließen

#### ⋇ Tipp

• Tippen Sie auf der Numerischen-/Symbol-Tastatur auf<br>ALT, um zwischen Nummern/Symbolen und weiteren Symbolauswahlmöglichkeiten zu wechseln.

#### So wechseln Sie zwischen Groß- und Kleinbuchstaben:

- Tippen Sie auf  $\hat{=}$  /  $\hat{u}$ , um zwischen  $\hat{u}$  und  $\triangleq$  zu wechseln.
	- $\rightarrow$   $\blacksquare$ : Die eingegebenen Buchstaben sind in Großbuchstaben.
	- $\rightarrow$   $\Omega$ : Die eingegebenen Buchstaben sind in Kleinbuchstaben.

#### So wechseln Sie zur nächsten Zeile:

Tippen Sie auf <

So löschen Sie die Eingabe vor der Pfeiltaste:

Tippen Sie auf  $\left\langle \mathbf{X}\right\rangle$ 

#### Bearbeiten von Text

Sie können den von Ihnen eingegebenen Text schneiden, kopieren und einfügen.

#### Auswählen von Text

- **1** Wählen Sie die Anfangsposition aus:
	- Halten Sie den Text so lange gedrückt, bis der Popup-Bildschirm angezeigt **Luiw** 
		- » Im Popup-Bildschirm werden die folgenden Optionen angezeigt: Select word (Wort auswählen). Select all (Alle auswählen).
- 2 Tippen Sie auf Select word (Wort auswählen).
	- » Das aktuelle Wort wird ausgewählt, wobei die Anfangs- und Endpunkte markiert werden
	- » Tippen Sie auf Select all (Alle auswählen), um den gesamten Text auszuwählen.
- 3 Ziehen Sie die Markierungen zum Auswählen oder Ändern der Anfangs- und Endpunkte.

#### Kopieren oder Ausschneiden von Text

- **1** Halten Sie den ausgewählten Text so lange gedrückt, bis der Popup-Bildschirm angezeigt wird.
	- » Im Popup-Bildschirm werden die folgenden Optionen angezeigt Copy (Kopieren), Cut (Ausschneiden).
- 2 Tippen Sie auf Copy (Kopieren) oder Cut (Ausschneiden).
	- » Der ausgewählte Text wird kopiert oder ausgeschnitten.

#### Einfügen von Text

- 1 Setzen Sie den Cursor an die gewünschte Position.
- 2 Halten Sie die Position so lange gedrückt, bis der Popup-Bildschirm angezeigt wird.
	- » Im Popup-Bildschirm wird die Option Paste (Einfügen) angezeigt.
	- → 3Tippen Sie auf Paste (Einfügen).Der Text wird in der ausgewählten Position eingefügt.

# <span id="page-21-0"></span>5 Abrufen von Inhalten auf dem Gerät

Auf dem Connect können Sie Inhalte von folgenden Ouellen abrufen:

- aus dem Internet über Wi-Fi
- von Ihrem PC über das USB-Kabel So prüfen Sie die Inhalte auf demConnect
- Wechseln Sie vom Startbildschirm aus zu
- الطلة

# Abrufen von Inhalten aus dem Internet

Über das Internet können Sie auf dem Connect folgende Aktionen durchführen:

- Herunterladen verschiedener Anwendungen, Spiele, Musik, Videos und mehr von Android-Market
- Verwenden von auf dem Connect installierten Online-Anwendungen, um auf Online-Dienste zuzugreifen; dazu gehören die Google-Suche, Google Maps, Kalender, Google Mail, Talk, YouTube und Skype
- Verwenden der Anwendungen, um Musik, Hörbücher, Videos, Radioprogramme oder andere Audio-/Videoinhalte aus dem Internet zu übertragen oder herunterzuladen, wie zum Beispiel 7 digital, VIEWSTERAudibleAUPEO!
- Durchsuchen von Websites

# Herstellen einer Verbindung mit dem Internet

Verbinden Sie den Connect mit einem kabellosen Router (Access Point), Sie können den Connect mit dem Netzwerk des Routers verbinden

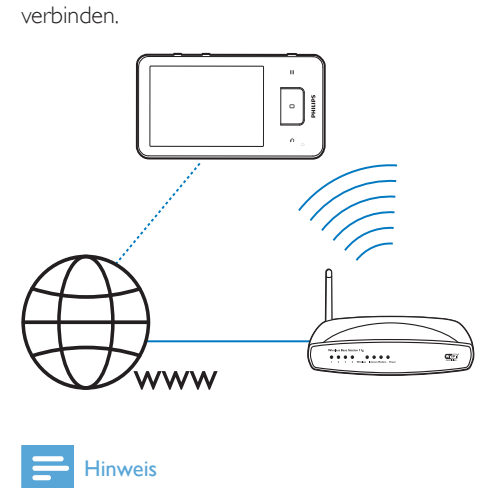

#### **Hinweis**

- Stellen Sie sicher, dass der Router sich direkt mit dem Internet verbinden kann und keine Einwahl über den Computer notwendig ist.
- Bevor Sie eine Wi-Fi Verbindung herstellen, halten Sie den Verschlüsselungscode Ihres Routers bereit.

#### So stellen Sie eine Verbindung zu einem Wi-Fi-Netzwerk her:

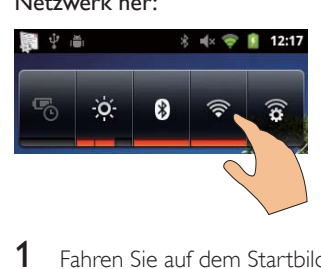

1 Fahren Sie auf dem Startbildschirm mit dem Finger nach links oder rechts, um das Widget zur Lautstärkeregelung zu suchen.

- <span id="page-22-0"></span>2 Tippen Sie auf  $\widehat{\mathcal{F}}$ , um die Wi-Fi-Funktion Aİnzuschalten
	- » Das Gerät stellt eine Verbindung mit dem vorher verbundenen Netzwerk her
	- » Wenn die Wi-Fi-Verbindung erfolgreich hergestellt wurde, wird Statusleiste angezeigt.

#### So wechseln Sie zu einem anderen Wi-Fi-Netzwerk:

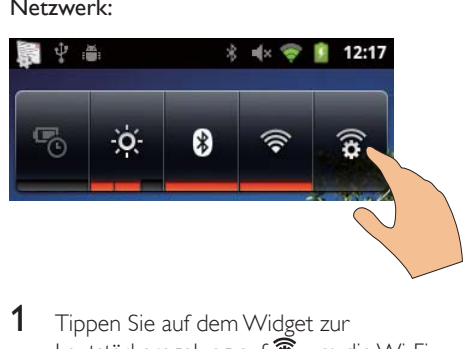

- 1 Tippen Sie auf dem Widget zur Lautstärkeregelung auf  $\widehat{\mathbf{R}}$ , um die Wi-Fi-Einstellungen auszuwählen.
	- » Es wird Ihnen eine Liste von verfügbaren Wi-Fi-Netzwerken und vorher verbundenen Netzwerken (wenn die Netzwerke gespeichert sind) angezeigt.
- 2 Verbinden des Connect mit einem Netzwerk<sup>.</sup>
	- Tippen Sie in der Wi-Fi-Netzwerkliste auf das ausgewählte Netzwerk.
	- Geben Sie in das Popup-Textfeld den Verschlüsselungscode ein.

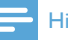

#### Hinweis

- Wenn die Filterung nach der MAC-Adresse auf Ihrem Router aktiviert ist, fügen Sie die MAC-Adresse des Connect der Liste der Geräte zu, die über eine Berechtigung zum Zugriff auf das Netzwerk verfügen. Um die Wi-Fi-MAC-Adresse zu erhalten, wechseln Sie auf dem Startbildschirm zu  $\bullet$  > Information (Informationen) > Status
- Wenn Sie das SSID-Broadcasting deaktiviert oder die SSID (Service Set Identifier) des Routers ausgeblendet haben, geben Sie die SSID oder den öffentlichen Namen des Netzwerks manuell ein. Wechseln Sie zu  $\bullet$  > Wi-Fi settings (Wi-Fi-Einstellungen) > Add Wi-Fi network (Wi-Fi-Netzwerk hinzufügen).
- Wenn das DHCP (Dynamic Host Configuration [Protocol\) nicht verfügbar oder im Router deaktiviert](#page-59-1)  [ist, geben Sie die IP-Adresse des Connect manuell ein](#page-59-1) (siehe 'Erweiterte Einstellungen' auf Seite [61](#page-59-1)

# Android Market

#### Erstellen eines Google-Kontos oder Anmelden bei einem Google-Konto

Mit Ihrem Google-Konto können Sie auf Anwendungen zugreifen, diese herunterladen oder aktualisieren, wie zum Beispiel Google Mail, Talk, YouTube und Maps.

- 1 Wechseln Sie vom Startbildschirm aus zu
- 2 Befolgen Sie die Anweisungen auf dem Bildschirm, um ein Google-Konto einzurichten oder sich anzumelden

#### <span id="page-23-0"></span>Installieren von Anwendungen

#### Installieren von Android Market-Anwendungen

Wechseln Sie vom Startbildschirm aus zu **Colaggie 6**. Sie können Anwendungen und Spiele herunterladen und installieren.

- 1 Suchen Sie in  $\Box$  eine Anwendung:
	- Tippen Sie auf **Apps** (Anwendungen) oder Games (Spiele), um nach Kategorie zu suchen.
	- Tippen Sie auf Q, um eine Schlüsselwortsuche zu starten.

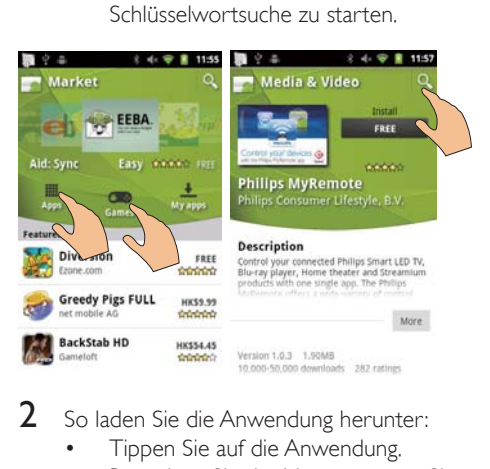

- $2<sub>so</sub>$  aden Sie die Anwendung herunter:
	- Tippen Sie auf die Anwendung. Bestätigen Sie den Vorgang, wenn Sie dazu aufgefordert werden.
		- » Wenn der Download abgeschlossen ist, startet die Installation automatisch.
		- » Ziehen Sie die Statusleiste nach unten, um den Status zu erfahren.

#### So installieren Sie Anwendungen von anderen Quellen (nicht Android Market):

 Wechseln Sie vom Startbildschirm aus zu  $\bullet$  > Applications (Anwendungen). Tippen Sie auf Unknown sources (Unbekannte Ouellen), um diese zu aktivieren.

# Tipp

 [Auf dem Gerät können Sie auch die Anwendungen](#page-25-1)  [installieren, die Sie von einem PC über das USB-Kabel](#page-25-1)  [übertragen](#page-25-1) (siehe 'Drag [25](#page-25-1)). Suchen Sie in **Hand** auf die Anwendung, und tippen Sie auf die Option, um die Installation zu starten.

#### Verwalten von Anwendungen

Sie können die Anwendungen auf dem Gerät verwalten, z. B. Anwendungen installieren/ deinstallieren, die Anwendungsausführung beenden oder andere Optionen auswählen.

**1** Drücken Sie auf dem Startbildschirm  $\equiv$ und wählen Sie Manage applications (Anwendungen verwalten) aus.

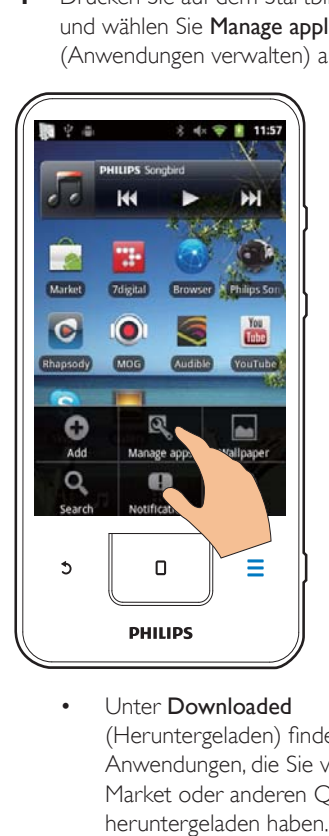

- (Heruntergeladen) finden Sie die Anwendungen, die Sie von Android Market oder anderen Quellen heruntergeladen haben.
- Unter Running (Ausgeführt) finden Sie die Anwendungen, die derzeit auf dem Gerät ausgeführt werden.
- <span id="page-24-0"></span>Unter All (Alle) finden Sie alle Anwendungen, die Sie auf dem Gerät installiert haben.
- 2 Tippen Sie auf eine Anwendung. » Es werden Optionen und
	- Informationen angezeigt.
- **3** Tippen Sie auf eine Option, um diese auszuwählen

## Synchronisieren von Daten

Wählen Sie die Synchronisierungsoptionen für die Online-Anwendungen aus.

#### Automatische Synchronisierung

Mit der automatischen Synchronisierung können Sie Daten synchronisieren, wenn die Anwendungen nicht ausgeführt werden, z. B., E-Mail, Kalender oder Informationen.

- 1 Wechseln Sie vom Startbildschirm aus zu  $\bullet$  > Accounts & sync settings (Konten & Synchronisierungseinstellungen).
- 2 Aktivieren Sie Background data (Hintergrunddaten) und Auto-sync (Automatische Synchronisierung).
	- » Die Funktion ist aktiviert, wenn das Kontrollkästchen ausgewählt ist.

# Tipp

- Um den Akku zu schonen, schalten Sie Background data (Hintergrunddaten) aus, wenn Sie die Funktion nicht benötigen.
- Auto-sync (Automatische Synchronisierung) wird deaktiviert, wenn Sie Background data (Hintergrunddaten) ausschalten.

#### Auswählen von Optionen zur automatischen Synchronisierung

- Schalten Sie Auto-sync (Automatische Synchronisierung) ein.
	- Vergewissern Sie sich, dass Sie Background data (Hintergrunddaten) eingeschaltet haben.
		- » Unter Manage accounts (Konten verwalten) wird eine Liste der vorhandenen Datenkonten angezeigt.
- 2 Tippen Sie auf ein Konto, um die Synchronisierungsoptionen anzuzeigen.
- 3 Tippen Sie auf die Daten, die synchronisiert werden sollen (z. B. Kalender, Mail).

#### Manuelle Synchronisierung

Wenn Sie die automatische Synchronisierung ausgeschaltet haben, können Sie die Daten bei Bedarf manuell synchronisieren.

- **1** Tippen Sie unter Manage accounts (Konten verwalten) auf ein Konto.
	- » Eine Liste der Synchronisierungsoptionen wird angezeigt.
- 2 Tippen Sie auf die Daten, die synchronisiert werden sollen (z. B. Kalender, Mail).
- $3$  Tippen Sie auf Sync now (Jetzt synchronisieren).

# Tipp

 Um die Daten manuell zu synchronisieren, können Sie auch drücken und in der Anwendung die Option Refresh (Aktualisieren) auswählen.

# Übertragen von Inhalt von Ihrem PC

Verbinden Sie das Gerät mithilfe des USB- Kabels mit einem PC. So übertragen Sie Anwendungen oder Mediendateien von Ihrem PC zum Gerät:

- Ziehen Sie die Anwendungen oder Mediendateien in Windows Explorer von Ihrem PC auf das Gerät.
- Installieren Sie Philips Songbird auf dem Gerät. Synchronisieren Sie den Connect mit der PC-Mediathek über Philips Songbird

## <span id="page-25-1"></span>Drag & Drop in Windows Explorer

<span id="page-25-0"></span>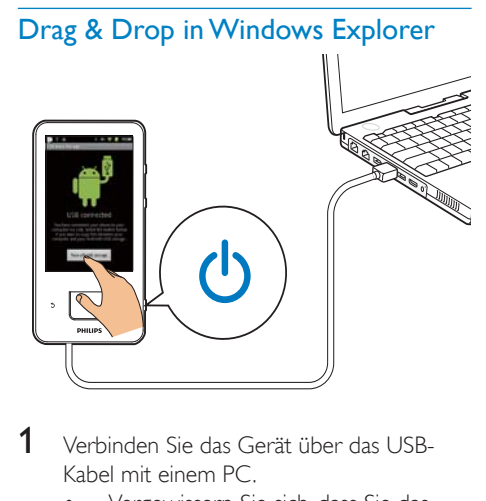

- 1 Verbinden Sie das Gerät über das USB- Kabel mit einem PC.
	- Vergewissern Sie sich, dass Sie das Gerät eingeschaltet haben.
- 2 So schalten Sie den USB-Speicher auf dem Gerät ein:
	- Tippen Sie auf dem Popup-Bildschirm auf Turn on USB storage (USB-Speicher einschalten).
- 3 Auf dem PC unter Arbeitsplatz bzw. Computer
	- Navigieren Sie zum Connect
	- Suchen Sie die Dateien/Ordner
- 4 Übertragen Sie die Dateien/Ordner per Drag & Drop auf den Connect.

#### **Hinweis**

 Wenn Sie den USB-Speichermodus einschalten, können Sie keine Mediendateien auf dem Connect wiedergeben. Um Mediendateien auf dem Gerät wiederzugeben, schalten Sie den USB-Speichermodus  $21S$ 

#### Organisieren von Dateien nach Ordner

 Sie können Fotos oder andere Dateien in Ordnern organisieren.

#### Organisieren von Mediendateien nach Dateiinformationen

 Wenn die Mediendateien Dateiinformationen enthalten (Meta-Tag oder ID3-Tag), können Sie die Dateien nach Titel, Interpret, Album oder Genre auf dem Gerät sortieren Verwenden Sie zur Bearbeitung der Informationen eine Medienverwaltungssoftware, wie zum Beispiel Windows Media Player 11 oder Philips Songbird

### Synchronisieren über Philips Songbird

Über Philips Songbird können Sie Musik, Videos oder Fotos zwischen einem PC und dem Gerät synchronisieren. Mit dem Synchronisierungsvorgang können Mediendateien in die Formate konvertiert werden, die vom Gerät unterstützt werden. Installieren von Philips Songbird

- 1 Verbinden Sie das Gerät über das USB- Kabel mit einem PC.
- $2$  So schalten Sie den USB-Speicher auf dem Gerät ein:
	- Tippen Sie auf dem Popup-Bildschirm auf Turn on USB storage (USB-Speicher einschalten).
- 3 Wählen Sie am PC Arbeitsplatz (Windows XP/Windows 2000)/Computer (Windows Vista/Windows 7).
	- » Die Philips Songbird-Datei setup. exe wird angezeigt.

4 Um die Installation zu starten.

doppelklicken Sie auf die Datei setup. exe. Importieren von Medien inPhilips Songbird Wenn Sie Philips Songbird das erste Mal auf einem PC starten, führen Sie das Folgende bei entsprechender Aufforderung durch, um vorhandene Mediendateien in Philips Songbird zu importieren:

 Wählen Sie den iTunes-Medienordner aus, um eine vorhandene iTunes-Bibliothek zu importieren;

- Wählen Sie Ihren Medienordner aus, um die vorhandenen Mediendateien zu suchen und zu importieren.
	- » Der Medienordner ist als der zu überwachende Ordner von Philips Songbird eingestellt.

So richten Sie den iTunes-Medienordner ein:

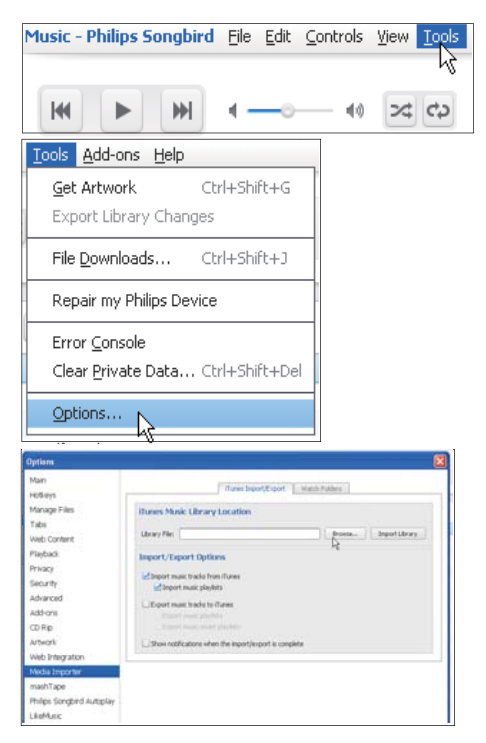

- 1 Gehen Sie auf Philips Songbird zu Extras > Optionen...
- 2 Wählen Sie Medien-Import und dann die Registerkarte iTunes Importer aus.
- 3 Überprüfen Sie Speicherort und Optionen der Mediathek
- 4 Klicken Sie auf die Schaltfläche Mediathek importieren neben dem Speicherort der Mediathek.
	- » Die Software importiert die iTunes-Mediathek in Philips Songbird.

# So stellen Sie den zu überwachenden Ordner ein:

Stellen Sie in Philips Songbird den zu überwachenden Ordner folgendermaßen ein:

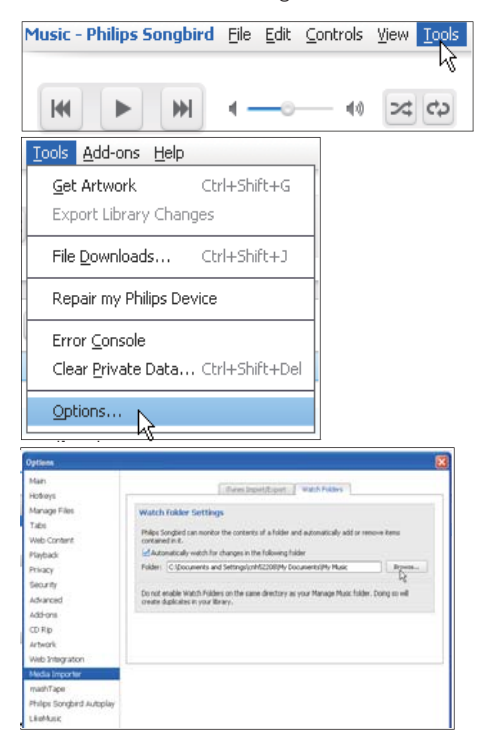

- **1** Wählen Sie Extras  $>$  Optionen.
- 2 Wählen Sie unter Optionen die Option Medien-Import aus. Wählen Sie dann die Registerkarte Ordner überwachen aus.
- 3 Aktivieren Sie unter Ordner überwachen das Kontrollkästchen wie abgebildet.
- 4 Klicken Sie auf Durchsuchen, und wählen Sie den zentralen Ordner (z. B. D:\Songbird-Medien) als den zu überwachenden Ordner aus.
	- » Mediendateien werden in Philips Songbird so hinzugefügt oder entfernt, wie sie im zentralen Ordner sind.

#### Synchronisieren überPhilips Songbird

Wenn Sie das Gerät das erste Mal mit Philips Songbird verbinden, wählen Sie für das Gerät die automatische oder manuelle Synchronisierung aus.

[Vergewissern Sie sich, dass Sie auf dem Gerät](#page-10-1)  [den USB-Speichermodus eingeschaltet haben](#page-10-1) (siehe 'Auswählen der USB-Anschlussmodi' auf Seite 11).

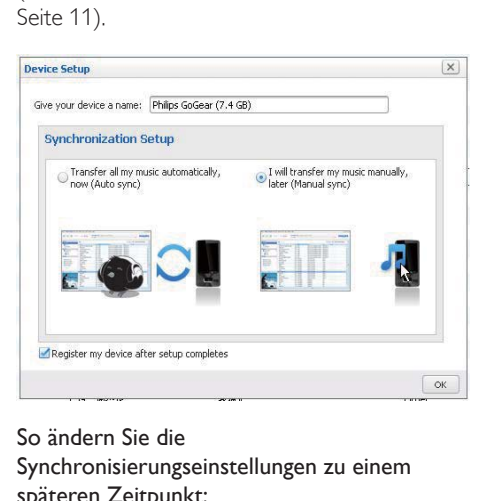

#### So ändern Sie die

Synchronisierungseinstellungen zu einem späteren Zeitpunkt:

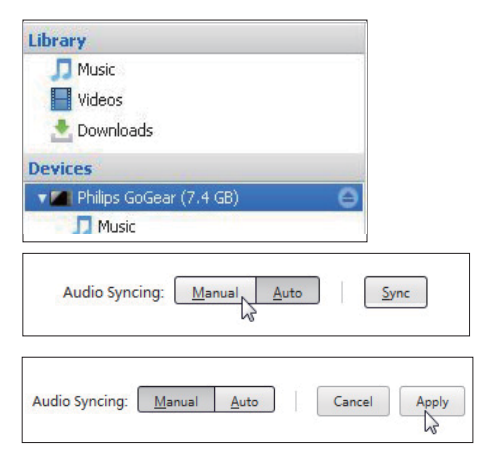

- $1$  Wählen Sie das Gerät unter Geräte aus
- $2$  Wählen Sie Manuell oder Automatisch aus.
- 3 Um die Option zu bestätigen, klicken Sie auf Übernehmen

#### Automatische Synchronisierung

- Wenn Sie die automatische Synchronisierung ausgewählt haben, beginnt die automatische Synchronisierung automatisch, sobald Sie das Gerät mit einem PC verbinden
- Wählen Sie alternativ das Gerät unter Geräte aus, und klicken Sie auf Sync (Synchronisieren).

#### Manuelle Synchronisierung

So übertragen Sie ausgewählte Wiedergabelisten manuell:

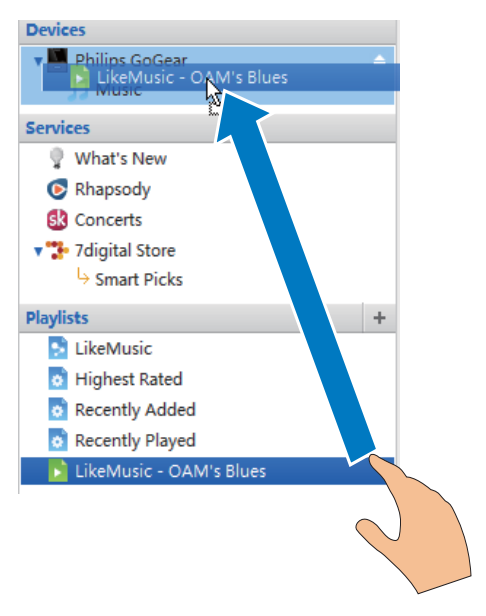

- $1$  Wählen Sie die Wiedergabelisten aus.
- 2 Ziehen Sie die Wiedergabelisten per Dragand-Drop auf den Connect

So übertragen Sie ausgewählte Mediendateien manuell:

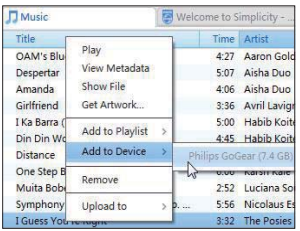

- <span id="page-28-0"></span>1 Klicken Sie im Inhaltsbereich mit der rechten Maustaste auf eine ausgewählte Mediendatei.
- 2 Wählen Sie Add to Device (Zum Gerät hinzufügen)  $>$  Connect aus.
	- » Ausgewählte Dateien werden auf den Connect übertragen.
	- **Tipp**

 Halten Sie die Strg-Taste bei der Auswahl gedrückt, um mehrere Dateien gleichzeitig auszuwählen.

# Ordneransicht

Mit können Sie Dateien im internen Speicher des Geräts suchen und verwalten.

#### Suchen von Dateien

Tippen Sie auf dem Startbildschirm auf L . Sie können Dateien suchen, die im internen Speicher des Connect gespeichert sind.

#### Verwalten von Dateien

In **United States** in Sie zum Verwalten der Dateien folgende Aktionen durchführen:

 Löschen von Dateien/Ordner im internen Speicher.

#### So löschen Sie Dateien/Ordner:

- 1 Drücken Sie auf dem Bildschirm der Dateien/Ordner **, und wählen Sie** Delete (Löschen) aus
	- » Eine Liste der Kontrollkästchen wird neben den Dateien/Ordnern angezeigt.
- 2 Tippen Sie auf die Kontrollkästchen, um Dateien/Ordner auszuwählen oder die Auswahl aufzuhehen
- 3 Wählen Sie Ihre Optionen aus, und bestätigen Sie bei entsprechender Aufforderung.

## Freigeben von Dateien

In **United States** Chateien über Bluetooth freigeben.

- 1 Drücken Sie auf dem Bildschirm der Dateiliste **> Send via BT** (Über BT senden)
	- » Eine Liste der Kontrollkästchen wird neben den Dateien angezeigt.
- 2 Tippen Sie auf die Kontrollkästchen, um Dateien auszuwählen oder die Auswahl aufzuheben. Bestätigen Sie bei entsprechender Aufforderung.
- 3 So koppeln Sie den Connect mit einem Bluetooth-Gerät:
	- Tippen Sie auf Scan for devices (Nach Geräten suchen), um das Gerät zu suchen und eine Verbindung herzustellen.
	- Oder tippen Sie auf ein gekoppeltes Gerät, um die Übertragung zu starten.
		- » Wenn der Connect mit dem Bluetooth-Gerät gekoppelt ist, wird  $\mathbf{R}$  auf dem Bildschirm angezeigt.
- 4 Empfangen Sie auf dem Bluetooth-Gerät die Dateien:
	- Bestätigen Sie bei entsprechender Aufforderung.
	- Speichern Sie die Dateien bei entsprechender Aufforderung.

# <span id="page-29-0"></span>6 Suchen auf dem Gerät

Mit dem Schnellsuchfeld der Google-Suche können Sie:

- Das Internet durchsuchen und/oder
- Das Gerät nach Anwendungen und Kontakten von Ihrem Google Mail-Konto durchsuchen

# Verwenden des **Schnellsuchfelds**

Navigieren Sie vom Startbildschirm aus zur Google-Suche, Durchsuchen Sie anhand des Schnellsuchfelds das Internet, oder durchsuchen Sie das Gerät nach installierten Anwendungen oder Kontakten von Ihrem Google Mail-Konto.

- 1 Vergewissern Sie sich, dass das Gerät mit dem Internet verbunden ist.
- **2** Fahren Sie auf dem Startbildschirm mit dem Finger zum Schnellsuchfeld.
- $3$  Tippen Sie auf das Suchfeld oder  $9$ .

So wählen Sie die Suchoption aus:

- Wählen Sie eine Optionin der Dropdown-Liste aus.
- Tippen Sie gegebenenfalls auf Q, um die Dropdown-Liste anzuzeigen.

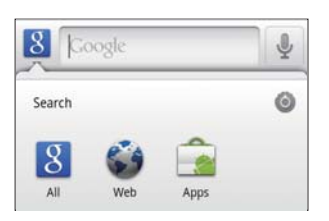

- $5$  So beginnen Sie mit der Suche:
	- Tippen Sie auf das Suchfeld; » Die Bildschirmtastatur wird angezeigt.
	- Geben Sie Ihr Suchwort ein;

 Um die Suche zu starten, tippen Sie  $\lim_{\text{and}} \rightarrow$ 

## Auswählen der Suchoptionen

Sie können Ihre Optionen für die Suche über das Schnellsuchfeld auswählen.

- 1 Tippen Sie auf das Suchfeld oder Q
- 2 Drücken Sie  $\equiv$  > Search settings (Sucheinstellungen).
- **3** Tippen Sie auf eine Option, um diese auszuwählen
	- » Die Funktion ist aktiviert, wenn das Kontrollkästchen ausgewählt ist.

Google Search (Google-Suche): Wählen Sie Optionen für die Google-Suche im Internet aus. Searchable items (Suchbare Elemente): Wählen Sie die Elemente aus, die Sie auf dem Gerät suchen können.

Clear search shortcut (Suchtastenkombination löschen): Löschen Sie die Tastenkombinationen zu zuvor ausgewählten Suchergebnissen. Diese Tastenkombinationen werden unter dem Schnellsuchfeld angezeigt.

# Google Voice Search

Verwenden Sie Google Voice Search, um eine Suche per Spracheingabe auszuführen.

#### **Hinweis**

- Google Voice Search ist in verschiedenen Sprachen verfügbar.
- 1 Vergewissern Sie sich, dass der Connect mit dem Internet verbunden ist.
- 2 Blättern Sie auf dem Startbildschirm auf  $\lvert \cdot \rvert$ 
	- Oder blättern Sie zum Schnellsuchfeld. Tippen Sie auf <sup>1</sup>.
- 3 So beginnen Sie mit der Suche:
	- Sprechen Sie das zu suchende Stichwort aus.

# <span id="page-30-0"></span>7 Musik und Videos

Wechseln Sie zu JJ oder <sup>20</sup> Philips Songbird, um Musik und Videos von der Medienbibliothek auf dem Gerät wiederzugeben.

# Wiedergeben von Musik von Philips Songbird

Mit <sup>2</sup> Philips Songbird können Sie Philips Soundoptionen für Ihre Musikwiedergabe auswählen.

### Philips Soundoptionen

 Drücken Sie unter Philips Songbird auf  $\equiv$ , und wählen Sie [Einstellungen]  $>$ [Philips Soundoptionen] aus.

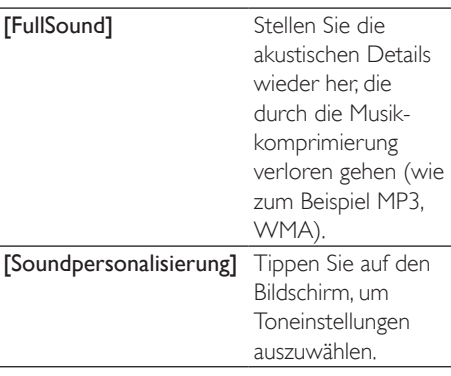

# Tipp

• Wenn Sie [FullSound] oder [Soundpersonalisierung] auswählen, schalten Sie das jeweils andere aus

#### So wählen Sie Wiedergabeoptionen auf dem Bluetooth-Stereokopfhörer aus:

Wenn Sie über Bluetooth-Stereokopfhörer Musik hören, können Sie Wiedergabeoptionen durch Verwenden der Steuerungen auf dem Bluetooth-Kopfhörer auswählen.

 Drücken Sie unter Philips Songbird auf  $\equiv$ , und wählen Sie [Einstellungen]  $>$ [Headset-Steuerungen] aus.

#### Durchsuchen der Musikbibliothek

#### Suchen von Musik nach Titelinformationen Auf dem Bibliothekbildschirm können Sie Musik

nach Interpret.Titelname oder Album suchen.

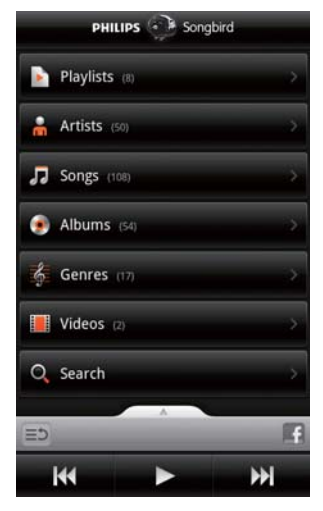

- 1 Tippen Sie auf dem Bibliothekbildschirm auf  $\mathbf{A}$ .  $\mathbf{D}$  oder  $\mathbf{O}$ , um die Bibliothek wie gewünscht zu sortieren.
	- » Die Musikbibliothek wird nach den Titelinformationen in alphabetischer Reihenfolge sortiert.
	- » Wenn Sie die Bibliothek nach Album sortieren, wird das verfügbare Albumcover angezeigt.

<span id="page-31-0"></span>2 Verwenden Sie unter  $\mathbf{a}$ . Joder  $\mathbf{0}$  die Funktion Superscroll, um nach Elementen zu suchen, die mit einem bestimmten Buchstaben beginnen:

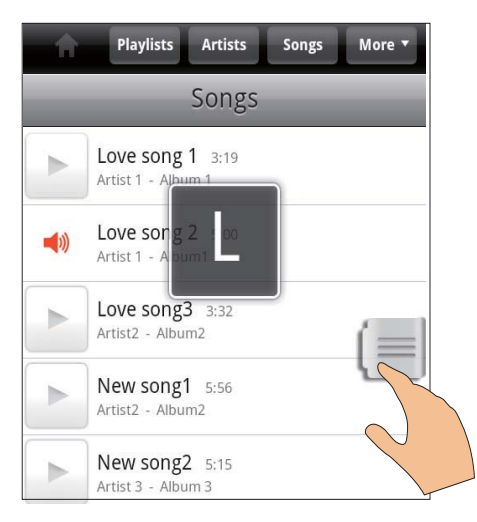

- Blättern Sie in der Liste der Elemente nach oben oder unten.
	- → Der Schieberegler wird angezeigt.
- Halten Sie den Schieberegler gedrückt. » Im Popup-Textfeld wird der aktuelle Buchstabe angezeigt.
- Um einen Buchstaben auszuwählen, ziehen Sie den Schieberegler nach oben oder unten, bis Sie den gewünschten Buchstaben erreichen.
	- » Am Anfang der Liste wird das erste Element angezeigt, das mit dem Buchstaben beginnt.

# **Tipp**

• Superscroll finden Sie in einer langen Liste von Elementen unter  $\bar{m}$ , dd oder  $\bullet$ .

#### Suchen von Musik nach Schlüsselwort

Tippen Sie auf dem Bibliothekbildschirm auf Q, um das Schlüsselwort in das Schnellsuchfeld einzugeben.

## Suchen von Musik nach Genre

Auf dem Gerät können Sie die Bibliothek nach Genre, wie zum Beispiel Pop, Rock und Blues, durchsuchen, Bearbeiten Sie die Liedinformationen mit Medienverwaltungssoftware auf dem PC, wie z. B. Windows Media Player 11 und Philips Songbird.

 Tippen Sie auf dem Bibliothekbildschirm auf die Genre-Schaltfläche, um ein gewünschtes Genre zu suchen.

#### Suchen von Musik nach Wiedergabeliste Auf dem Gerät können Sie eine Wiedergabeliste für Lieder erstellen, die Sie gemeinsam wiedergeben möchten.

 Tippen Sie auf dem Bibliothekbildschirm auf  $\sum$ , um eine gewünschte Wiedergabeliste zu suchen.

# Wiedergeben von Musik

- 1 Suchen Sie in der Musikbibliothek nach Musiktitel
- 2 Um die Wiedergabe zu starten, tippen Sie neben einem Interpreten, Album, Lied, Genre oder neben einer Wiedergabeliste auf
	- » Interpret, Album, Lied, Genre oder Wiedergabeliste werden anschließend wiedergegeben.

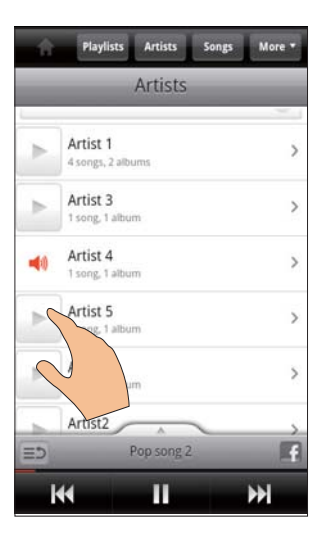

#### <span id="page-32-0"></span>So blenden Sie den Wiedergabebildschirm ein oder aus:

Ziehen Sie **QDFKREHQ** nach oben/unten.

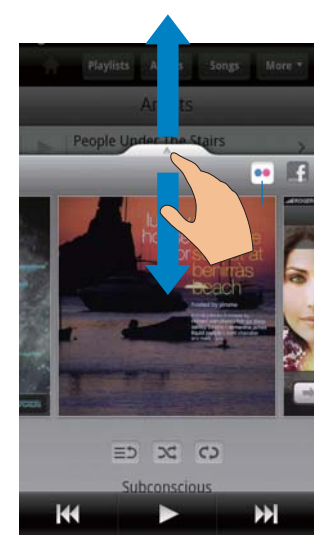

So wählen Sie Wiedergabeoptionen auf dem Wiedergabebildschirm aus:

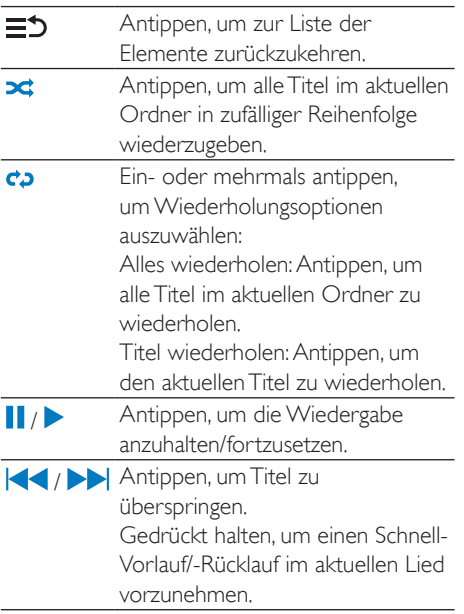

#### Verwenden des Wiedergabebildschirms als Sperrbildschirm

Während der Musikwiedergabe wird der Bildschirm automatisch nach einer gewissen Zeit gesperrt. Wenn der Wiedergabebildschirm als Sperrbildschirm eingerichtet ist, drücken Sie  $\bigcirc$  /  $\bigcirc$ , und Sie können Wiedergabeoptionen auf dem Sperrbildschirm auswählen.

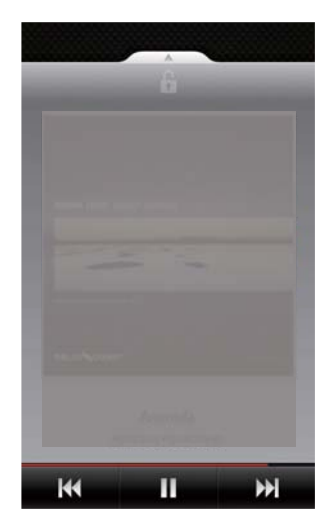

#### So deaktivieren Sie den Sperrbildschirm:

Drücken Sie in Philips Songbird **, und** heben Sie die Auswahl von [Widget für Bildschirmsperre] auf.

# Herstellen einer Verbindung zu Online-Diensten

Mit Philips Songbird können Sie während der Musikwiedergabe auf Online-Dienste zugreifen. Übertragen von Fotos vonFlickr

Flickr kann verfügbare Fotos des aktuellen Interpreten auf das Gerät übertragen.

- 1 Vergewissern Sie sich, dass das Gerät mit dem Internet verbunden ist.
- 2 Tippen Sie auf dem Wiedergabebildschirm auf die Schaltfläche 2. um Flickr einzuschalten
	- » Verfügbare Fotos werden zum aktuellen Lied übertragen.

#### <span id="page-33-0"></span>Informieren Ihrer Freunde über Ihre Lieblingslieder mitFacebook

 Tippen Sie auf dem Wiedergabebildschirm auf die Schaltfläche 1.

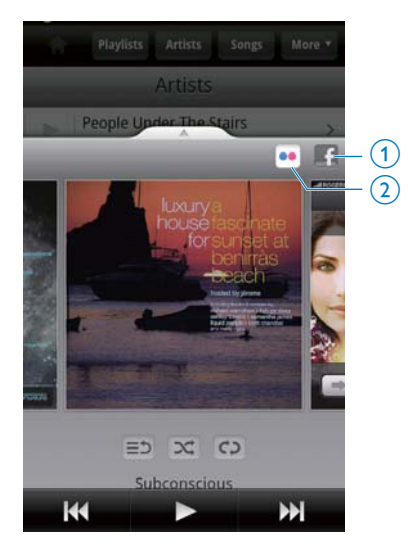

Scrobbeln von Liedinformationen anLast .fm So scrobbeln Sie die Lieder an Last .fm, die Sie auf dem Connect hören:

- 1 Drücken Sie in Philips Songbird  $\equiv$ , und wählen Sie [Scrobbeln mit Last.fm] aus.
	- » Die Funktion ist aktiviert, wenn das Kontrollkästchen ausgewählt ist.
- 2 Vergewissern Sie sich während der Musikwiedergabe, dass das Gerät mit dem Internet verbunden ist

#### Wechseln zwischen Bildschirmen

So wechseln Sie in Philips Songbird zwischen dem Bibliothekbildschirm, dem Wiedergabebildschirm und der Liste der Flemente<sup>®</sup>

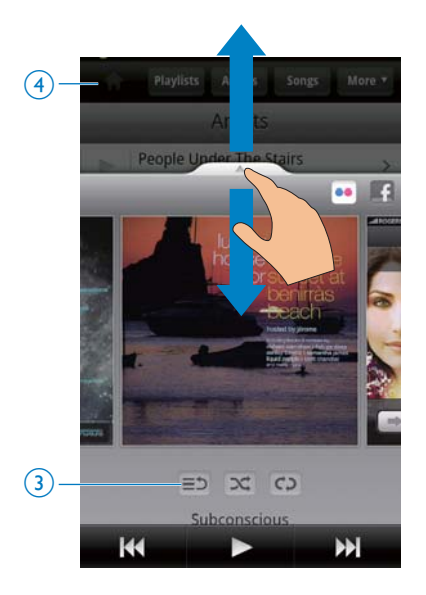

So blenden Sie den Wiedergabebildschirm ein oder aus:

- Ziehen Sie **DERKREHALTEN** nach oben/unten So kehren Sie zur Liste der Elemente auf dem Wiedergabebildschirm zurück:
- Tippen Sie auf die Schaltfläche  $3 \equiv 5$ . So kehren Sie zum Bibliothekbildschirm zurück:
- Tippen Sie auf die Schaltfläche 4.

## <span id="page-34-0"></span>Wiedergabelisten

Sie können eine Wiedergabeliste für Lieder erstellen, die Sie gemeinsam wiedergeben möchten. Hinzufügen von Liedern zu einer Wiedergabeliste

- 1 Wählen Sie auf dem Bibliothekbildschirm einen Interpreten, ein Album, ein Lied oder ein Genre aus.
- 2 Halten Sie den Interpreten, das Album, das Lied oder das Genre so lange gedrückt, bis der Popup-Bildschirm angezeigt wird. Tippen Sie auf [Zu Playlist hinzufügen...].
- 3 Wählen Sie eine Wiedergabeliste aus, oder erstellen Sie eine neue.
	- » Das ausgewählte Lied oder alle Lieder dieses Interpreten, Albums oder Genres werden zur Wiedergabeliste hinzugefügt.

#### Umbenennen einer Wiedergabeliste

- $1$  Wählen Sie eine Wiedergabeliste aus.
- 2 Halten Sie die Wiedergabeliste so lange gedrückt, bis der Popup- Bildschirm angezeigt wird. Tippen Sie auf [Umbenennen]
	- → Die Bildschirmtastatur wird angezeigt.
- 3 Bearbeiten Sie den Namen der Wiedergabeliste.
	- → Die Wiedergabeliste wird umbenannt.

### Entfernen eines Lieds aus der Wiedergabeliste

- 1 Wählen Sie in einer Wiedergabeliste ein Lied aus, oder geben Sie es wieder.
- 2 Halten Sie das Lied so lange gedrückt, bis der Popup-Bildschirm angezeigt wird. Tippen Sie auf [Aus Playlist entfernen].
	- » Das ausgewählte Lied wird aus der Wiedergabeliste entfernt.

#### Löschen einer Wiedergabeliste

- $1$  Wählen Sie eine Wiedergabeliste aus.
- 2 Halten Sie die Wiedergabeliste so lange gedrückt, bis der Popup-Bildschirm angezeigt wird. Tippen Sie auf [Löschen].
	- → Die Wiedergabeliste wird gelöscht.

# Wiedergeben von Videos von Philips Songbird

Mit <sup>2</sup> Philips Songbird können Sie Philips Soundoptionen für Ihre Videowiedergabe auswählen

# Philips Soundoptionen

 Drücken Sie auf dem Videowiedergabebildschirm  $\equiv$ und wählen Sie [Einstellungen] > [Philips Soundoptionen] aus.

Surround Sound Surround Sound-Effekt

# Durchsuchen der Videobibliothek

Suchen von Videos nach Titel

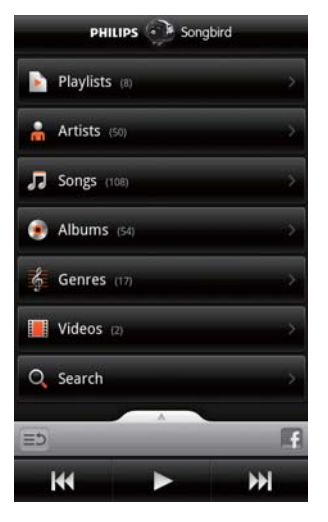

- Tippen Sie auf dem Bibliothekbildschirm auf $\Box$ 
	- » Die Videobibliothek wird nach Titel in alphabetischer Reihenfolge sortiert.

#### <span id="page-35-0"></span>Suchen von Videos nach Schlüsselwort

Tippen Sie auf dem Bibliothekbildschirm auf Q, um das Schlüsselwort in das Schnellsuchfeld einzugeben.

 Oder tippen Sie auf das Suchfeld in der Videobibliothek.

#### Wiedergeben von Videos

- 1 Suchen Sie in der Videobibliothek nach einem Video.
- 2 Um die Wiedergabe zu starten, tippen Sie  $\overline{\phantom{a}}$ auf $\blacktriangleright$  neben dem Video.
	- $\rightarrow$  Die Videowiedergabe wird gestartet.

#### So wählen Sie Wiedergabeoptionen auf dem Wiedergabebildschirm aus:

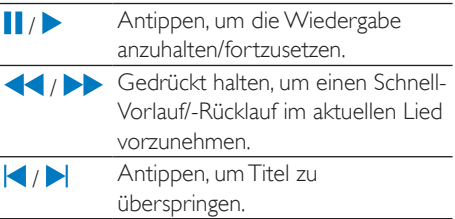
# 8 Galerie

Wechseln Sie zu **Ell** oder **Australian Wiedergabe von:** 

 Videos/Bildern, die auf dem Gerät gespeichert sind.

# Durchsuchen der Bibliothek

- 1 Wechseln Sie vom Startbildschirm aus zu Ļ
	- » Es werden Bilder- und Videoordner angezeigt.
- $2$  Tippen Sie auf einen Ordner.
	- » Bilder und Videos werden im Ordner angezeigt.

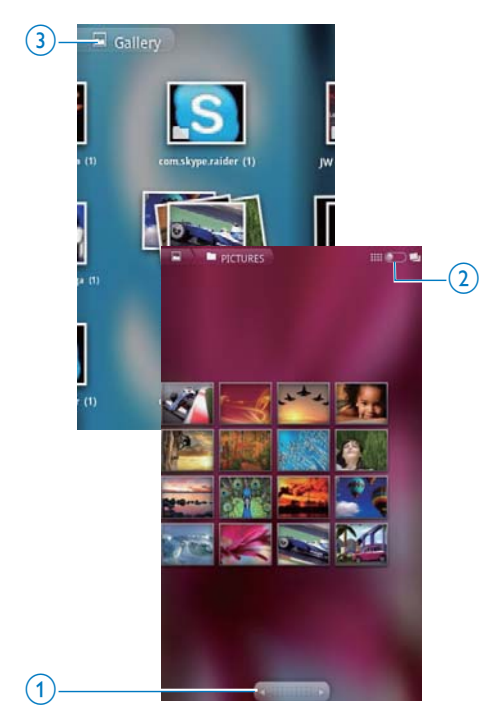

#### So durchsuchen Sie die Bilder oder Videos:

 Fahren Sie mit dem Finger auf dem Bildschirm nach links/rechts oder

Tippen Sie auf die Schaltfläche 1, um die Bilder oder Videos auf die vorangehende oder nächste Seite zu verschieben.

So führen Sie Bilder oder Videos als Miniaturansichten oder in Blocks nach Datum auf:

• Tippen Sie auf die Schaltfläche 2.

#### So wechseln Sie zum Hauptmenü der Galerie:

Tippen Sie auf die Schaltfläche 3.

# Wiedergeben von Videos

- 1 Suchen Sie in der Videobibliothek nach einem Video
- 2 Tippen Sie auf ein Video, um die Wiedergabe zu starten.
	- » Der Wiedergabebildschirm wird angezeigt.

### Auswählen von Wiedergabeoptionen

Tippen Sie auf dem Wiedergabebildschirm auf die Symbole, um Wiedergabeoptionen auszuwählen:

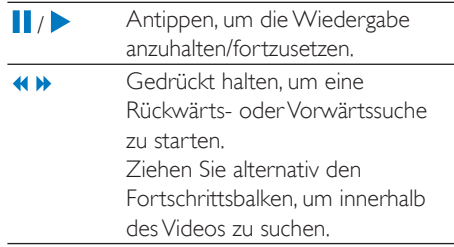

### Auswählen von Audiooptionen

#### Auswählen von Audioeinstellungen

 Drücken Sie auf dem Wiedergabebildschirm $\equiv$ , um Surround Sound auszuwählen bzw. die Auswahl aufzuhehen

# <span id="page-37-0"></span>Anzeigen von Bildern

- Tippen Sie auf ein Bild, um die Wiedergabe zu starten
	- » Der Wiedergabebildschirm wird angezeigt.

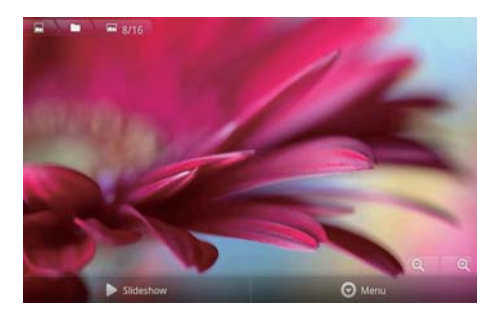

#### So wählen Sie Wiedergabeoptionen auf dem Wiedergabebildschirm aus:

 Tippen Sie gegebenenfalls auf den Bildschirm, um die Bildschirmschaltflächen anzuzeigen.

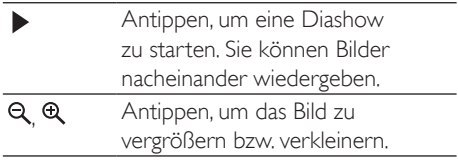

#### So drehen Sie das Bild:

- 1 Tippen Sie auf dem Wiedergabebildschirm auf die Bildschirmschaltfläche Menu (Menü), und wählen Sie More (Mehr) aus.  $\rightarrow$  Eine Popup-Optionsliste wird angezeigt.
- 2 Tippen Sie auf Rotate Left (Links drehen) oder Rotate Right (Rechts drehen).

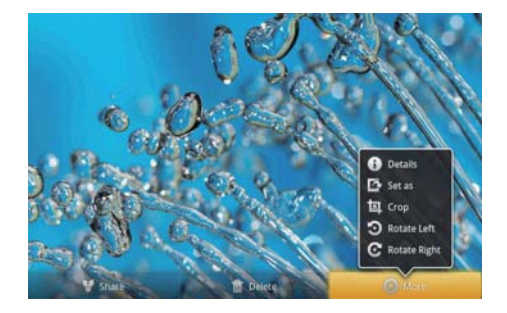

### Zuschneiden von Bildern

Indem Sie ein Bild zuschneiden, können Sie dessen Größe reduzieren Bearbeiten oder schneiden Sie ein Bild in folgenden Fällen zu:

- Wenn Sie das Bild über E-Mail, Bluetooth oder Soziale Netzwerke freigeben oder
- Wenn Sie das Bild als Hintergrundbild Wenden
- 1 [Zeigen Sie ein Bild an](#page-37-0) (siehe 'Anzeigen von Bildern' auf Seite [38](#page-37-0)
- 2 Tippen Sie auf dem Wiedergabebildschirm auf die Bildschirmschaltfläche Menu (Menü), und wählen Sie More (Mehr) aus.
- $3$  Tippen Sie auf Crop (Zuschneiden).  $\rightarrow$  Ein Zuschneiderahmen wird angezeigt.
- 4 Wählen Sie innerhalb des Zuschneiderahmens den Bereich aus, der erhalten bleiben soll:
	- Fahren Sie mit dem Finger nach links oder rechts, um den Bereich auszuwählen
	- Um den Bereich proportional zu vergrößern bzw. zu verkleinern, ziehen Sie an einer Ecke des Rahmens.
	- Um den Bereich wie gewünscht zu vergrößern bzw. verkleinern, ziehen Sie an den Seiten des Rahmens
- $5$  Tippen Sie auf Save (Speichern).
	- » Sie speichern die zugeschnittene Version.

### Festlegen eines Bildes als **Hintergrundbild**

Sie können ein Bild als Hintergrundbild des Startbildschirms festlegen.

- 1 [Zeigen Sie ein Bild an](#page-37-0) (siehe 'Anzeigen von Bildern' auf Seite [38](#page-37-0)
- 2 Tippen Sie auf dem Wiedergabebildschirm auf die Bildschirmschaltfläche Menu (Menü), und wählen Sie More (Mehr) aus.
- 3 Tippen Sie auf Set as (Festlegen als), und wählen Sie Wallpaper (Hintergrundbild) aus.
- 4 Schneiden Sie das Bild gemäß den Anweisungen zu.

### Löschen von Bildern

- 1 [Zeigen Sie ein Bild an](#page-37-0) (siehe 'Anzeigen von Bildern' auf Seite [38](#page-37-0)
- 2 Tippen Sie auf dem Wiedergabebildschirm auf die Bildschirmschaltfläche Menu (Menü), und wählen Sie Delete (Löschen) aus.
	- → Sie löschen das aktuelle Bild.

# 9 Browser

Mit Webseiten durchsuchen.

- 1 Tippen Sie auf dem Startbildschirm auf  $\bullet$ .<br>2 Tippen Sie auf das Textfeld um mit der
- 2 Tippen Sie auf das Textfeld, um mit der Texteingabe zu beginnen.
	- → Die Bildschirmtastatur wird angezeigt.
- 3 Geben Sie eine Internetadresse ein.<br>4 Tippen Sie auf der Bildschirmtastatu
- Tippen Sie auf der Bildschirmtastatur auf Go (Los).

#### So öffnen Sie eine neue Webseite:

- Drücken Sie auf dem Bildschirm der Webseite  $\equiv$  und wählen Sie New window (Neues Fenster) aus.
	- » Sie können auf eine andere Webseite wechseln

#### So wechseln Sie zwischen den Bildschirmen:

- 1 Drücken Sie auf dem Bildschirm der Webseite **...** und wählen Sie **Windows** (Fenster) aus.
- 2 Tippen Sie auf die ausgewählte Webseite.

# Hinzufügen eines Lesezeichens

Fügen Sie ein Lesezeichen hinzu. Sie können schnell auf eine bereits besuchte Webseite zugreifen.

- **1** Gehen Sie auf die Webseite.
- 2 Drücken Sie  $\equiv$  und wählen Sie More (Mehr) > Add bookmark (Lesezeichen hinzufügen) aus.
	- → Ein Popup-Bildschirm wird angezeigt.
- 3 Bearbeiten Sie den Namen und die hternetadresse
	- » Ein Lesezeichen wird für die Webseite hinzugefügt.

#### So greifen Sie auf eine Webseite mit Lesezeichen zu:

- 1 Tippen Sie auf dem Startbildschirm auf  $\odot$ .
- 2 Drücken Sie  $\equiv$  > Bookmarks (Lesezeichen), um ein Lesezeichen auszuwählen.
	- » Die Webseite mit Lesezeichen wird geöffnet.

# 10 Maps

Wechseln Sie vom Startbildschirm aus zu 6L Sie können die Maps-Dienste über Wi-Fi-Netzwerke verwenden, darunter Mein Standort, Directions (Route), Places, Navigation, Latitude

#### So verwenden Sie die Map-Dienste:

- 1 Vergewissern Sie sich, dass Sie auf die Map-Dienste über Wi-Fi-Netzwerke zugreifen.
	- Wechseln Sie vom Startbildschirm aus zu  $\bullet$  > Location & security (Standort & Sicherheit)  $>$  Use wireless networks (Kabellose Netzwerke verwenden). Antippen, um die Funktion zu aktivieren.
		- » Die Funktion ist aktiviert, wenn das Kontrollkästchen ausgewählt ist.
- 2 Vergewissern Sie sich, dass das Gerät mit einem Wi-Fi-Netzwerkverbunden ist.

# Suchen meines Standorts

Mit My location (Mein Standort) wird Ihr aktueller Standort auf der Karte angezeigt.

- 1 Wechseln Sie zu  $\rightarrow$  Eine Karte wird angezeigt.
- 2 Tippen Sie in der Karte auf  $\ddot{\bullet}$ .
	- » Ihr Standort wird auf der Karte aktualisiert.
	- » Ein blauer Pfeil zeigt Ihren ungefähren Standort auf der Karte an.

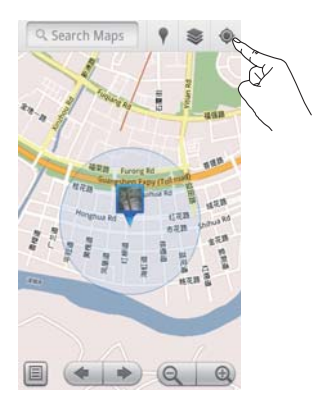

# Suchen nach Orten

In **Können Sie Routenbeschreibungen für** einen bestimmten Ort oder einen bestimmten Ortstyp erhalten.

#### Route

Mit Directions (Route) können Sie Routenbeschreibungen für einen bestimmten Ort erhalten.

- 1 Tippen Sie in **M** auf das Schnellsuchfeld auf der Karte
	- Oder drücken Sie **im** und wählen Sie  $Q$  aus.
		- » Die Bildschirmtastatur wird angezeigt.
- 2 Geben Sie den Suchbegriff ein.
	- » Die Suchergebnisse werden auf der Karte angezeigt.

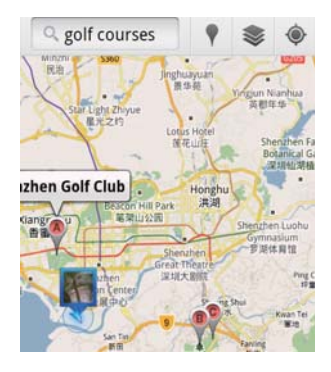

 $3$  Tippen Sie auf ein Suchergebnis. » Es wird eine Informationsseite für das Ziel angezeigt.

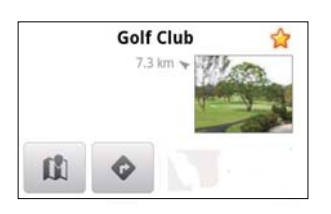

- 4 Tippen Sie auf der Informationsseite auf eine Option, um diese auszuwählen:
	- $\bullet$  : Antippen, um die Route zum Ziel zu berechnen.
	- **IN**: Antippen, um das Ziel auf der Karte anzuzeigen.
	- $\star$ : Antippen, um dem Ziel ein Sternchen hinzuzufügen.

#### Alternative Vorgehensweise:

- **1** Tippen Sie auf der Karte auf  $\equiv$ , und wählen Sie <sup>D</sup> Directions (Route) aus.
- $2$  Wählen Sie Ihr Transportmittel aus, z. B. Auto, Bus oder zu Fuß.
- 3 Wählen Sie die Start- und Zielposition aus:
	- Verwenden Sie My location (Mein Standort) als Startposition. Um eine andere Option zu verwenden, tippen Sie auf <sup>III</sup> neben dem Textfeld

 Suchen Sie nach einer Start- und Zielposition. Um eine andere Option zu verwenden, tippen Sie auf  $\Box$  neben dem Textfeld.

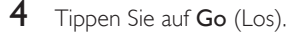

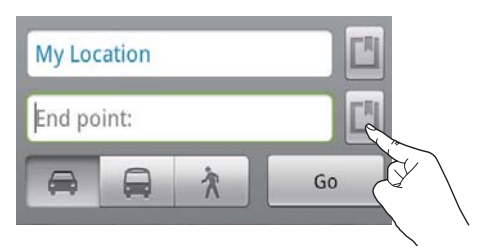

### Places

Mit Places suchen Sie einen bestimmten Ortstyp in der Nähe Ihres Standorts, z B. Hotels, Restaurants, Tankstellen oder Geldautomaten

- **1** Tippen Sie in **No.** auf **P** auf der Karte.
	- Oder tippen Sie auf dem Startbildschirm auf vaus der Optionsliste.
		- » Eine Liste der Orte wird angezeigt.

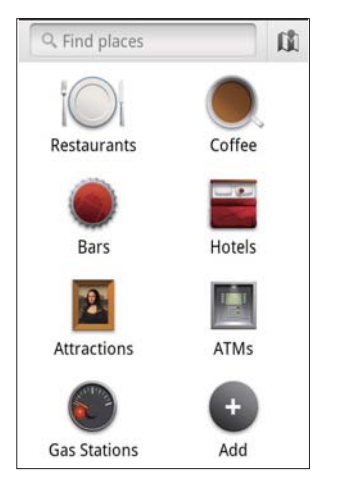

2 Tippen Sie auf einen Ortstyp. → Die Suchergebnisse werden angezeigt.

- 3 Tippen Sie auf ein Suchergebnis.
	- » Es wird eine Informationsseite für das Ziel angezeigt.
- 4 Tippen Sie auf der Informationsseite auf eine Option, um diese auszuwählen:
	- **C**: Antippen, um die Route zum Ziel zu berechnen Um ein anderes Transportmittel auszuwählen, tippen Sie auf das Pulldown-Menü.
	- **IN**: Antippen, um das Ziel auf der Karte anzuzeigen.
	- $\star$ : Antippen, um dem Ziel ein Sternchen hinzuzufügen.

# Anzeigen der Karte

#### Hinzufügen eines Sternchens zu Orten

Um Orte schnell auf der Karte zu finden, können Sie den häufig verwendeten Orten ein Sternchen hinzufügen.

- **1** Tippen Sie in der Karte auf einen Ort, und halten Sie ihn gedrückt.
	- » Ein Popup-Feld wird mit der Adresse angezeigt.
- 2 Tippen Sie auf das Popup-Adressfeld.
	- Tippen Sie auf ein Suchergebnis.
		- » Es wird eine Informationsseite für das Ziel angezeigt.

#### **3** Tippen Sie auf  $\star$ .

#### Auswählen von Ansichten

- Tippen Sie in der Karte auf
	- $\rightarrow$  Sie können eine Ansicht auswählen

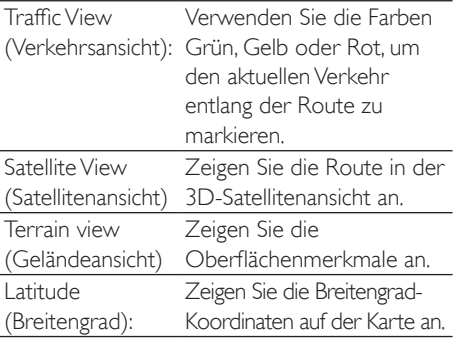

# **Navigation**

Verwenden Sie die Option Navigation, um nach Zielen zu suchen oder zu Zielen zu navigieren. Tippen Sie auf dem Startbildschirm auf  $\triangle$  aus der Optionsliste.

#### Suchen nach einem Ziel

- $1$  Wählen Sie Ihr Transportmittel aus, z. B. Auto, Bus oder zu Fuß.
- $2\,$  So suchen Sie ein Ziel (alternative Vorgehensweisen):
	- Geben Sie den Namen des Ziels ein,
	- Sprechen Sie den Namen des Ziels aus,
	- Suchen Sie den Kontakt, der Ihnen Standortinformationen über Latitude freigegeben hat, oder
	- Suchen Sie unter den Orten, denen Sie ein Sternchen hinzugefügt haben.

#### Navigieren zu einem Ziel

- 1 Tippen Sie in der Liste der Suchergebnisse auf ein Ziel.
- 2 Wählen Sie die Option für die Navigation zum Ziel aus
	- Um die Route auf der Karte darzustellen, wählen Sie die Option aus.

### Freigeben von Standortinformationen für Ihre Freunde

Geben Sie mit Latitude die

Standortinformationen für Ihre Freunde frei.

### An Latitude teilnehmen

Wenn Sie Latitude das erste Mal starten, melden Sie sich mit Ihrem Google Mail-Konto an.

- Drücken Sie in **19 =**, und wählen Sie auf der Karte Join Latitude (An Latitude teilnehmen) aus.
- Tippen Sie alternativ vom Startbildschirm aus auf Latitude

### Hinzufügen von Freunden

Sobald Sie an Latitude teilnehmen, können Sie auf dem Latitude-Bildschirm Freunde hinzufügen.

- **1** Drücken Sie in  $\mathbb{H} \equiv$  und wählen Sie auf der Karte Latitude aus
	- Tippen Sie alternativ vom Startbildschirm aus auf **D** Latitude.
		- » Eine Liste der Latitude-Freunde wird angezeigt.
- $2$  Drücken Sie  $\equiv$ , und wählen Sie Add friends (Freunde hinzufügen) aus:
	- Fügen Sie Google Mail-Kontakte hinzu, oder
	- Tragen Sie eine E-Mail-Adresse in das Textfeld ein
		- » Der Kontakt erhält eine E-Mail Nachricht
		- » Wenn Ihr Freund ebenfalls Latitude verwendet und die Einladung annimmt, können Sie Standortinformationen für diesen Freund freigeben.

### Abrufen der Standortinformationen Ihrer Freunde

- **1** Tippen Sie in der Karte auf  $\blacksquare$ 
	- » Eine Liste der Latitude-Freunde wird angezeigt.
- 2 Tippen Sie auf einen Freund.  $\rightarrow$  Eine Informationsseite wird angezeigt.
- 3 Tippen Sie auf der Informationsseite auf eine Option, um diese auszuwählen:
	- $\Box$ : Antippen, um den Standort des Freundes auf der Karte anzuzeigen.
	- $\bullet$  : Antippen, um die Route zum Freund zu berechnen.

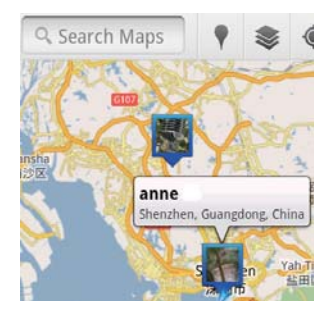

### Freigeben Ihrer Standortinformationen für Freunde

- 1 Tippen Sie in der Karte auf
	- » Eine Liste der Latitude-Freunde wird angezeigt.
- 2 Tippen Sie auf Ihren Namen.  $\rightarrow$  Eine Informationsseite wird angezeigt.
- $3$  Drücken Sie  $\equiv$ , und wählen Sie Privacy (Privat) aus:
	- Ihre automatisch aktualisierten Standorte freigeben;
	- Ihre manuell ausgewählten Standorte freigeben, oder
	- Ihren Standort ausblenden

### So ändern Sie, wie Sie die

#### Standortinformationen für einen bestimmten Freund freigeben:

- 1 Tippen Sie in der Liste der Latitude-Freunde auf einen Freund.
	- $\rightarrow$  Eine Informationsseite wird angezeigt.
- 2 Tippen Sie auf Sharing options (Freigabeoptionen), um eine Option auszuwählen:
	- Freigeben des besten verfügbaren **Standorts**
	- Freigeben des Standorts auf Stadtebene oder
	- Verbergen Ihres Standorts vor diesem Freund

# 11 Google Mail

Um E-Mails abzurufen, melden Sie sich bei Ihrem Google Mail-Konto an.

Wechseln Sie vom Startbildschirm aus zu

#### Prüfen der E-Mails nach Label

 Drücken Sie auf dem Bildschirm mit der E-Mail-Liste  $\equiv$  > Go to Labels (Zu Label wechseln), um Nachrichten nach dem Label zu prüfen, z. B. nach Posteingang, Gesendete Nachrichten, Alle E-Mails.

#### Erstellen von E-Mails

 Drücken Sie auf dem Bildschirm mit der E-Mail-Liste auf  $\equiv$  > Compose (Erstellen).

So fügen Sie jeder E-Mail eine Signatur beim Senden hinzu:

 Drücken Sie auf dem Bildschirm mit der  $E$ -Mail-Liste  $\blacksquare$  > More (Mehr), Wählen Sie Settings (Einstellungen) > Signature (Signatur) aus, um Ihre Signatur zu bearbeiten.

#### Verwenden von mehreren Konten in Gmail

 Drücken Sie auf dem Bildschirm mit der E-Mail-Liste  $\equiv$  > Accounts (Konten) > Add account. (Konto hinzufügen).

So prüfen Sie E-Mails nach Konto:

 Drücken Sie auf dem Bildschirm mit der E-Mail-Liste  $\equiv$  > Accounts (Konten). Tippen Sie auf ein Konto, um die Nachrichten unter dem Konto zu prüfen.

#### Markieren von E-Mails

Sie können Ihre Nachrichten wie folgt markieren:

- Label der Nachricht ändern
- Sternchen zur Nachricht hinzufügen
- Nachricht als ungelesen markieren Drücken Sie beim Lesen Ihrer F-Mails auf

und wählen Sie die gewünschte Option aus.

#### Organisieren von E-Mails

Sie können Ihre Nachrichten wie folgt organisieren:

- Entsprechende Nachrichten unter demselben Label zusammenfassen
- Alte Nachrichten archivieren
- Nachrichten bei Bedarf löschen
- 1 Drücken Sie auf dem Bildschirm mit der E-Mail-Liste  $\equiv$  > More (Mehr). Wählen

Sie Settings (Einstellungen) aus, um **Batch operations** (Stapelverarbeitung) einzuschalten.

- » Das Kontrollkästchen ist hervorgehoben, wenn die Funktion auf dem Connect aktiviert ist.
- 2 Tippen Sie auf dem Bildschirm mit der E-Mail-Liste auf das Kontrollkästchen, um eine Nachricht auszuwählen
	- → Eine Popup-Optionsliste wird angezeigt.
- 3 Tippen Sie auf das Kontrollkästchen, um Nachrichten auszuwählen.
- 4 Tippen Sie in der Popup-Optionsliste auf die entsprechende Option.
	- » Die archivierten Nachrichten werden unter dem Label "All Mail" (Alle E-Mail-Nachrichten) gespeichert.

#### Auswählen von Benachrichtigungsoptionen

Sie können auswählen, wie Sie über den Empfang von Nachrichten benachrichtigt werden

- 1 Drücken Sie auf dem Bildschirm mit der  $E$ -Mail-Liste  $\blacksquare$  > More (Mehr). Wählen Sie Settings (Einstellungen) aus.
- 2 Tippen Sie auf eine Benachrichtigungsoption, um diese auszuwählen

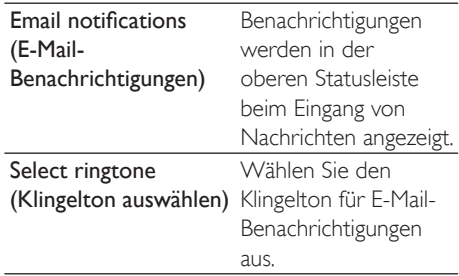

#### Auswählen von Synchronisierungsoptionen

Sie können auswählen, in welchem Zeitabstand Nachrichten synchronisiert werden und welche Label zu synchronisieren sind.

 Drücken Sie auf dem Bildschirm mit der  $E$ -Mail-Liste  $\blacksquare$  > More (Mehr). Wählen Sie Labels (Label) aus.

# 12 E-Mail

Auf dem Connect können Sie genau wie auf dem Computer E-Mails senden und empfangen. Gehen Sie wie folgt vor:

 Richten Sie Ihre E-Mail-Konten auf dem Player ein.

### Einrichten Ihres E-Mail-Kontos

So richten Sie auf dem Connect Ihre E-Mail- Konten ein:

- Richten Sie Ihre POP3- oder IMAP-Mail-Konten ein, oder
- Richten Sie Ihr Microsoft Exchange-Konto ein, um bei der Arbeit auf Ihren Exchange-Posteingang zugreifen zu können.

#### Einrichten Ihres POP3-/IMAP-Kontos

- 1 Wechseln Sie vom Startbildschirm aus zu
- 2 So richten Sie Ihr F-Mail-Konto ein:
	- Geben Sie die Informationen zu Ihrem Konto ein
	- Wählen Sie das POP3- oder das IMAP-Konto aus.
- 3 Befolgen Sie die Anweisungen auf dem Bildschirm, um die Einrichtung ahzuschließen
	- Wenden Sie sich an Ihren E-Mail-Anbieter, um Ihre Einrichtungsinformationen zu erhalten, z. B. den Postausgangs- und den Posteingangsserver.

#### So fügen Sie ein Konto hinzu:

- 1 Wechseln Sie zum Bildschirm mit der Kontenliste:
	- Drücken Sie gegebenenfalls mehrmals die Schaltfläche  $\blacktriangle$
	- Oder drücken Sie  $\equiv$  und wählen Sie auf dem Bildschirm mit der E-Mail-Liste Accounts (Konten) aus.

2 Drücken Sie auf dem Bildschirm mit der Kontenliste  $\equiv$  und wählen Sie Add account (Konto hinzufügen) aus.

#### So entfernen Sie ein Konto:

- **1** Tippen Sie auf dem Bildschirm mit der Kontenliste auf ein Konto, und halten Sie es gedrückt.
	- ← Ein Popup-Bildschirm wird angezeigt.
- 2 Tippen Sie auf Remove account (Konto entfernen).

#### So wählen Sie Ihre Optionen für die Konten aus:

1 Tippen Sie auf dem Bildschirm mit der Kontenliste auf ein Konto, und halten Sie es gedrückt.

→ Ein Popup-Bildschirm wird angezeigt.

2 Tippen Sie auf Account settings (Kontoeinstellungen).

# Überprüfen Ihrer E-Mail-Nachrichten

Sie können Ihre E-Mail-Nachrichten wie folgt überprüfen:

- Überprüfen eines kombinierten Posteingangs
- Überprüfen von Nachrichten nach Konto
- Überprüfen von Nachrichten mit einem Sternchen
- Überprüfen von ungelesenen Nachrichten

### Überprüfen eines kombinierten **Posteingangs**

Von einem kombinierten Posteingang können Sie Nachrichten von unterschiedlichen Konten überprüfen.

1 Wechseln Sie vom Startbildschirm aus zu  $\overline{\mathbb{Q}}$ 

- 2 Tippen Sie auf dem Bildschirm mit der Kontenliste auf Combined Inbox (Kombinierter Posteingang).
	- Um zum Bildschirm mit der Kontenliste zu wechseln, drücken Sie wiederholt **b**
	- Drücken Sie alternativ  $\equiv$ , und wählen Sie Accounts (Konten) aus.
		- » Die Nachrichten der verschiedenen Konten werden in unterschiedlichen Farben angezeigt.

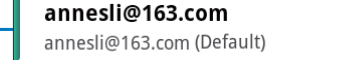

#### Hotmail

annesli@hotmail.com

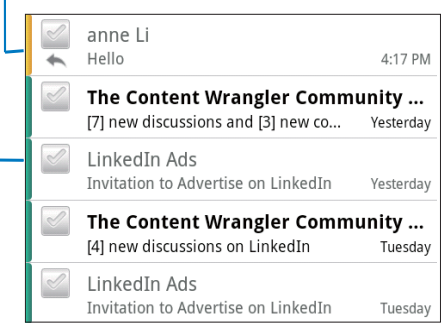

#### So wechseln Sie zu einem anderen Ordner:

Sie können die Nachrichten in verschiedenen Ordnern überprüfen, wie zum Beispiel Posteingang, Gesendete Nachrichten, Entwürfe und Postausgang.

- 1 Drücken Sie auf dem Bildschirm mit der E-Mail-Liste **in Lund wählen Sie Folder** (Ordner) aus.
- 2 Tippen Sie auf den ausgewählten Ordner.

### Überprüfen von Nachrichten nach Konto

#### So überprüfen Sie Nachrichten von einem einzelnen Konto:

- 1 Wechseln Sie zum Bildschirm mit der Kontenlister
	- Drücken Sie gegebenenfalls mehrmals  $\overline{\mathbf{G}}$ die Schaltfläche
	- Oder drücken Sie **, und wählen Sie** auf dem Bildschirm mit der E-Mail-Liste Accounts (Konten) aus.
- $2$  Tippen Sie auf das ausgewählte Konto.
	- » Die Nachrichten von dem Konto werden angezeigt.

### Überprüfen von Nachrichten mit einem Sternchen

#### So überprüfen Sie Nachrichten mit einem Sternchen:

- 1 Wechseln Sie zum Bildschirm mit der Kontenliste:
	- Drücken Sie gegebenenfalls mehrmals die Schaltfläche **b.**
	- Oder drücken Sie **...** und wählen Sie auf dem Bildschirm mit der E-Mail-Liste Accounts (Konten) aus.
- 2 Tippen Sie auf Starred (Mit Sternchen gekennzeichnet).
	- » Die mit Sternchen gekennzeichneten Nachrichten von allen Konten werden angezeigt.

#### So fügen Sie einer Nachricht ein Sternchen hinzu:

- Tippen Sie auf dem Bildschirm mit der E-Mail-Liste auf das Sternchen neben der Nachricht
	- » Bei mit Sternchen gekennzeichneten Nachrichten ist das Sternchen ausgewählt.

Alternative Vorgehensweise:

- 1 Tippen Sie auf dem Bildschirm mit der E-Mail-Liste auf die Kontrollkästchen neben den Nachrichten
	- → Die Kontrollkästchen werden aktiviert.
- $2$  Tippen Sie auf die Option unten im Bildschirm.

### Überprüfen von ungelesenen **Nachrichten**

#### So überprüfen Sie die ungelesenen Nachrichten:

 Auf dem Bildschirm mit der E-Mail-Liste sind die ungelesenen Nachrichten markiert.

#### So markieren Sie die ausgewählten Nachrichten als gelesen bzw. ungelesen:

- 1 Tippen Sie auf dem Bildschirm mit der E-Mail-Liste auf die Kontrollkästchen neben den Nachrichten
	- → Die Kontrollkästchen werden aktiviert.
- 2 Tippen Sie auf die Option unten im Bildschirm.

Alternative Vorgehensweise:

- 1 Tippen Sie auf dem Bildschirm mit der E-Mail-Liste auf eine Nachricht, und halten Sie sie gedrückt.
	- → Es wird eine Optionsliste angezeigt.
- 2 Tippen Sie auf die Option, um die Nachricht als gelesen bzw. ungelesen zu markieren

## Erstellen von E-Mail-**Nachrichten**

#### So erstellen Sie neue Nachrichten:

- 1 Um das Konto auszuwählen, das Sie zum Senden der Nachricht verwenden möchten, gehen Sie zum Bildschirm mit der Kontenliste:
	- Drücken Sie gegebenenfalls mehrmals die Schaltfläche  $\blacktriangle$
	- Oder drücken Sie **...** und wählen Sie auf dem Bildschirm mit der E-Mail-Liste Accounts (Konten) aus.
- 2 Drücken Sie auf dem Bildschirm mit der E-Mail-Liste **, und wählen Sie Compose** (Erstellen) aus.
	- » Es wird ein Bildschirm angezeigt, in dem Sie eine Nachricht erstellen können
- $3$  Um Optionen auszuwählen, drücken Sie  $\equiv$ So antworten Sie auf die aktuelle Nachricht:
- 1 Tippen Sie auf dem Bildschirm mit der E-Mail-Liste auf die ausgewählte Nachricht, um sie zu lesen.
	- → Der Inhalt der Nachricht wird angezeigt.
- $2$  Tippen Sie auf die Option auf dem Bildschirm.

#### So leiten Sie die aktuelle Nachricht weiter:

 Wenn Sie eine Nachricht gelesen haben, drücken Sie **, und wählen Sie Forward** (Weiterleiten) aus.

#### So fügen Sie Ihren abgehenden Nachrichten Ihre Signatur hinzu:

- 1 Drücken Sie auf dem Bildschirm mit der E-Mail-Liste  $\equiv$  und wählen Sie Account settings (Kontoeinstellungen) aus.
- 2 Um Ihre Signatur zu bearbeiten, wählen Sie Signature (Signatur) aus.

## Organisieren von E-Mail **Nachrichten**

#### So löschen Sie die aktuelle Nachricht:

 Wenn Sie die Nachricht gelesen haben, tippen Sie auf die Bildschirmschaltfläche.

#### So löschen Sie die ausgewählten Nachrichten:

- **1** Tippen Sie auf dem Bildschirm mit der E-Mail-Liste auf die Kontrollkästchen neben den Nachrichten
	- → Die Kontrollkästchen werden aktiviert.
- 2 Tippen Sie auf die Option unten im **Bildschirm**

# 13 Bluetooth

Über Bluetooth können Sie auf dem Connect folgende Aktionen durchführen:

- Empfangen oder Senden von Dateien von oder an ein anderes angeschlossenes Bluetooth-Gerät
- Wiedergeben von Audiodateien über die Bluetooth-Stereokopfhörer

### Verbindung mit Bluetooth-Geräten

Sie können den Connect wie folgt mit Bluetooth-Geräten verbinden:

- Anschließen eines anderen Bluetooth-Geräts
- Anschließen durch ein anderes Bluetooth-Gerät

## $\mathbf{\times}$  Tipp

 Bevor Sie eine Verbindung herstellen, entnehmen Sie dem Benutzerhandbuch des Bluetooth-Geräts das Kennwort für die Bluetooth-Kopplung. Oder geben Sie  $0000$  oder 1234 ein

#### Anschließen eines anderen Bluetooth-Geräts

- 1 Prüfen Sie auf dem Bluetooth-Gerät, ob das Gerät für ein anderes Bluetooth-Gerät erkennbar ist
	- Weitere Informationen finden Sie im Benutzerhandbuch des Bluetooth-  $G$ *Arijte*
- 2 So suchen Sie auf dem Connect nach dem Bluetooth-Gerät:
	- Tippen Sie auf dem Startbildschirm auf  $\odot$  > Wireless & networks (Kabellos und Netzwerke) > Bluetooth settings (Bluetooth- Einstellungen).
- Tippen Sie gegebenenfalls auf Bluetooth, um die Funktion Aİnzuschalten
	- » Die Funktion ist aktiviert, wenn das Kontrollkästchen ausgewählt  $\dot{R}$
	- » wird in der Statusleiste angezeigt.
- Tippen Sie auf Scan for devices (Nach Geräten suchen).
	- » Das Gerät wird unter Scan for devices (Nach Geräten suchen) angezeigt, nachdem es entdeckt Ahnı w
- 3 So koppeln Sie die Geräte:
	- Tippen Sie auf dem Connect auf das Gerät, und geben Sie das Kennwort ein, wenn Sie dazu aufgefordert Werden
	- Geben Sie auf dem Gerät das Kennwort ein, wenn Sie dazu aufgefordert werden.
		- » Eine Nachricht wird angezeigt, wenn die Kopplung abgeschlossen wurde

#### Anschließen durchein anderes Bluetooth-Gerät

- 1 Prüfen Sie auf dem Connect, ob der Connect für ein anderes Bluetooth-Gerät erkennbar ist:
	- Tippen Sie auf dem Startbildschirm auf  $\bullet$  > Wireless & networks (Kabellos und Netzwerke) > Bluetooth settings (Bluetooth- Einstellungen).
	- Tippen Sie gegebenenfalls auf Bluetooth, um die Funktion einzuschalten
		- » Die Funktion ist aktiviert, wenn das Kontrollkästchen ausgewählt ist.
	- Tippen Sie auf Discoverable (Frkennbar)
		- » Der Connect ist 120 Sekunden lang erkennbar.
- 2 Suchen Sie auf dem Bluetooth-Gerät den Connect. und koppeln Sie die Geräte.
	- Weitere Informationen über die Schritte finden Sie im Benutzerhandbuch des Bluetooth- Geräts

## Senden oder Empfangen von Dateien über Bluetooth

#### Senden von Dateien an ein anderes Bluetooth-Gerät

- 1 Stellen Sie Folgendes sicher:
	- Der Connect ist mit dem Bluetooth- Gerät verbunden
	- Auf dem Connect und dem Bluetooth-Gerät ist die Bluetooth- Funktion aktiviert
- 2 So senden Sie auf dem Connect Dateien über Bluetooth<sup>.</sup>
	- Drücken Sie in der Bibliothek oder auf dem Wiedergabebildschirm **Send** via BT (Über BT senden) oder Share (Freigeben). Wählen Sie die Option zur Übertragung über Bluetooth aus.
	- Tippen Sie auf der Dateiliste auf die gewünschten Dateien, um sie auszuwählen
	- Tippen Sie auf das gekoppelte Gerät, um den Sendevorgang zu starten.
		- » Wenn der Connect mit dem Bluetooth-Gerät gekoppelt ist, wird **\*\*** auf dem Bildschirm angezeigt.
- 3 Empfangen Sie auf dem Bluetooth-Gerät die Dateien:
	- Bestätigen Sie bei entsprechender Aufforderung,
	- Speichern Sie die Dateien bei entsprechender Aufforderung.

#### Empfangen von Dateien von einem anderen Bluetooth-Gerät

- **1** Stellen Sie Folgendes sicher:
	- Der Connect ist mit dem Bluetooth- Gerät verbunden
	- Auf dem Connect und dem Bluetooth-Gerät ist die Bluetooth- Funktion aktiviert
- 2 Senden Sie auf dem Bluetooth-Gerät die gewünschten Dateien über Bluetooth an den Connect
	- » Wenn der Connect mit dem Bluetooth-Gerät gekoppelt ist, wird \*\* auf dem Bildschirm angezeigt.
- 3 Empfangen Sie auf dem Connect die Dateien:
	- Bestätigen Sie bei entsprechender Aufforderung.
		- » In wird der Ordner Bluetooth für die empfangenen Dateien erstellt.

## Wiedergeben von Musik über Bluetooth-Stereokopfhörer

### Verbinden der Bluetooth-Stereokopfhörer

- Befolgen Sie die Schritte unter"Verbinden eines anderen Bluetooth-Geräts".
	- » Nachdem die Verbindung hergestellt wurde, wird \* angezeigt.
	- » Wenn Sie auf den Geräten das nächste Mal die Bluetooth-Funktion aktivieren, wird die Bluetooth-Verbindung automatisch eingerichtet.

#### Wiedergeben von Musik über die Bluetooth-Stereokopfhörer

- Geben Sie Musik auf dem Connect wieder.
	- » Sie können über die verbundenen Bluetooth-Kopfhörer Musik hören.

# 14 Kalender

Auf dem Gerät können Sie den Kalender mit folgenden Elementen synchronisieren:

- Ihrem Google-Kalender im Internet
- [Dem Kalender Ihres Microsoft Exchange-](#page-56-0)[Kontos](#page-56-0) (siehe 'Verwenden des Geräts in Firmennetzwerken' auf Seite [58\)](#page-56-0)

## Hinzufügen von Ereignissen im Kalender

- 1 Wechseln Sie vom Startbildschirm aus zu  $\frac{1}{\sqrt{2}}$
- 2 Drücken Sie auf dem Kalenderbildschirm  $\equiv$ , und wählen More (Mehr) > New event (Neues Ereignis) aus.
	- Alternativ dazu können Sie ein Datum oder eine Uhrzeit im Kalender gedrückt halten. Wählen Sie im Popup-Bildschirm New event (Neues Ereignis) aus.
- $3$  So fügen Sie ein Ereignis hinzu:
	- Tippen Sie auf die Textfelder, um das Ereignis zu bearbeiten, darunter das Thema, die Uhrzeit und den Ort.
- 4 Richten Sie, wenn nötig, eine Erinnerung  $\sin$

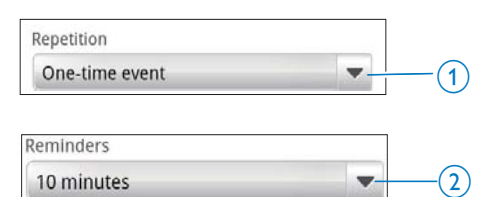

Tippen Sie auf die Schaltfläche 1, um dieWiederholungsoptionen für die Erinnerung auszuwählen: einmalig, täglich, wöchentlich, monatlich oder jährlich.

- Tippen Sie auf die Schaltfläche 2, um die Uhrzeit für die Erinnerung einzurichten, d. h. eine bestimmte Zeit vor dem geplanten Ereignis.
- 5 Tippen Sie zur Bestätigung auf die Bildschirmschaltfläche

### Auswählen der Optionen für die **Erinnerungen**

Drücken Sie auf dem Kalenderbildschirm  $\equiv$  und wählen More (Mehr)  $>$  Settings (Einstellungen) > Reminder settings (Erinnerungseinstellungen) aus. So verwenden Sie die Benachrichtigung über die Statusleiste:

- 1 Aktivieren Sie die Statusleistenbenachrichtigung:
	- Tippen Sie unter Reminder settings (Erinnerungseinstellungen) auf **von Set alerts &** notifications (Warnmeldungen & Benachrichtigungen festlegen).
		- Wählen Sie Status bar notification (Statusleistenbenachrichtigung) aus
			- → Zur eingestellten Uhrzeit wird 1 auf der Statusleiste angezeigt.
			- » Ziehen Sie die Statusleiste nach unten, um die Einzelheiten zum Ereignis in der Benachrichtigungs-Pulldown-Liste anzuzeigen.

#### So verwenden Sie Warnmeldungen:

- 1 Schalten Sie die Warnmeldungsfunktion ein:
	- Tippen Sie unter Reminder settings (Erinnerungseinstellungen) auf **von Set alerts &** notifications (Warnmeldungen & Benachrichtigungen festlegen).
	- Wählen Sie Alerts (Warnmeldungen) aus.
- 2 So wählen Sie den Klingelton aus:
	- Tippen Sie unter Reminder settings (Erinnerungseinstellungen) auf neben Select ringtone (Klingelton auswählen).
		- Wählen Sie einen Klingelton aus.
			- » Zur eingestellten Uhrzeit der Erinnerung wird die Warnmeldung ausgegeben.

# Anzeigen des Kalenders

Sie können den Kalender nach Tag, Woche, Monat oder Agenda anzeigen.

#### Monatsansicht

- 1 Drücken Sie auf dem Kalenderbildschirm  $\equiv$ , und wählen Sie die Option für die Monatsansicht aus.
- 2 Zum Auswählen eines Monats fahren Sie mit dem Finger nach oben oder unten.

#### Wochenansicht

- 1 So wechseln Sie in die Wochenansicht:
	- Tippen Sie in der Monatsansicht auf ein Datum der entsprechenden Woche. Drücken Sie **......** und wählen Sie die Option für die Wochenansicht aus
	- Drücken Sie in der Tagesansicht , und wählen Sie die Option für die Wochenansicht aus
- 2 Um eine Woche auszuwählen, fahren Sie mit dem Finger nach links oder rechts.

#### **Tagesansicht**

- Tippen Sie in der Monats- bzw. Wochenansicht auf ein Datum.
	- » Der Kalender wird nach Ereignis sortiert.

#### Agendaansicht

- Drücken Sie auf dem Kalenderbildschirm  $\equiv$  > Agenda.
	- » Eine Liste der Ereignisse wird angezeigt.

# Bearbeiten eines Ereignisses

- 1 Tippen Sie in **Fortage auf ein Ereignis**, um die Einzelheiten aufzurufen.
- 2 Auf dem Bildschirm mit den Einzelheiten zu dem Ereignis können Sie folgende Aktionen durchführen:
	- Um das Ereignis zu bearbeiten, drücken Sie **, und wählen Sie Edit** event (Ereignis bearbeiten) aus.
	- Um das Ereignis zu löschen, drücken Sie **...** und wählen Sie **Delete event** (Ereignis löschen) aus.

# 15 UKW-Radio

#### Hinweis

 Schließen Sie die mitgelieferten Kopfhörer an, wenn Sie Radiosender wiedergeben. Die Kopfhörer dienen gleichzeitig als Antenne. Bewegen Sie für einen besseren Empfang das Kopfhörerkabel in verschiedene Richtungen.

## Einstellen von Radiosendern

#### Automatische Abstimmung

- 1 Wechseln Sie vom Startbildschirm aus  $71$  in
	- » Der zuletzt wiedergegebene Sender wird wiedergegeben.
	- » Wenn Sie das Radio zum ersten Mal einstellen, wird die automatische Abstimmung automatisch gestartet.
		- » Bis zu 20 verfügbare Sender werden als Voreinstellung gespeichert. Tippen Sie auf einen voreingestellten Sender, um ihn wiederzugeben.
- 2 Drehen Sie den Bildschirm in das Hochoder Ouerformat:
	- Ouerformat: Radiowiedergabebildschirm
	- Hochformat: Liste der voreingestellten Sender
- 3 So wählen Sie im Radiowiedergabebildschirm einen voreingestellten Sender aus:
	- Fahren Sie mit dem Finger nach links/rechts, um zum nächsten oder vorangehenden voreingestellten Sender zu wechseln.
	- Oder tippen Sie auf ..., um zur Liste der voreingestellten Sender zu Wechseln
- 4 So aktivieren/deaktivieren Sie die Stummschaltung der Radiowiedergabe:
	- Tippen Sie auf dem Radiowiedergabebildschirm auf (1) / 咲

### Tipp

- Falls Sie umziehen (z. B. in eine andere Stadt oder ein anderes Land), starten Sie die automatische Abstimmung neu, um einen besseren Empfang zu ermöglichen.
- Um die automatische Abstimmung erneut zu starten, drücken Sie **, und wählen Sie Auto tune** (Automatische Abstimmung) aus

#### Manuelle Abstimmung

Verwenden Sie die manuelle Abstimmung, um eine Frequenz oder einen Sender abzustimmen.

- 1 Wechseln Sie vom Startbildschirm aus zu 凾 l.
	- » Der zuletzt wiedergegebene Sender wird wiedergegeben.
- 2 Fahren Sie auf dem Radiowiedergabebildschirm mit dem Finger nach links/rechts über den Frequenzregler.
	- » Der nächste verfügbare Sender wird ab der aktuellen Frequenz ausgewählt.

### Speichern von voreingestellten Sendern

Sie können bis zu 20 voreingestellte Sender auf dem Connect speichern.

- 1 Stellen Sie einen Radiosender ein.
- 2 Drücken Sie im Radiowiedergabebildschirm  $\equiv$ , und wählen Sie Save preset
	- (Voreingestellten Sender speichern) aus.
	- » Der voreingestellte Sender wird in der Liste der voreingestellten Sender angezeigt.
- $3$  Ziehen Sie den voreingestellten Sender an die ausgewählte Position.

# 16 Aufnahmen

Wechseln Sie vom Startbildschirm aus zu  $\bullet$ , um Tonaufnahmen aufzuzeichnen und wiederzugeben.

# Sprachaufnahmen

- 1 Wechseln Sie vom Startbildschirm aus zu .
	- » In der Aufnahmebibliothek werden die vorhandenen Aufzeichnungen angezeigt.
- 2 Tippen Sie auf  $\blacksquare$ , um zum Aufnahmebildschirm zu wechseln.
- 3 Vergewissern Sie sich, dass sich das Mikrofon nah an der aufzunehmenden Tonquelle befindet.

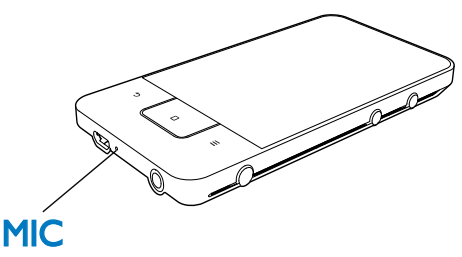

4 Führen Sie Folgendes durch, um eine Aufnahme zu starten, zu unterbrechen oder zu stoppen.

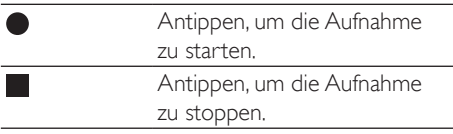

 $5$  Tippen Sie auf  $\equiv$ , um zur Aufnahmebibliothek zu wechseln

# UKW-Radio-Aufnahme

- 1 Wechseln Sie vom Startbildschirm aus zu 韵
- 2 Stellen Sie einen Radiosender ein
- 3 Tippen Sie auf dem Radiowiedergabebildschirm auf **D**.
	- » Der Aufnahmebildschirm wird angezeigt.
- 4 Befolgen Sie Schritt 4 und 5 unter Sprachaufzeichnung

# Wiedergeben von Aufnahmen

- Wechseln Sie vom Startbildschirm aus zu .
	- » In der Aufnahmebibliothek werden die vorhandenen Aufzeichnungen angezeigt.
- 2 Tippen Sie auf eine Aufnahme, um die Wiedergabe zu starten.
- 3 Tippen Sie auf  $\blacksquare$  / , um die Wiedergabe anzuhalten hzw fortzusetzen

# Freigeben von Aufnahmen

Sie können Aufnahmen im Internet oder für Bluetooth freigeben.

- **1** Tippen Sie auf  $\equiv$  um zur Aufnahmebibliothek zu wechseln.
	- » In der Aufnahmebibliothek werden die vorhandenen Aufzeichnungen angezeigt.
- 2 Drücken Sie  $\equiv$  und wählen Sie Share (Freigeben) aus.
- **3** Tippen Sie auf eine Option, um diese auszuwählen.
- 4 Befolgen Sie die Bildschirmanweisungen, um die ausgewählten Dateien zu senden.

# 17 Wecker

Auf dem Player können Sie Alarme einrichten. Einrichten eines Alarms

- 1 [Stellen Sie sicher, dass die Uhrzeit](#page-66-0)  [eingestellt ist](#page-66-0) (siehe 'Datum und Uhrzeit' auf Seite [68](#page-66-0)).
- 2 Tippen Sie auf dem Startbildschirm auf  $\mathbb{S}$ . Tippen Sie auf  $\mathfrak{D}$ .
- 3 So legen Sie einen Alarm fest:
	- Um einen Alarm hinzuzufügen, tippen Sie auf Add Alarm (Alarm hinzufügen).
	- Um einen Alarm zu ändern, tippen Sie auf die voreingestellte Alarmzeit.
- 4 Wählen Sie Ihre Option aus. Bestätigen Sie bei entsprechender Aufforderung.

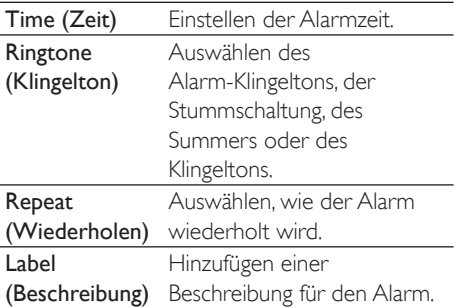

#### Ein- oder Ausschalten eines Alarms

- Tippen Sie in  $\mathbb{S}$  >  $\widehat{\mathbb{Q}}$  auf das Kontrollkästchen neben der eingestellten Alarmzeit.
	- » Die Funktion ist aktiviert, wenn das Kontrollkästchen ausgewählt ist.
	- » Wenn Sie den Alarm einschalten, wird  $\widehat{\Omega}$  in der Statusleiste angezeigt.

#### Verwenden des Weckers

Zur eingestellten Alarmzeit ertönt der Alarm, und die Benachrichtigung wird in der Statusleiste angezeigt. Ziehen Sie die Statusleiste nach unten, um die Einzelheiten anzuzeigen.

- Um den Alarm zu unterbrechen, tippen Sie auf Snooze
	- » Der Alarm ertönt nach 10 Minuten erneut.
- Um den Alarm zu beenden, tippen Sie auf Dismiss (Beenden).
	- » Der Alarm wird zur nächsten eingestellten Alarmzeit wiederholt.

# 18 Taschenrechner

Tippen Sie auf dem Startbildschirm auf  $\blacksquare$ , um den Taschenrechner zu verwenden.

- 1 Geben Sie Zahlen und mathematische Operanden ein:
	- Verwenden Sie zur Eingabe die Bildschirmtastatur.
	- Fahren Sie mit dem Finger nach links, um mehr mathematische Funktionen zu verwenden.
- 2 Tippen Sie auf =, um die Berechnung zu starten

#### So löschen Sie Eingaben:

- 1 Tippen Sie auf die Position hinter der Eingabe, die Sie löschen möchten, um den Cursor dorthin zu setzen.
- 2 Tippen Sie wiederholt auf CLEAR.
	- Die Eingaben vor dem Cursor werden gelöscht.
	- Um alle Eingaben zu löschen, halten Sie CLEAR gedrückt.

# <span id="page-56-0"></span>19 Verwenden des Geräts in Firmennetzwerken

Sie können den Connect auch in Eirmennetzwerken verwenden Installieren Sie die sicheren Zertifikate bevor Sie auf das Firmennetzwerk zugreifen. Mit dem Zugriff auf das Firmennetzwerk können Sie ein Microsoft Exchange-Konto einrichten sowie ein VPN auf dem Gerät hinzufügen, Mit dem Microsoft Exchange-Konto können Sie während der Arbeit auf Ihren Exchange-Posteingang zugreifen.

### <span id="page-56-1"></span>Installieren der sicheren Tertifikate

Wenden Sie sich an Ihren Netzwerkadministrator, um die sicheren Zertifikate zu erhalten

#### So installieren Sie die sicheren Zertifikate:

1 [Vergewissern Sie sich, dass Sie die Dateien](#page-25-0)  der sicheren Zertifikate vom PC zum [Gerät übertragen](#page-25-0) (siehe 'Drag [25](#page-25-0) 

#### Hinweis

- Vergewissern Sie sich, dass die sicheren Zertifikate auf dem Connect im Stammverzeichnis und nicht in einem Ordner gespeichert werden.
- 2 , Installieren Sie die sicheren Zertifikater
	- Wechseln Sie vom Startbildschirm aus zu  $\bullet$  > Location & security (Standort und Sicherheit) > Install from USB storage (Von USB-Speicher installieren).
	- Tippen Sie auf die Datei, um die Installation zu starten.

 Geben Sie das Kennwort und den Namen für die Zertifikate ein wenn Sie dazu aufgefordert werden.

#### So wenden Sie die sicheren Zertifikate an:

- 1 Vergewissern Sie sich, dass Sie das Kennwort für den Zertifikatspeicher festgelegt haben.
	- Wählen Sie in <sup>O</sup> Location & security (Standort & Sicherheit)  $>$  Set password (Kennwort festlegen) aus.
- $2$  Wählen Sie in  $\bullet$  Location & security (Standort & Sicherheit) > Use secure credentials (Sichere Zertifikate verwenden) aus.
	- » Auf dem Gerät legen Sie fest, dass die sicheren Zertifikate von Anwendungen verwendet werden können.

## Einrichten des Microsoft Exchange-Kontos

- 1 Wechseln Sie vom Startbildschirm aus zu
- 2 So richten Sie Ihr F-Mail-Konto ein:
	- Geben Sie die Informationen zu Ihrem Konto ein, und wählen Sie Exchange als Kontotyp aus.
	- Wenn Sie bereits andere E-Mail-Konten eingerichtet haben, drücken  $Sie$  and wählen Sie auf dem Bildschirm mit der Kontenliste Add account (Konto hinzufügen) aus.
- 3 Befolgen Sie die Anweisungen auf dem Bildschirm, um die Einrichtung abzuschließen.
	- Geben Sie als Serveradresse die Internetadresse für Ihren Outlook- Zugang ein. z. B. owa.Firmenname.com oder E-Mail. Firmenname.com/owa.
	- Wenden Sie sich bezüglich der anderen Einrichtungsdaten, wie zum Beispiel Domänenname und Benutzername, an Ihren Systemadministrator.

Hinweis

• Das Gerät unterstützt Microsoft Exchange 2003 und 2007.

## Hinzufügen eines VPN

Mit einem Virtual Private Network (VPN) können Sie über einen sicheren Zugang eine Verbindung zu privaten Netzwerken herstellen. Manchmal benötigen Sie VPN-Zugang, um auf Firmennetze zuzugreifen.

#### So fügen Sie ein VPN auf dem Gerät hinzu:

- 1 Wenden Sie sich an Ihren Netzwerkadministrator, um die Konfigurationsdaten zu erhalten.
- 2 Wechseln Sie vom Startbildschirm aus zu  $\bullet$  > Wireless & networks (Kabellos & Netzwerke) > VPN settings (VPN-Einstellungen) > Add VPN (VPN hinzufügen).
- 3 Konfigurieren Sie das VPN, wenn Sie dazu aufgefordert werden.
- 4 Installieren Sie die sicheren Zertifikate [nach Bedarf](#page-56-1) (siehe 'Installieren der sicheren Zertifikate' auf Seite [58](#page-56-1)).

#### So stellen Sie eine Verbindung zum VPN her:

- 1 Vergewissern Sie sich, dass der Connect mit dem Internet verbunden ist.
- 2 Wechseln Sie vom Startbildschirm aus  $zu$   $\bullet$  > Wireless & networks (Kabellos & Netzwerke) > VPN settings (VPN- Einstellungen).

→ Eine Liste der VPNs wird angezeigt.

**3** Tippen Sie auf das VPN, um eine Verbindung herzustellen.

# 20 Einstellungen

Wechseln Sie vom Startbildschirm aus zu um Ihre Einstellungen auszuwählen.

- Führen Sie Ihren Finger nach oben oder unten, um durch die Liste der Optionen zu blättern. Tippen Sie auf eine Option, um sie auszuwählen.
- Tippen Sie auf  $\Box$ , um zum Startbildschirm zu wechseln.
- Tippen Sie auf  $\blacktriangle$ , um zum vorherigen Bildschirm zu wechseln

# **Flugmodus**

Aktivieren bzw deaktivieren Sie unter Wireless & networks (Kabellos & Netzwerke) > Airplane mode (Flugmodus) den Zugriff auf Wi-Fi oder Bluetooth.

Aktivieren Sie den Flugmodus in folgenden Situationen:

 Sie müssen den Zugriff auf Wi-Fi oder Bluetooth aus Sicherheitsgründen deaktivieren, z. B. im Flugzeug.

# Wi-Fi-Einstellungen

Wählen Sie unter Wireless & networks (Kabellos & Netzwerke) > Wi-Fi settings (Wi-Fi-Einstellungen) Ihre Wi-Fi-Einstellungen auf dem Gerät aus.

- 1 Tippen Sie gegebenenfalls auf Wi-Fi.
	- » Die Funktion ist aktiviert, wenn das Kontrollkästchen ausgewählt ist.
	- » Es wird Ihnen eine Liste von verfügbaren Wi-Fi-Netzwerken und vorher verbundenen Netzwerken (wenn die Netzwerke gespeichert sind) angezeigt.
- 2 Verbinden des Connect mit einem Netzwerk<sup>.</sup>
	- Tippen Sie in der Wi-Fi-Netzwerkliste auf das ausgewählte Netzwerk.
	- Geben Sie in das Popup-Textfeld den Verschlüsselungscode ein.

#### **Hinweis**

- Wenn Sie das SSID-Broadcasting deaktiviert oder die SSID (Service Set Identifier) des Routers ausgeblendet haben, geben Sie die SSID oder den öffentlichen Namen des Netzwerks manuell ein.
- Wenn das DHCP (Dynamic Host Configuration [Protocol\) nicht verfügbar oder im Router deaktiviert](#page-59-0)  [ist, geben Sie die IP-Adresse des Connect manuell ein](#page-59-0) (siehe 'Erweiterte Einstellungen' auf Seite [61](#page-59-0)

#### So aktualisieren Sie die Liste der Wi-Fi-Netzwerke:

 Drücken Sie unter Wireless & networks (Kabellos & Netzwerke) > Wi-Fi settings  $(W_i-F_i-Einstein)$  and wählen Sie Scan (Durchsuchen) aus.

### Netzwerkbenachrichtigung

#### Schalten Sie Network notification

(Netzwerkbenachrichtigung) ein. In der Statusleiste wird  $\overline{3}$ ? angezeigt, wenn ein offenes Wi-Fi-Netzwerk zur Verfügung steht.

### Hinzufügen eines Wi-Fi-Netzwerks

#### Manuelles Eintragen der SSID

SSID (Service Set Identifier) ist der Name eines Routers, Durch den Namen wird der Router yon anderen Wi-Fi-Geräten erkannt Wenn Sie die SSID auf dem Router ausgeblendet haben (z. B. das SSID-Broadcasting deaktiviert haben), wird der Router in der Liste der verfügbaren Netzwerke nicht angezeigt. Um den Connect mit dem Router zu verbinden, tragen Sie die SSID des Routers manuell ein, bevor Sie nach verfügbaren Netzwerken auf dem Connect suchen

- 1 Wählen Sie unter Wi-Fi settings (Wi-Fi-Einstellungen) die Option Add Wi-Fi network (Wi-Fi-Netzwerk hinzufügen) aus.
- 2 Tragen Sie die SSID des Routers ein.
	- » Der Connect sucht nach dem Netzwerk
	- » Das Netzwerk wird in der Liste der Netzwerke angezeigt.
- 3 Verbinden Sie den Connect mit dem Netzwerk
	- » Wenn die Wi-Fi-Verbindung erfolgreich hergestellt wurde, wird in der Statusleiste angezeigt.

### <span id="page-59-0"></span>Erweiterte Einstellungen

#### Manuelles Eingeben der IP-Adresse

- 1 Drücken Sie unter Wi-Fi settings (Wi- $Fi$ -Einstellungen)  $\equiv$ , und wählen Sie Advanced (Erweitert) > Use static IP (Statische IP verwenden) aus.
	- Tippen Sie gegebenenfalls auf Use static IP (Statische IP verwenden), um die Funktion einzuschalten
		- » Die Funktion ist aktiviert, wenn das Kontrollkästchen ausgewählt ist.
- 2 Weisen Sie unter IP settings (IP- Einstellungen) manuell eine IP-Adresse zu.
	- Geben Sie eine IP-Adresse ein, über die sich das Gerät mit demselben Subnetz wie der Router verbinden kann. Wenn der Router eine IP-Adresse besitzt (zum Beispiel: 192.168.1.1. Subnetzmaske: 255.255.255.000), geben Sie Folgendes im Gerät ein: IP-Adresse: 192,168,1.XX (XX steht für eine Zahl). Subnetzmaske: 255.255.255.000.
		- » Der Connect stellt mithilfe der IP-Adresse eine Verbindung mit dem Netzwerk her.
		- » Wenn die Wi-Fi-Verbindung erfolgreich hergestellt wurde, wird in der Statusleiste angezeigt.

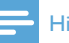

#### Hinweis

- Wenn DHCP auf dem Router verfügbar ist, wird stattdessen Auto IP für den Connect verwendet.
- Stellen Sie sicher, dass Sie keine IP-Adresse eingeben, die bereits einem Computer/Gerät innerhalb des Netzwerks zugewiesen ist.

#### Weitere erweiterte Einstellungen

Wählen Sie in einigen Netzwerkumgebungen erweiterte Einstellungen für den Connect aus.

- 1 Drücken Sie unter Wi-Fi settings  $(W_i-F_i-Einstein)$  and wählen Sie Advanced (Erweitert) aus.
	- Tippen Sie gegebenenfalls auf Use static IP (Statische IP verwenden). um die Funktion einzuschalten
		- » Die Funktion ist aktiviert, wenn das Kontrollkästchen ausgewählt ist.
- 2 Legen Sie die notwendigen Einstellungen fest:

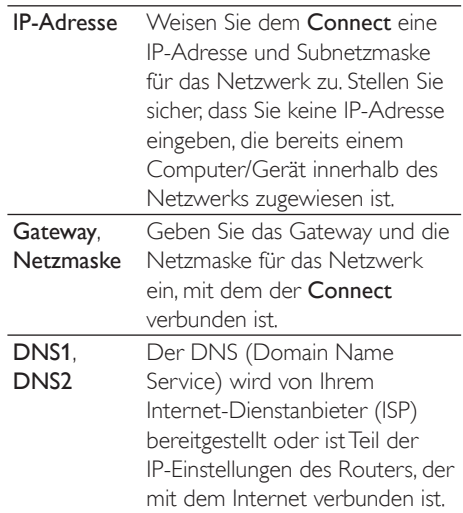

## Bluetooth-Einstellungen

Verwalten Sie unter  $\Theta$  > Wireless & networks (Kabellos & Netzwerke) > Bluetooth settings (Bluetooth-Einstellungen) Ihre Bluetooth- Einstellungen.

#### Bluetooth

 Tippen Sie auf Bluetooth, um die Funktion ein- bzw. auszuschalten.

#### Gerätename

Über den Gerätenamen wird der Connect während der Bluetooth-Kopplung und -Verbindung von einem anderen Bluetooth- Gerät erkannt.

- 1 Tippen Sie unter Device name (Gerätename) auf das Textfeld, um es anzuzeigen.
- 2 Tippen Sie auf das Textfeld, um den Gerätenamen einzugeben.
	- → Die Bildschirmtastatur wird angezeigt.

#### $3$  Geben Sie den Gerätenamen ein Erkennbar

Wenn die Option Discoverable (Erkennbar) aktiviert ist, kann der **Connect** eine bestimmte Zeit langvon anderen Bluetooth-Geräten erkannt werden. Stellen Sie den Connect so ein, dass er erkennbar ist, wenn er mit einem anderen Bluetooth-Gerät verbunden werden soll.

- Tippen Sie auf Discoverable (Erkennbar), um die Funktion ein- bzw. auszuschalten.
	- » Die Funktion ist aktiviert, wenn das Kontrollkästchen ausgewählt ist.
	- » Sie können auf einem anderen Bluetooth-Gerät nach dem Connect suchen

# Tipp

 Lesen Sie im Benutzerhandbuch des Bluetooth-Geräts, wie Sie auf einem Bluetooth-Gerät eine Verbindung mit dem Connect herstellen.

#### Scannen nach Geräten

Um auf dem Connect ein anderes Bluetooth-Gerät zu verbinden, scannen Sie auf dem Connect nach dem Bluetooth-Gerät

## Tipp

- Bevor Sie eine Verbindung herstellen, entnehmen Sie dem Benutzerhandbuch des Bluetooth-Geräts das Kennwort für die Bluetooth-Kopplung. Oder geben Sie 0000 oder 1234 ein.
- 1 Prüfen Sie auf dem Bluetooth-Gerät, ob das Gerät für andere Bluetooth-Geräte erkennbar ist.
	- Weitere Informationen finden Sie im Benutzerhandbuch des Bluetooth- Geräts
- 2 Tippen Sie auf dem Connect auf Scan for devices (Nach Geräten suchen), um nach dem Gerät zu suchen
	- » Das Gerät wird unter Scan for devices (Nach Geräten suchen) angezeigt, wenn es vom Connect erkannt wird
- 3 Verbinden Sie das Gerät auf dem Connect
	- Tippen Sie auf dem Connect auf das Gerät, um die Kopplung zu starten:
	- Geben Sie in das Popup-Textfeld das Kennwort für das Gerät ein.
		- » Nachdem die Verbindung hergestellt wurde, wird angezeigt.

# **Tethering**

Mit der Tethering-Funktion können Sie die Internetverbindung des Geräts mit einem PC teilen. Das Gerät fungiert somit als Wi-Fi-Hotspot.

1 Laden Sie auf dem PC die Konfigurationsdatei von http://www. android com/tether#ush herunter

- 2 Wählen Sie auf dem Gerät Wireless & networks (Kabellos & Netzwerke) > Tethering aus.
	- » Die Funktion ist aktiviert, wenn das Kontrollkästchen ausgewählt ist.
- 3 Verbinden Sie das Gerät über ein USB-Kabel mit dem PC
	- » Auf dem PC wird ein Popup-Bildschirm zur Installation angezeigt.
- 4 Installieren Sie die heruntergeladene Konfigurationsdatei gemäß den Anweisungen (siehe Schritt 1).
- 5 Stellen Sie auf dem Gerät eine Verbindung zum Internet über Wi-Fi her
	- » Auf dem PC können Sie nun die Internetverbindung des Geräts nutzen.

# VPN-Einstellungen

[Über die VPN-Einstellungen können Sie auf](#page-56-0)  [private Netzwerke zugreifen, wie zum Beispiel](#page-56-0)  [Firmennetzwerke](#page-56-0) (siehe 'Verwenden des Geräts in Firmennetzwerken' auf Seite [58](#page-56-0) 

# Sound

Wählen Sie unter Sound die Toneinstellungen für Ihr Gerät aus.

Lautstärkeeinstellungen

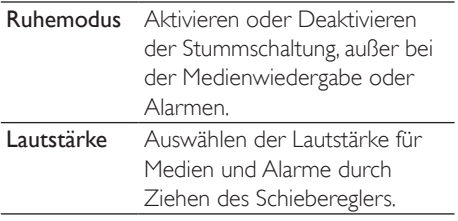

#### Toneinstellungen für Benachrichtigungen

Der Benachrichtigungsklingelton ertönt bei neuen Ereignissen. Ziehen Sie die Statusleiste nach unten, um die Informationen der Benachrichtigungs-Pulldown-Liste anzuzeigen.

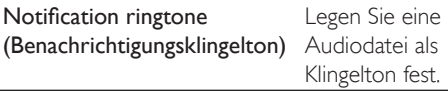

#### Reaktion auf Tastenanschläge

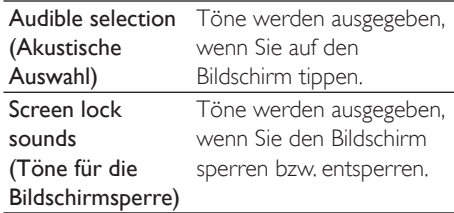

# **Display**

Wählen Sie unter Display Ihre Displayeinstellungen aus:

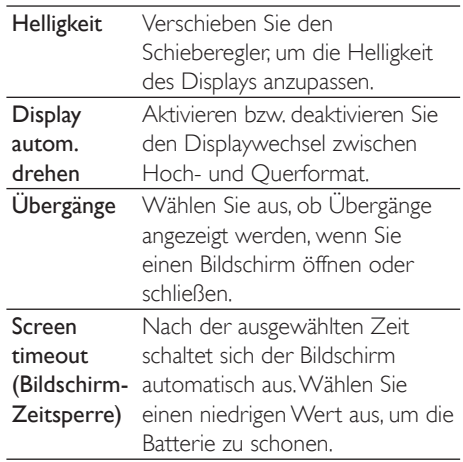

### XEC DLS Control

Mit XEC DLS (eXtreme Energy Conservation Dynamic Luminance Scaling) wird die Helligkeit des Displays auf dem Connect automatisch angepasst, um Energie zu sparen.

 Tippen Sie auf XEC DLS Control, um Ihre Optionen auszuwählen.

#### G-Sensorkalibrierung

Der G-Sensor ermöglicht Ihnen, zwischen Hoch- und Querformat auf dem Connect zu wechseln Mit dem kalibrierten G-Sensor kann der Connect präzise auf den gedrehten Bildschirm reagieren und zwischen Hoch- und Querformat wechseln.

- **1** Tippen Sie auf G-Sensor Calibration (G-Sensorkalibrierung), um die Kalibrierung zu starten.
- 2 Befolgen Sie die Anweisungen auf dem Bildschirm, um die Kalibrierung abzuschließen

## Standort und Sicherheit

#### Verwenden von kabellosen Netzwerken

- Schalten Sie unter Location & security (Standort & Sicherheit) die Funktion Use wireless networks (Kabellose Netzwerke verwenden) ein oder aus.
	- » Die Funktion ist aktiviert, wenn das Kontrollkästchen ausgewählt ist.
	- » Sie können Ihre \*Standortinformationen zur Verwendung in Online-Standortdiensten, wie z. B. Maps, oder anderen entsprechenden Diensten und Anwendungen freigeben oder verbergen.

### Tipp

 \*Die Standortinformationen basieren auf der IP-Adresse, die dem Gerät im Wi-Fi-Netzwerk zugewiesen **Zuind** 

#### Einrichten der Bildschirmentsperrung

Drücken Sie zum standardmäßigen Entsperren des Bildschirms auf dem **Connect**  $\bigcirc$  /  $\bigcirc$ , und ziehen Sie anschließend den Schieberegler zum Aufheben der Sperre.

Unter Set up screen lock (Bildschirmsperre einrichten) können Sie ein Muster, eine PIN oder ein Kennwort zum Entsperren einrichten. Dieser Entsperrschutz ist zum Entsperren des Bildschirms notwendig.

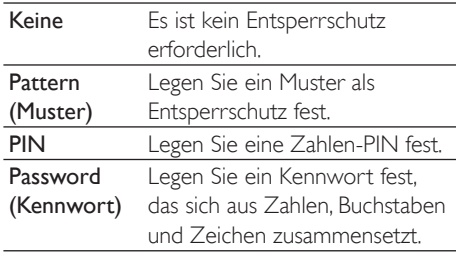

#### Sichtbares Kennwort

Ihr Kennwort besteht aus mehreren Zeichen Um sich zu vergewissern, dass Sie die Zeichen richtig eingegeben haben, werden die Zeichen während der Eingabe angezeigt. Aktivieren oder deaktivieren Sie Visible password (Sichtbares Kennwort) wie gewünscht.

- Tinnen Sie auf das Kontrollkästchen
	- » Die Funktion ist aktiviert, wenn das Kontrollkästchen ausgewählt ist.

### Auswählen von Geräteadministratoren

Für Anwendungen in Firmennetzwerken sind Geräteadministratorrechte erforderlich, wie zum Beispiel für E-Mail und Kalender unter Ihrem Microsoft Exchange-Konto. Bevor Sie eine dieser Anwendungen deinstallieren, deaktivieren Sie die Geräteadministratorrechte.

- Tippen Sie unter Select device administrator (Geräteadministrator auswählen) auf eine Anwendung,
	- » Die Geräteadministratorrechte werden deaktiviert
	- » Daten für die Anwendung können nicht synchronisiert werden.

### Zertifikatspeicher

In kabellosen Verbindungen benötigen Sie die sicheren Zertifikate in folgenden Situationen:

 Sie greifen auf einen Webserver zu, für den Anmeldeinformationen erforderlich sind, oder Sie greifen auf ein Firmennetzwerk zu.

Wählen Sie unter Location & security (Standort & Sicherheit) > Credential storage (Zertifikatspeicher) die folgenden Optionen aus:

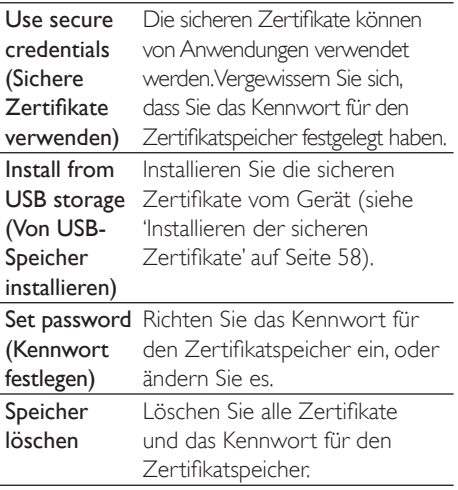

# Anwendungsmöglichkeiten

Verwalten Sie unter Applications (Anwendungen) die Anwendungen, die auf dem Connect installiert sind.

### Unbekannte Quellen

Auf dem Connect können Sie Anwendungen installieren, die Sie von Android Market oder von anderen Quellen heruntergeladen haben.

 Für Anwendungen, die nicht von Android Market heruntergeladen wurden, tippen Sie auf Unknown sources (Unbekannte Quellen), um die Installation auf dem Connect zu ermöglichen.

### Verwalten von Anwendungen

Unter Manage applications (Anwendungen verwalten) können Sie die Anwendungen auf dem Gerät verwalten. Sie können Anwendungen installieren bzw. deinstallieren oder andere Optionen auswählen.

- **1** Suchen Sie die Anwendungen:
	- Unter Downloaded (Heruntergeladen) finden Sie die Anwendungen, die Sie von Android Market oder anderen Quellen heruntergeladen haben.
	- Unter Running (Ausgeführt) finden Sie die Anwendungen, die derzeit auf dem Gerät ausgeführt werden.
	- Unter All (Alle) finden Sie alle Anwendungen, die Sie auf dem Gerät installiert haben.
- 2 Tippen Sie auf eine Anwendung.
	- » Es werden Optionen und Informationen angezeigt.
- 3 Tippen Sie auf eine Option, um diese auszuwählen

So installieren Sie Anwendungen, die Sie von PCs über das USB-Kabel übertragen haben:

- 1 Wechseln Sie vom Startbildschirm aus zu تـــة .
- $2$  Suchen Sie die Anwendung, und tippen Sie auf die Option, um die Installation zu starten.

### Ausgeführte Dienste

Prüfen Sie unter Running services (Ausgeführte Dienste), welche Dienste derzeit auf dem Gerät ausgeführt werden. Tippen Sie bei Bedarf auf einen Dienst, um diesen zu beenden.

### **Akkuverbrauch**

Prüfen Sie unter Battery use (Akkuverbrauch) den Akkuverbrauch der Anwendungen.

## Konten und Synchronisierung

Wählen Sie unter Accounts & sync (Konten und Synchronisierung) aus, wie Daten in den Anwendungen synchronisiert werden.

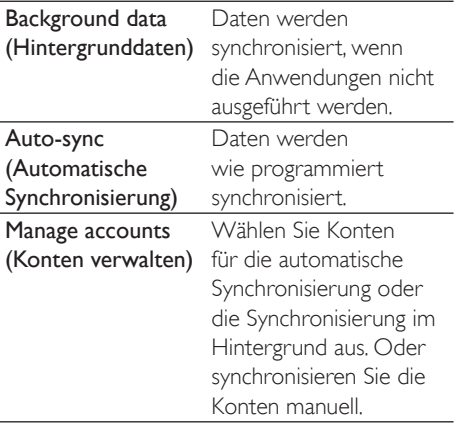

### Tipp

 Auto-sync (Automatische Synchronisierung) wird deaktiviert, wenn Sie Background data (Hintergrunddaten) ausschalten.

### Privat

Unter Privacy (Privat) > Factory data reset (Auf Werkseinstellungen zurücksetzen) können Sie alle Daten löschen, die Sie auf dem internen Speicher des Players gespeichert haben.

## Aufbewahrung

Unter Storage (Speicher) werden die Speicherplatzinformationen zum internen Speicher des Connect angezeigt.

# Sprache und Tastatur

### Auswählen einer Sprache

Unter Select language (Sprache auswählen) können Sie die Sprache für die Anweisungen auf dem Bildschirm des Connect auswählen.

#### **Benutzerwörterbuch**

Unter User dictionary (Benutzerwörterbuch) können Sie Wörter und Ausdrücke zum Benutzerwörterbuch hinzufügen oder daraus löschen. Sie können die Wortvorschläge anpassen, die auf dem Popup-Bildschirm während der Texteingabe auf der Android-Tastatur angezeigt werden.

So fügen Sie ein Wort oder einen Ausdruck hinzu:

Drücken Sie  $\equiv$ um ein Wort oder einen Ausdruck hinzuzufügen.

#### So bearbeiten oder löschen Sie ein Wort oder einen Ausdruck:

- 1 Tippen Sie auf das Wort oder den Ausdruck.
	- → Ein Popup-Bildschirm wird angezeigt.
- 2 Bearbeiten oder löschen Sie das Wort oder den Ausdruck.

### Android-Tastatur

Unter Android keyboard (Android-Tastatur) können Sie Optionen für die Texteingabe über die Bildschirmtastatur auswählen

- Tippen Sie auf das Kontrollkästchen, um die Option auszuwählen.
	- » Die Funktion ist aktiviert, wenn das Kontrollkästchen ausgewählt ist.

#### Einstellungen für die Android-Tastatur

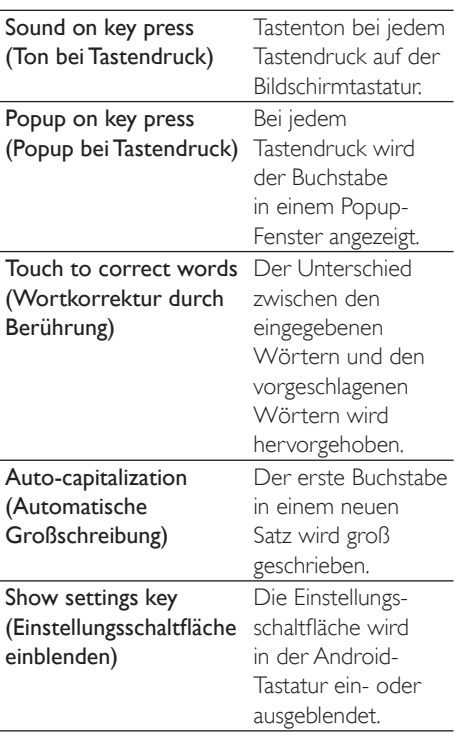

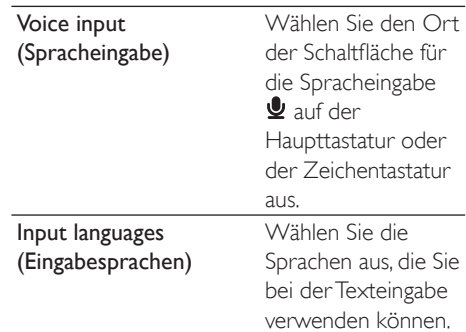

#### Einstellungen zum Vorschlagen von Wörtern

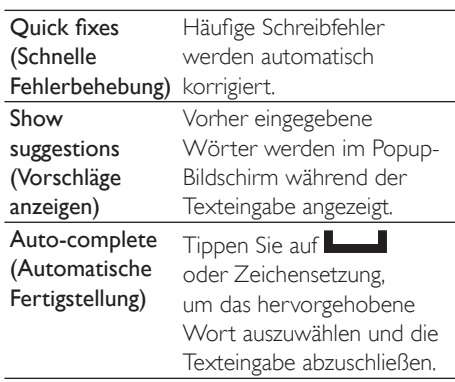

## <span id="page-65-0"></span>Voice input & output (Spracheingabe & -ausgabe)

Wählen Sie unter Voice input & output (Spracheingabe & -ausgabe) die Optionen für folgende Vorgänge aus:

- Texteingabe über die Spracheingabeschaltfläche & auf der Android-Tastatur.
- [Sprachausgabe für die](#page-66-1)  [Zugänglichkeitsfunktion auf dem Gerät](#page-66-1)  (siehe 'Zugänglichkeit' auf Seite [68](#page-66-1)

#### Voice input (Spracheingabe):

Wählen Sie unter Voice recognizer settings (Einstellungen für die Spracherkennung) die Optionen für die Spracherkennung aus, z. B. die Sprache.

#### Voice output (Sprachausgabe):

Installieren Sie Sprachdaten, Laden Sie die Sprachdaten für die Sprachsynthese von Android Marketherunter.

- 1 Schließen Sie das Gerät an das Internet an.
- 2 Tippen Sie unter Text-to-speech settings (Einstellungen für Text-zu-Sprache) auf Install voice data (Sprachdaten installieren).
	- » Suchen Sie die Sprachdaten, und laden Sie sie herunter

Wählen Sie die Optionen für die Sprachausgabe aus.

- 1 Wählen Sie unter Language (Sprache) die gewünschte Sprache aus.
- 2 Wählen Sie unter Speech rate (Sprechgeschwindigkeit) die Geschwindigkeit aus, mit der der Text gelesen wird: normal, schnell oder langsam,
- **3** Tippen Sie auf Listen to an example (Beispiel hören).
	- » Ihre Optionen werden bei der Wiedergabe der Sprachsynthese- Demo verwendet.

Verwenden der Option für die Sprachausgabe

- Tippen Sie auf Always use my settings (Einstellungen immer verwenden).
	- » Die Funktion ist aktiviert, wenn das Kontrollkästchen ausgewählt ist.

# <span id="page-66-1"></span>**Zugänglichkeit**

Mit der Zugänglichkeitsfunktion werden Aktionen auf dem Bildschirm des Geräts mithilfe der Text-zu-Sprache-Technologie laut vorgelesen, wie zum Beispiel das Berühren des Bildschirms oder die Auswahl von Menüpunkten, Personen, die den Bildschirm nicht deutlich lesen können, erhalten mit dieser Funktion die Möglichkeit, das Gerät auf einfachere Weise zu verwenden.

#### Installieren der Zugänglichkeitsanwendungen

 Laden Sie von Android Market eine Anwendung herunter, z. B. Talkback. Installieren Sie die Anwendung auf Ihrem Gerät.

#### Verwenden der Zugänglichkeitsfunktion

- Wählen Sie Accessibility (Zugänglichkeit) aus
	- » Die Funktion ist aktiviert, wenn das Kontrollkästchen ausgewählt ist.
- 2 Wählen Sie eine Zugänglichkeitsanwendung aus, die Sie installiert haben.
- 3 Wählen Sie die Optionen für die [Sprachausgabe aus](#page-65-0) (siehe 'Voice input [67](#page-65-0)

# <span id="page-66-0"></span>Datum und Uhrzeit

### Automatische Einstellung

Über das Internet können Sie das Datum und die Uhrzeit auf dem Connect mit den [Philips](#page-68-0)  [Online-Diensten](#page-68-0) (siehe 'Philips' auf Seite [70\)](#page-68-0) synchronisieren

#### So aktivieren Sie die automatische Uhrzeiteinstellung:

- **1** Tippen Sie unter Date & time (Datum und Uhrzeit) auf Automatic (Automatisch), um die Funktion zu aktivieren.
	- » Die Funktion ist aktiviert, wenn das Kontrollkästchen ausgewählt ist.
- 2 Wählen Sie unter Select time zone (Zeitzone auswählen) die aktuelle Zeitzone aus.
- 3 Wählen Sie unter Use 24-hour format (24-Stunden-Format verwenden) und Select date format (Datumsformat auswählen) die Optionen für die Uhrzeitund Datumsanzeige aus.

### Manuelle Einstellung

- 1 Tippen Sie unter Date & time (Datum und Uhrzeit) auf Automatic (Automatisch), um die Funktion zu deaktivieren.
	- » Die Funktion ist deaktiviert, wenn das Kontrollkästchen abgewählt ist.
- 2 Tippen Sie auf Set date (Datum einstellen), Set time zone (Zeitzone einstellen) und Set time (Uhrzeit einstellen), um Datum, Uhrzeit und Zeitzone einzustellen.
	- $\overline{Z}$ um Auswählen der Zahlen halten Sie  $+$ ,  $-$  gedrückt.

## Informationen

Unter Information (Informationen) erfahren Sie den Status und die Informationen über Ihren Connect

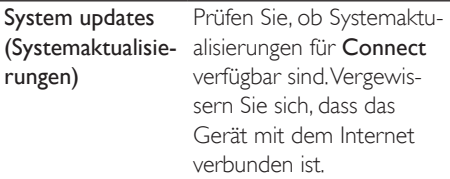

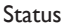

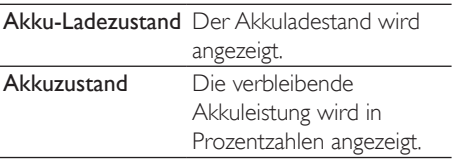

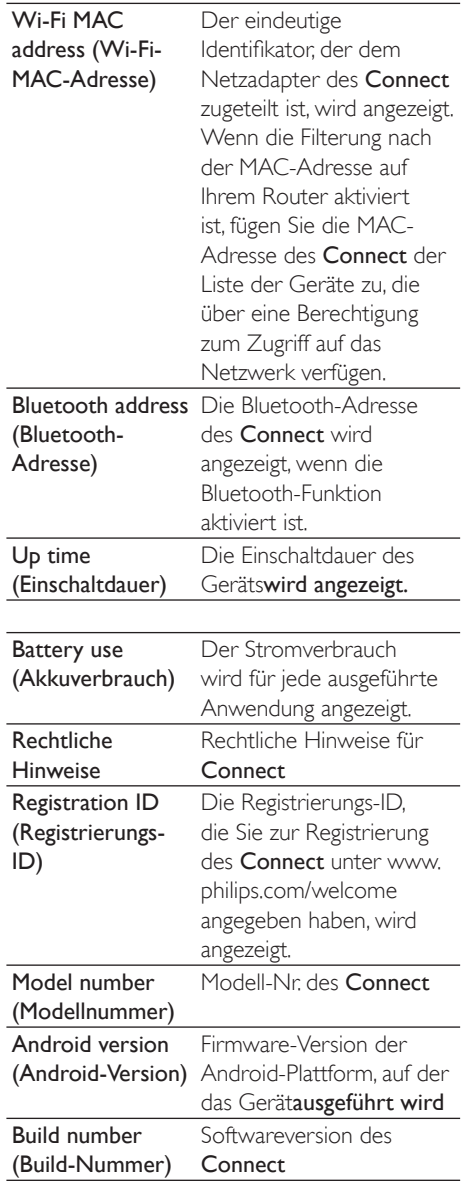

# <span id="page-68-0"></span>**Philips**

Auf dem Connect können Sie über das Internet auf Philips Online-Dienste zugreifen, wie zum Beispiel Registrierung, Datum und Uhrzeit und Firmware-Aktualisierungen.

### Registrierung

#### Registrieren des Connect

Um Connect unter www.philips.com/welcome zu registrieren, verwenden Sie eine E-Mail- Adresse als Konto. Schließen Sie dann die Registrierung über den Webseiten-Link ab, die Sie in der E-Mail erhalten haben.

- 1 Vergewissern Sie sich, dass das Gerät mit dem Internet verbunden ist.
- 2 So registrieren Sie den Connect:
	- Wählen Sie Philips > [Registrierung] > [Registrieren] aus.
	- Geben Sie eine gültige E-Mail-Adresse ein.
		- » Sie erhalten eine E-Mail-Nachricht mit dem Absender ConsumerCare@Philips.com.
	- Verwenden Sie den Webseiten-Link in der E-Mail, um die Registrierung abzuschließen.

Überprüfen der Registrierungsinformationen Sie können prüfen, ob Sie Ihren Connect registriert haben, ob Sie die Registrierung abgeschlossen haben und welches Konto Sie für die Registrierung verwendet haben.

 Tippen Sie auf [Registrierung] > [Registrierungsinformationen]

#### Deregistrieren desConnect

Um eine andere E-Mail-Adresse für Ihr Konto unter www.philips.com/welcome zu verwenden, können Sie den Connect derigistrieren.

- **1** Tippen Sie auf **[Registrierung]**  $>$ [Registrierung aufheben]
- 2 Bestätigen Sie bei entsprechender Aufforderung,

### <span id="page-68-1"></span>Aktualisierung

- 1 Vergewissern Sie sich, dass das Gerät mit dem Internet verbunden ist.
- 2 Tippen Sie auf [Upgrade].
	- » Das Gerät sucht nach Firmware- Aktualisierungen
	- » Der Download- und Installationsvorgang wird für die Firmware-Aktualisierung automatisch gestartet.

### Hinweis

 Lassen Sie das Geräteingeschaltet, bis die Firmware-Aktualisierung abgeschlossen ist.

# 21 Suchen nach Firmware-Aktualisierungen

Wenn der Connect über Wi-Fi verbunden ist. können Sie Benachrichtigungen zu Firmware- Aktualisierungen empfangen. Ziehen Sie die obere Statusleiste nach unten, um die Benachrichtigungen zu prüfen. Sie können die Firmware von Connect auf dem Gerät aktualisieren

### Aktualisieren der Firmware auf dem Gerät

Auf dem Connect[können Sie die Firmware](#page-68-1)  [mit Philips Online-Diensten über das Internet](#page-68-1)  [aktualisieren](#page-68-1) (siehe 'Aktualisierung' auf Seite [70](#page-68-1) 

# 22 Technische Daten

#### Leistung

Stromversorgung: 1,100 mAh Lithium-Polymer-Akku (integriert) Wiedergabezeit<sup>1</sup> - Audio: 25 Stunden -Video: 5 Stunden

#### **Display**

Typ: LCD-Touchscreen Bildschirmdiagonale: 8.1 cm Auflösung:480 x 320 Pixel (HVGA), 262.000 Farhen Bildformat: 3:2

#### **Plattform**

Android<sup>TM</sup> 23

#### Software

Philips Songbird: Zum Übertragen von Mediendateien

#### Anschlussmöglichkeiten

Kopfhörer: 3,5 mm USB: 2.0 High Speed Wireless LAN: Wi-Fi 802.11 b/g/n

Bluetooth

- Bluetooth-Profile: A2DP, AVRCP, Object Push-Profile

- Bluetooth Version: 2.1+EDR

#### Sound

Kanaltrennung:  $> 45$  dB Frequenzgang: 22 bis 20.000 Hz Ausgangsleistung:  $2 \times 2.4$  mW Signal-Rausch-Verhältnis: > 83 dB

#### Audiowiedergabe

Unterstützte Formate:

- WAV
- MP3
- WMA (ungeschützt)
- Audible (.aax)
- AAC/. m4a (ungeschützt)
- RealAudio (.ra. .ram)
- OGG Vorbis
- OGG Flac
- AFFE
- 3GPP
- AMR-NB (Mono), AMR-WB (Stereo)
- $-$  MIDI (Typ 0 und 1 (, mid, , xmf, , mxmf)),
- RTTTL/RTX (.rtttl, .rtx), OTA (.ota) und
- iMelody (.imy)

#### Audioaufnahme

AMR-NB

- Bitrate: 4.75 bis 12.2 Kbit/s
- Samplingrate: 8 kHz
- Unterstützte Datei: 3GPP (.3gp)

Spezifiziert

- Bitrate: 128 Kbit/s
- Samplingrate: 44,1 kHz
- Dateiformat: MP3
- Integriertes Mikrofon: Mono

#### Videowiedergabe

Unterstützte Formate:

- WMV (.wmv, .avi), (ungeschützt)
- MPEG-4 (.avi)
- $-MPFG-2$
- $H.264$  (3gpp, .mp4)
- $-H$  263 Sorrenson
- $-$  On $2NPA$
- FLV (für Internet-Übertragungen unterstützt)

#### Standbildwiedergabe

Unterstützte Formate

- JPEG
- BMP
- PNG
- GIF

#### UKW-Radio

- Automatische/Manuelle Senderwahl
- 20 voreingestellte Sender

#### Speichermedien

Integrierter Speicherplatz<sup>2</sup>: SA3CNT08 8GB NAND Flash SA3CNT16 16GB NAND Flash SA3CNT32 32GB NAND Flash

#### Integrierte Anwendungen

Android Market™ YouTube™ **Webbrowser** Google-Suche Google Voice Search Google Mail Google Talk™ Google Maps™ Google Latitude™ Google Places™ Google Navigation Google Kalender™ **Wecker** Taschenrechner

### **Hinweis**

- · I Akkus verfügen über eine begrenzte Anzahl von Ladezyklen, Die Akkulebensdauer und die Anzahl der Ladezyklen variieren je nach Verwendung und Einstellungen.
- <sup>2</sup> 1 GB = 1 Million Byte; verfügbare Speicherkapazität ist geringer, U. U. steht nicht der gesamte Speicherplatz zur Verfügung, weil Speicherplatz für das Gerät reserviert ist. Speicherkapazität basiert auf 4 Minuten pro Titel und 128 Kbit/s MP3-Kodierung.

# PC-Systemanforderungen

- Windows®XP (SP3 oder höher), Vista/7 (32-Bit, 64-Bit)
- Pentium III 800 MHz-Prozessor oder höher
- 512 MB RAM
- 500 MB freier Festplattenspeicher
- Internetverbindung
- Windows® Internet Explorer 6.0 oder höher
- USB-Anschluss
# 23 Kundenserviceinformationen von Servicepartnern

### 7 digital

Mit der 7 digital Music Store-App können Sie Musik jederzeit und überall entdecken, erwerben und erleben. Mit ihrer übersichtlichen Oberfläche sorgt die App für eine hohe Benutzerfreundlichkeit und ist die ideale Ergänzung zu Ihrem GoGear. Die App ist sogar bereits auf Ihrem MP3-Gerät installiert – jetzt müssen Sie nur noch auf das 7digital-Logo klicken, und dem Musikgenuss steht nichts mehr im Wege.

#### Häufig gestellte Fragen (FAQ)

http://www.7digital.com/help

#### AUPEO!

AUPEO! Personal Radio ist eine kostenlose und einfache Möglichkeit, Musik zu entdecken und zu erleben. Zur Verfügung stehen über 100 Sender, die sämtliche Musikrichtungen abdecken – immer verfügbar im Internet, als App ... wo Sie möchten.

#### Häufig gestellte Fragen (FAQ)

https://www.aupeo.com/faq

#### **VIEWSTER**

Mit der VIEWSTER-App wird Ihr Philips GoGear zum Entertainment-Gerät der Spitzenklasse. Wählen Sie aus unserer großen Palette an Filmen, Serien und Videoclips aus, damit jeder Ausflug zum außergewöhnlichen Erlebnis wird. Einfach anmelden und einschalten – wann und wo Sie möchten!

## Häufig gestellte Fragen (FAQ)

http://viewster.com/help.aspx

### Audible

Unter Audible.com stehen Ihnen zahlreiche Hörbücher und vieles mehr zur Verfügung.

### Häufig gestellte Fragen (FAQ)

http://mobile.audible.com/fagAndroid.htm

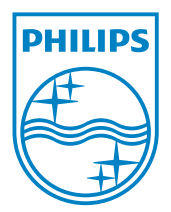

© 2012 Koninklijke Philips Electronics N.V. All rights reserved. SA3CNT\_UM\_12\_V1.1\_WK1228.3